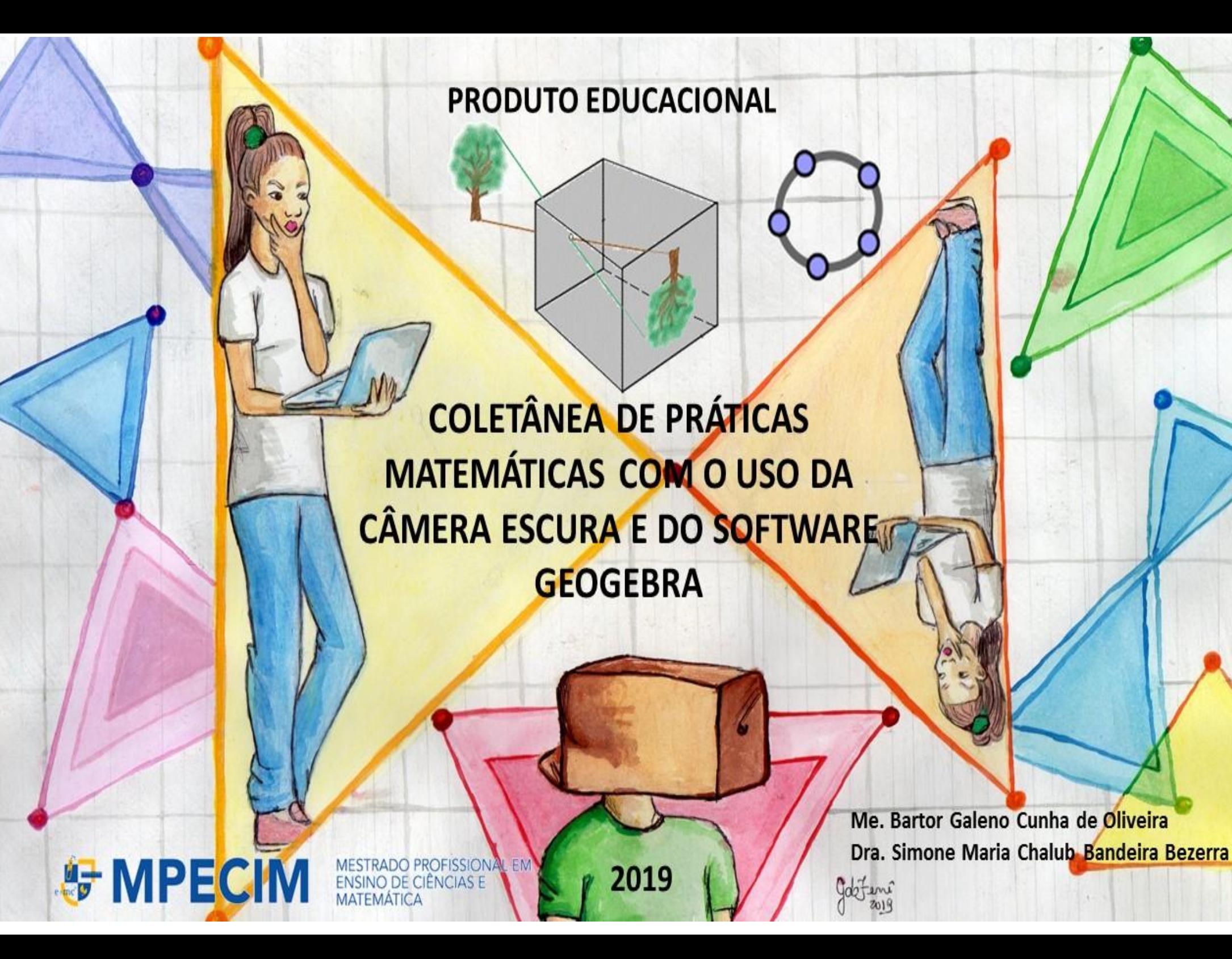

**Me. Bartor Galeno Cunha de Oliveira Dra. Simone Maria Chalub Bandeira Bezerra**

**Produto Educacional**

**Coletânea de Práticas Matemáticas com o Uso da Câmera Escura e do Software GeoGebra**

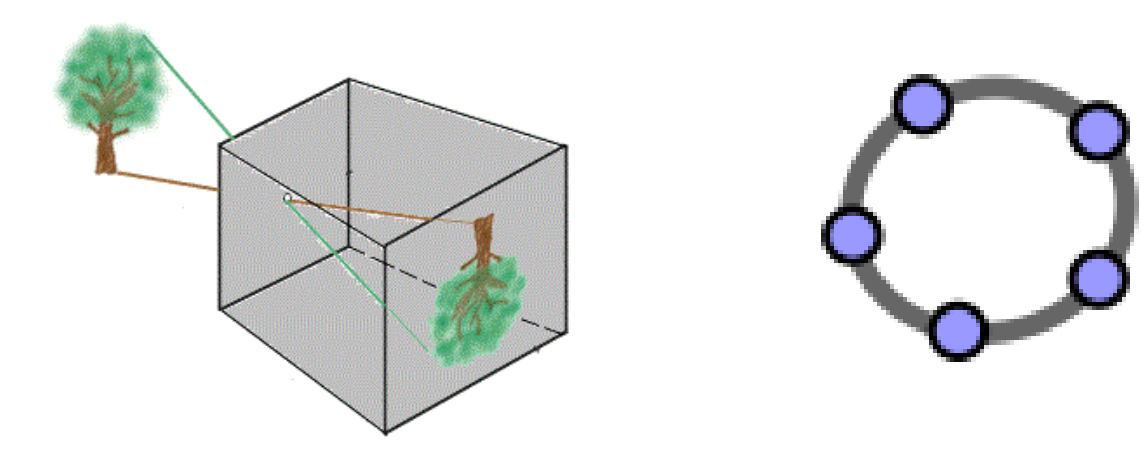

**Rio Branco 2019**

#### **Arte da Capa – Significado**

A partir da imagem elaborada para a composição da arte da capa deste produto educacional, temos o objetivo de descrever os usos/significados de materiais manipuláveis e do *Software GeoGebra* na construção de conceitos na formação continuada dos professores visando significar no uso problematizações com semelhanças de triângulos em atividades realizadas com o uso desses recursos com os professores de Matemática (oito professores) e (um) de Pedagogia. Com o intuito de significar no uso suas compreensões partindo da construção de uma câmera escura e posteriormente do *Software GeoGebra* os professores podem ser levados a refletir a partir do objeto construído como poderiam problematizar questões voltadas à semelhança de triângulos e outras que sucederem durante a atividade. A proposta da coletânea leva a entender a Matemática como um conjunto de práticas que são mobilizadas com propósitos normativos no contexto das atividades humanas.

Todos os elementos da arte estão imersos na proposta do produto educacional de uma coletânea de atividades oriundas da investigação contendo aulas problematizadas com o uso do material concreto (câmera escura) e do *Software GeoGebra* na exploração de conceitos de semelhança de triângulos e os que advirem da problematização. Dessa maneira percebe-se que o uso do material manipulável e do *Software GeoGebra* como instrumentos de aprendizagens em atividades práticas de ensino podem servir de motivação aos professores a compreenderem e significarem no uso com maior facilidade o conteúdo de semelhança de triângulos e levar para o seu ambiente profissional um novo olhar frente ao ensino de Matemática.

Retorno agora o meu pensamento ao dia da minha qualificação em 04 de julho de 2018. Naquele dia passei a ser chamado pela minha orientadora de Gasparzinho - o fantasminha camarada, isso porque devido a labuta diária sumia algumas vezes e eu sempre me referia a ela como Grilo Falante, sempre alegre e sorridente e disposta a nos dar força para seguir na caminhada do texto dissertativo, minha eterna gratidão.

Naquela tarde ensolarada em Rio Branco acordei tenso era o dia da qualificação, me preparei bastante para aquele dia e estava com o texto todo desenhado na minha cabeça. Mas os dizeres wittgensteinianos e derridianos martelavam em minha cabeça. Um deles se tratava de nunca esquecer que Wittgenstein não estava preocupado em definir "o que é" uma determinada palavra ou conceito, mas "como" se dava seu uso nos diversos jogos de linguagem e, portanto, eu tinha clareza que a Matemática era um desses jogos. A outra questão era o fato de irmos nos desconstruindo como professor em todo o processo de construção da dissertação e do produto educacional, olhando a Matemática de outras maneiras e assim existem rupturas, nos desconstruímos também nesse processo e somos levados ao divã terapêutico desconstrucionista, porém tudo não se trata de um *continuum* derridiano como nos esclarece Bezerra (2016) ancorada em Wittgenstein e Derrida , sendo a terapia desconstrucionista entendida por nós "Como algo que se pratica, ou melhor, que se faz na ação" (BEZERRA, 2016, p. 38).

Mas o que realmente vemos na capa desse produto educacional? Fui acordado na manhã do dia 13 de dezembro para falar a respeito com minha orientadora e Gabriela (Licenciada em Matemática, produtora da arte da capa) a quem agradecemos aqui nessas linhas a artista que colocou no papel nossas significações. Os personagens dessa trama que segue serão, orientadora que a chamaremos de *Grilo Falante*, personagem de sua tese de doutorado, *Percorrendo Usos/significados da matemática na problematização de práticas culturais na formação inicial de professores*, *Gabriela* (licencianda em matemática e a designe) orientando que o chamaremos de *Gasparzinho<sup>1</sup>* . A narrativa que segue aconteceu via *WhatsApp e parecer de qualificação ocorrido em 04 de julho de 2018.*

*Meu olhar me mantinha presa com os dizeres de Gasparzinho eufórico, pois Gabriela tinha colocado no papel o que ele falou de seu texto dissertativo e sua proposta de produto educacional. Eram exatamente 8h 51min do dia 12 de dezembro de 2019, manhã chuvosa em Rio Branco,* 

<sup>&</sup>lt;sup>1</sup> Gasparzinho um fantasminha camarada é um personagem de uma criança que faleceu aos doze anos, o filme não diz o que levou à morte, mas elementos do filme sugerem que ele viveu em meados da década de 50. O filme foi lançado em 1995 e dirigido por Brad Silberling baseado no personagem homônimo. Ainda sobre o contexto do menino Gaspar, apesar de viverem em estilo de vida luxuoso, não eram imunes aos aspetos culturais da época. Por fim, o Gasparzinho seja o personagem que lida melhor com a morte e a passagem do tempo, pois da alegoria de fantasmas, ele se mantém em um processo de modificação, "vivendo" novas experiências que o colocam com novos dilemas, mas que também o levam a um amadurecimento, apesar de no filme não sinalizar se ele de fato passou para a puberdade ou se permanece nesse limbo entre infância e adolescência. De qualquer forma, a magia de lembrar da infância não se perde, pois, os aspectos afetivos do filme mesmo com todo um tom dramático da história, mantém um clima leve e otimista, mesmo diante de contextos pesados e complexos. Disponível em: [<https://www.recantodasletras.com.br/resenhasdefilmes/6513973>](https://www.recantodasletras.com.br/resenhasdefilmes/6513973). Acesso em: 14 dez. 2019.

*que nos possibilitava sentir a brisa no rosto daquele dia. Meu celular estava fazendo aquele barulhinho de mensagens recebidas via WhatsApp. Parei e li a mensagem<sup>2</sup> .*

Gasparzinho (tenso no celular) – Professora recebi de Gabriela a proposta de capa de nosso produto educacional.

Grilo Falante (sorri lendo a mensagem) – E responde nos dizeres wittgensteinianos. *Não pense, mas Veja!<sup>3</sup>*

Gasparzinho (sorri e volta a escrever) – *Vejo Sim! O que está manifesto. E o que está manifesto é expresso pelo jogo*, melhor dizendo, pelo *jogo de linguagem*. Gabriela traz em sua imagem a câmera escura que ela adora chamar de caixa negra, que quando colocamos nossa cabeça nela as imagens são refletidas de forma invertida, que ela tenta mostrar com o desenho da moça com o computador adentrando em uma câmera, como o desenho de uma árvore quando a luz é refletida passando pelo orifício, como chega a imagem a nós e também de vários triângulos, nos remetendo *a bússola* dos filmes antigos em que eram contados o tempo. Só que a nossa bússola nos remete a um formato de triângulos invertidos. E aí vem a pergunta: esses triângulos são semelhantes ou congruentes? O que achas Gabriela? Daí surge o tema dessa dissertação.

<sup>2</sup> Cena ficcional elaborada por Bezerra (2019) com base na Obra de Ludwig Wittgenstein, Investigações Filosóficas, tradução de José Carlos Bruni e no parecer de qualificação de um dos membros da banca a profa. Dra. Kátia Sebastiana Carvalho dos Santos Farias. <sup>3</sup> Wittgenstein 1999, § 66, p. 52).

Gabriela (sorri e começa a teclar) – Lembrando de uma atividade prática com o uso do Tangram em Prática de Ensino de Matemática. Sabemos que o Tangram apresenta 7 peças, das quais 5 são triângulos, dois grandes, dois pequenos e um médio. Comparando os triângulos entre si, podemos dizer que os dois grandes e os dois pequenos são *congruentes*, pois tem a mesma forma e tamanho, no entanto, se compararmos um grande com um pequeno ou com o médio, percebemos que eles têm a mesma forma, porém tamanhos diferentes, neste caso são *semelhantes*.

Gasparzinho (corta e entra na conversa todo feliz) – As coisas começam a fazer sentido para mim. *Veja que triângulos são polígonos. Sendo assim o estudo que é feito para identificar a semelhança de figuras poligonais será válido para o estudo de semelhança de triângulos*. 4

Grilo Falante (corta) – É isso mesmo. E, portanto, devem satisfazer a duas condições simultaneamente. Um de vocês lembra?

Gabriela (sorri e pede a palavra) – Penso que sim. Lembrando das aulas de Geometria Plana com o professor Geirto, uma das condições é que *os lados correspondentes dos triângulos devem possuir medidas proporcionais* e a outra condição, é o fato *dos ângulos correspondentes serem iguais<sup>5</sup>* .

<sup>4</sup> Semelhança de Triângulos. O estudo sobre semelhança de triângulos – Mundo Educação. Disponível em: <https://mundoeducacao.bol.uol.com.br>. Acesso em 13/12/2019.

<sup>5</sup> Semelhança de Triângulos. O estudo sobre semelhança de triângulos – Mundo Educação. Disponível em: <https://mundoeducacao.bol.uol.com.br>. Acesso em 13/12/2019.

Gasparzinho (corta e entra na conversa todo feliz) – É isso que tentamos mostrar com o uso do *Software GeoGebra nas atividades com os professores em formação continuada (nove professores matriculados na disciplina de Práticas Culturais).*

Grilo Falante (corta) – Mas tem outra questão que não podemos esquecer falado por um dos membros da banca, a professora **Kátia Farias**. Ela nos disse que, *cada cultura tem suas vivências visuais que lhe permitem ver objetos e símbolos de maneiras diferentes. Assim como a linguagem não é uma coleção de significados, mas algo que pode ser usado para fazer coisas, as imagens também não podem ser consideradas assim – adquirem seu significado através da percepção baseada em vivências visuais<sup>6</sup>* .

Gasparzinho (sorri e pede a palavra) – Sim. E disse mais ainda. Lembro como se fosse hoje. Lembre-se sempre ao escrever seu texto dissertativo que *a desconstrução de Derrida e os trabalhos que são fundamentados na filosofia de Wittgenstein não trabalham com percepção de professores. Estou falando da palavra 'percepção', pois o significado de uma palavra é o seu uso na linguagem. Mas, sim com as categorias de modos de perceber: olhar, ver e interpretar o que é visto. A faculdade do olho humano de perceber um objeto também depende de jogos de linguagens diretamente relacionados com a percepção, mas filtrados pelas experiências, que Wittgenstein denomina vivências visuais.<sup>7</sup>*

Grilo Falante (corta) – Lembre-se Gasparzinho que: *Quem procura numa figura (1) uma outra figura (2), e a encontra, vê (1), por isso, de um modo novo. Pode não apenas dar uma nova espécie de descrição dela, mas aquele notar foi uma nova vivência visual (WITTGENSTEIN, 1999,* 

<sup>6</sup> Falas construídas baseadas no parecer de qualificação de Dra. Kátia Sebastiana Carvalho dos Santos Farias em 04/07/2018. Segundo o autor (BLAIR, 2006). <sup>7</sup> Parecer fundamentado no exame de qualificação realizado em 04/07/2018 pela professora Kátia Sebastiana Carvalho dos Santos Farias.

*p.182). Desse modo, numa perspectiva Wittgensteiniana as formas de percepção visual podem ser consideradas como Jogos de Linguagens, sendo a Matemática um desses jogos. Entendamos uma coisa: o nosso conhecimento não consiste num espelhamento imediato das coisas externas, mas na construção de "narrativas" e "interpretações" que são, por sua vez, sistemas de símbolos que ordenam e categorizam a experiência. Estas versões são plurais, prestam conta a formas diversas de construção e se esgotam com a mesma frequência com que se corrigem e renovam.<sup>8</sup>*

Assim, me despeço de vocês dizendo que jogo de linguagem deve aqui salientar que o falar da linguagem é uma parte de uma atividade ou de uma forma de vida.... Não é a palavra que importa, mas sua significação... E as significações se fazem, nas práxis, em atividades, nos jogos de linguagem... 9

*(Texto elaborado por Bezerra, em 12 de dezembro de 2019,* com base na Obra de Ludwig Wittgenstein, Investigações Filosóficas, tradução de José Carlos Bruni e no parecer de qualificação de um dos membros da banca a profa. Dra. Kátia Sebastiana Carvalho dos Santos Farias*).*

<sup>8</sup> SILVA FILHO, W. J. Pragmatismo, verdade e objetividade. In: Portal Brasileiro de Filosofia. Disponível em < (http://www.filosofia.pro.br/ waldomiro.htm)>. Acesso em: 30 jan. 2003. <sup>9</sup> Bezerra (2016).

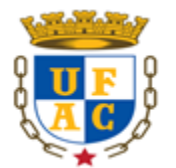

UNIVERSIDADE FEDERAL DO ACRE PRÓ-REITORIA DE PESQUISA E PÓS-GRADUAÇÃO CENTRO DE CIÊNCIAS BIOLÓGICAS E DA NATUREZA MESTRADO PROFISSIONAL EM ENSINO DE CIÊNCIAS E MATEMÁTICA

# **Coletânea de Práticas Matemáticas com o Uso da Câmera Escura e do Software GeoGebra**

Me. Bartor Galeno Cunha de Oliveira Dra. Simone Maria Chalub Bandeira Bezerra

Produto Educacional elaborado a partir da dissertação apresentada a banca examinadora do Programa de Pós-Graduação em Ensino de Ciências e Matemática da Universidade Federal do Acre, como parte dos requisitos para obtenção do título de Mestre em Ensino de Ciências e Matemática.

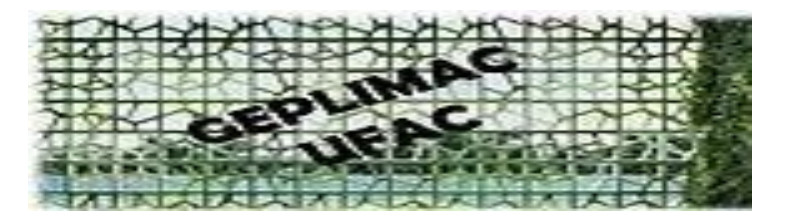

**RIO BRANCO** 

**2019**

Ficha catalográfica elaborada pela Biblioteca Central da UFAC

O481u Oliveira, Bartor Galeno Cunha de, 1981 -

Coletânea de práticas matemáticas com o uso da câmera escura e o Software Geogebra / Bartor Galeno Cunha de Oliveira; orientador: Profa. Dra. Simone Maria Chalub Bandeira Bezerra, Rio Branco, 2019.

95 f.: il. (Apresentação em Power Point).

Produto Educacional (Mestrado) - Universidade Federal do Acre. Programa de Pós-Graduação em Ensino de Ciências e Matemática. Mestrado Profissional em Ensino de Ciências e Matemática. Rio Branco, Acre. 2019.

Produto educacional da dissertação: "Usos/significados de materiais manipuláveis e do Software Geogebra na construção de conceitos na formação continuada do professor, do mesmo autor.

Inclui referências.

1. Software GeoGebra 2. Uso da câmera escura 3. Ensino da Matemática 4. Formação continuada - professores I. Bezerra, Simone Maria Chalub Bandeira (orientadora) II. Título

CDD: 510.7

Ficha catalográfica elaborada pela bibliotecária Kezia Santos CRB-11/508

#### **BARTOR GALENO CUNHA DE OLIVEIRA**

### **COLETÂNEA DE PRÁTICAS MATEMÁTICAS COM O USO DA CÂMERA ESCURA E DO SOFTWARE GEOGEBRA**

Produto Educacional apresentado à Banca Examinadora do Programa de Pós-Graduação em Ensino de Ciências e Matemática, referente ao Mestrado Profissional em Ensino de Ciências e Matemática (MPECIM) da Universidade Federal do Acre (UFAC), para o exame de defesa, sob orientação da profa. Dra. Simone Maria Chalub Bandeira Bezerra (UFAC).

Linha de Pesquisa: Recursos e Tecnologias no Ensino de Ciências e Matemática

**Aprovada em: Rio Branco-AC, 16 de dezembro de 2019.**

#### **BANCA EXAMINADORA**

Profa. Dra. Simone Maria Chalub Bandeira Bezerra - CCET/UFAC (Orientadora/ Presidente)

 $\sqrt[4]{8}$ 

Prof.ª Dr.ª Kátia Sebastiana Carvalho dos Santos Farias - Departamento de Matemática –UNIR (Membro Externo)

Prof. Dr. Itamar Miranda da Silva – CELA/ UFAC (Membro Interno)

Adriana Ramos dos Santos

Prof. Dra. Adriana Ramos dos Santos – CELA/UFAC (Suplente)

**RIO BRANCO 2019**

### **CONHECENDO OS AUTORES**

### **Me. BARTOR GALENO CUNHA DE OLIVEIRA**

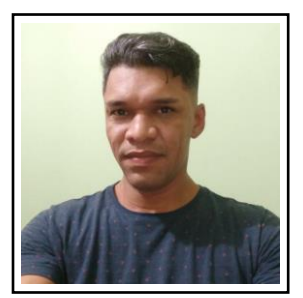

Mestre em Ensino de Ciências e Matemática (MPECIM) pela Universidade Federal do Acre - UFAC. Especialista em Novas Tecnologias no Ensino de Matemática pela Universidade Federal Fluminense - UFF Licenciado em Matemática pela Universidade Federal do Acre – UFAC e membro do Grupo de Estudo e Pesquisa em Linguagens, Práticas Culturais em Ensino de Matemática e Ciências (GEPLIMAC/UFAC). Professor de Matemática da Secretaria de Estado de Educação, Cultura e Esportes, atuando na Escola Mariana Vicente Gomes.

E-mail: **[bartor2013@gmail.com](mailto:bartor2013@gmail.com) ou bartor\_cunha@hotmail.com**

### **Dra. SIMONE MARIA CHALUB BANDEIRA BEZERRA**

Doutora em Educação, Ciências e Matemática através do Programa de Pós-Graduação em Educação em Ciências e Matemática - REAMEC/UFMT/UEA/UFPA, (2016), Profa. da Universidade Federal do Acre (CCET/MPECIM). Mestra em Desenvolvimento Regional, UFAC (2009) e Licenciada em Matemática, UFAC (1989). Líder do Grupo de Estudo e Pesquisa em Linguagens, Práticas Culturais em Ensino de Matemática e Ciências (GEPLIMAC-UFAC). Professora Orientadora do Programa Institucional de Residência Pedagógica – UFAC. Desenvolvendo pesquisas com foco na terapia Wittgensteiniana e na desconstrução Derridiana. E-mail: **[simonechalub@yahoo.com](mailto:simonechalub@yahoo.com)** e **[simonemcbbezerra@gmail.com](mailto:simonemcbbezerra@gmail.com)**

Site/Rede Social do Grupo: [https://geplimac.wixsite.com/ufac.](https://geplimac.wixsite.com/ufac)

ID Lattes: **2526434368355538 [https://orcid.org/0000-0002-3520-7533](file:///D:/USER/Documents/MPECIM_2019_2%20SEMESTRE/ https:/orcid.org/0000-0002-3520-7533)**

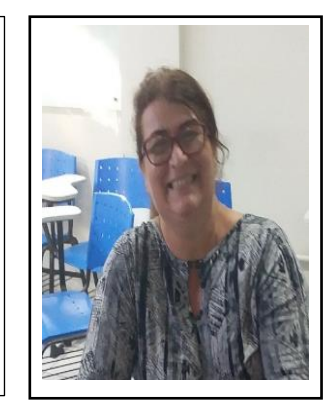

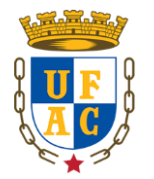

 $\overline{\phantom{a}}$ 

**RIO BRANCO 2019**

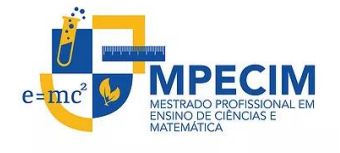

# **CARACTERIZAÇÃO DO PRODUTO EDUCACIONAL**

**Título da dissertação**: Usos/Significados de Materiais Manipuláveis e do Software GeoGebra na construção de conceitos na Formação Continuada do Professor.

**Título do produto educacional**: Coletânea de Práticas Matemáticas com o uso da Câmera Escura e o Software GeoGebra

**Sinopse descritiva**: O presente produto educacional se constitui como um instrumento de apoio pedagógico, principalmente no que tange ao uso de materiais manipuláveis e o *software GeoGebra* a serem mobilizados para o ensino de Matemática. O guia será formado por um conjunto de atividades que irão auxiliar o futuro professor de Matemática a significar e ressignificar os conceitos que emergirem a partir do uso, com sugestões de problematizações para as atividades.

**Autor discente:** Me. Bartor Galeno Cunha de Oliveira

**Autora docente**: Dra. Simone Maria Chalub Bandeira Bezerra

**Público a quem se destina o produto**: Professores em Formação Inicial e Continuada em Matemática e da Educação Básica.

**Url do produto:** <http://www2.ufac.br/mpecim/menu/produtos-educacionais>

**Validação:** O produto foi validado por três professores doutores que compuseram a banca de defesa da Dissertação.

**Registro:** Biblioteca da UFAC – Campus Sede, 2019.

**Acesso online:** sim

**Incorporação do produto ao sistema educacional:** Sim

**Alcance em processos de formação:** Sim

#### **APRESENTAÇÃO**

#### Caro(a) colega Professor(a),

Este material contém sugestões de atividades voltadas para o ensino de Semelhança de Triângulos através da problematização utilizando recursos manipuláveis como a Câmera Escura e o Software GeoGebra.

Ele se constitui num Produto Educacional gerado a partir de nossa Dissertação assim intitulada, "Usos/Significados de Materiais Manipuláveis e do Software GeoGebra na Construção de Conceitos na Formação Continuada do Professor", vinculada ao Mestrado Profissional em Ensino de Ciências e Matemática - MPECIM, da Universidade Federal do Acre - UFAC, dentro do Programa de Pós-Graduação em Ensino de Ciências e Matemática, sob a orientação da Profa. Dra. Simone Maria Chalub Bandeira Bezerra.

As atividades propostas nesta coletânea foram desenvolvidas em uma turma do Mestrado Profissional em Ensino de Ciências e Matemática – MPECIM, na disciplina de *Tendências em Educação Matemática e Práticas Culturais: Elaboração de Recursos Didáticos na Formação Docente*, como parte integrante da pesquisa realizada. Os professores participantes possuem Licenciatura Plena em Matemática (oito professores) e em Pedagogia (um).

Nosso objetivo aqui foi oferecer uma coletânea de atividades ao Professor de Matemática e Pedagogia, para subsidiar no Ensino de Geometria com o intuito de abordar a Semelhança de Triângulos através da contextualização em Materiais Manipuláveis e da Resolução de Problemas com uso do *Software GeoGebra* como uma possibilidade de exploração desses conteúdos significados no uso em atividades.

Inicialmente, apresentamos uma breve discussão sobre o papel dos Materiais Manipuláveis e do Software GeoGebra. Em seguida, apresentamos a Construção da Câmera Escura e as possíveis problematizações que emergiram no seu uso tendo como suporte o *Software GeoGebra.*

Esperamos que esse produto educacional possa contribuir para a sua prática pedagógica em sua sala de aula.

**Prof. Me. Bartor Galeno Cunha de Oliveira Profa. Dra. Simone Maria Chalub Bandeira Bezerra**

### **LISTA DE FIGURAS**

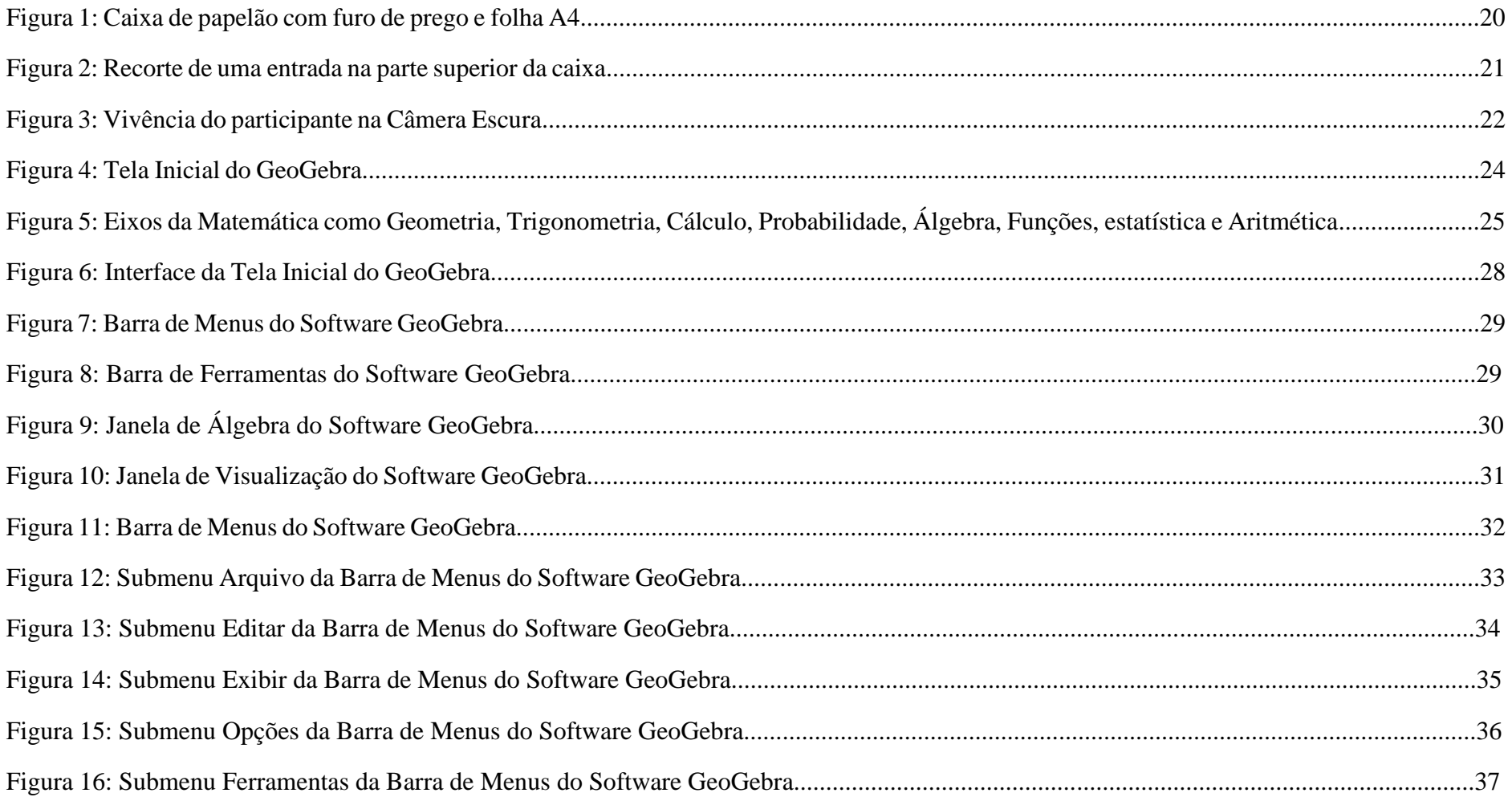

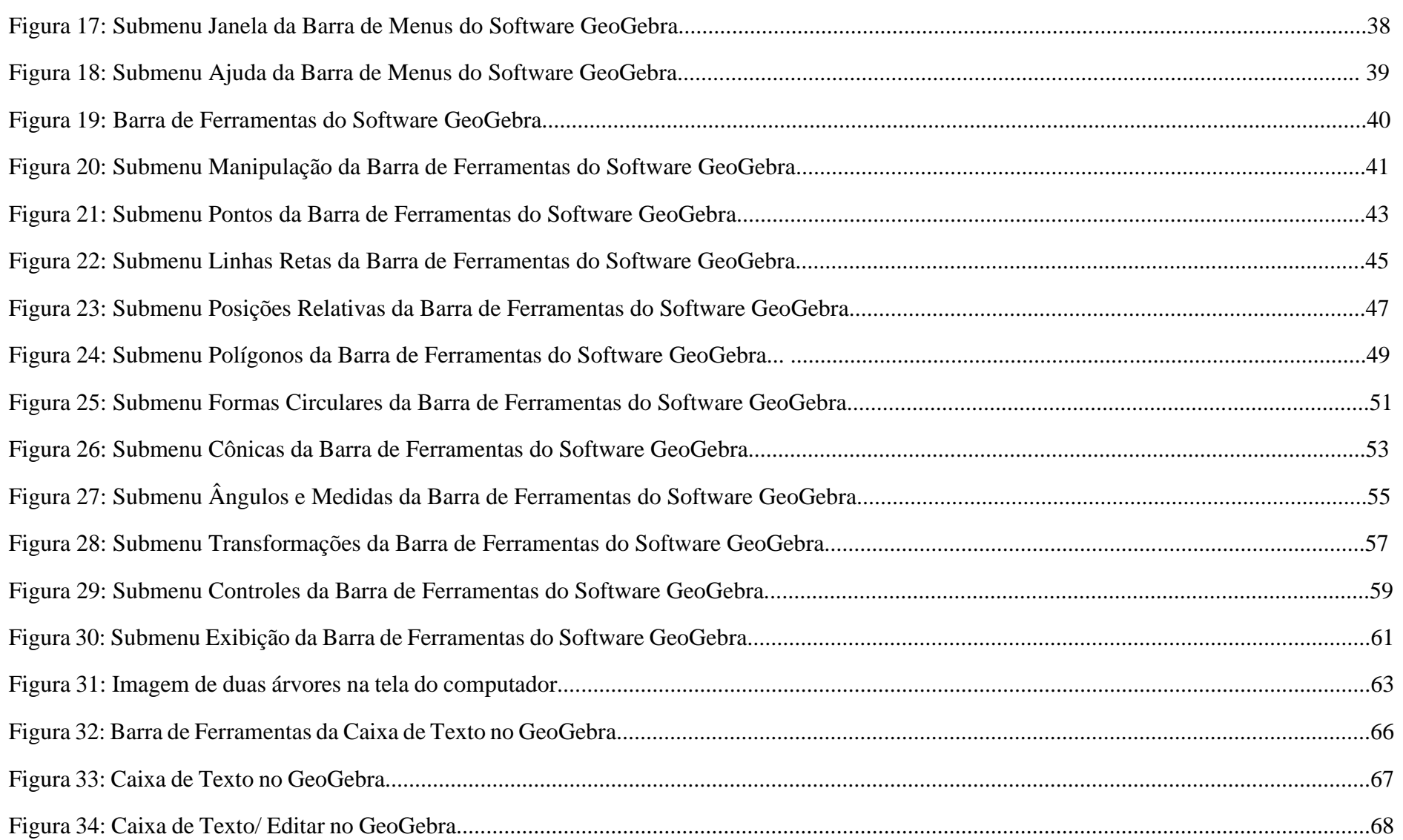

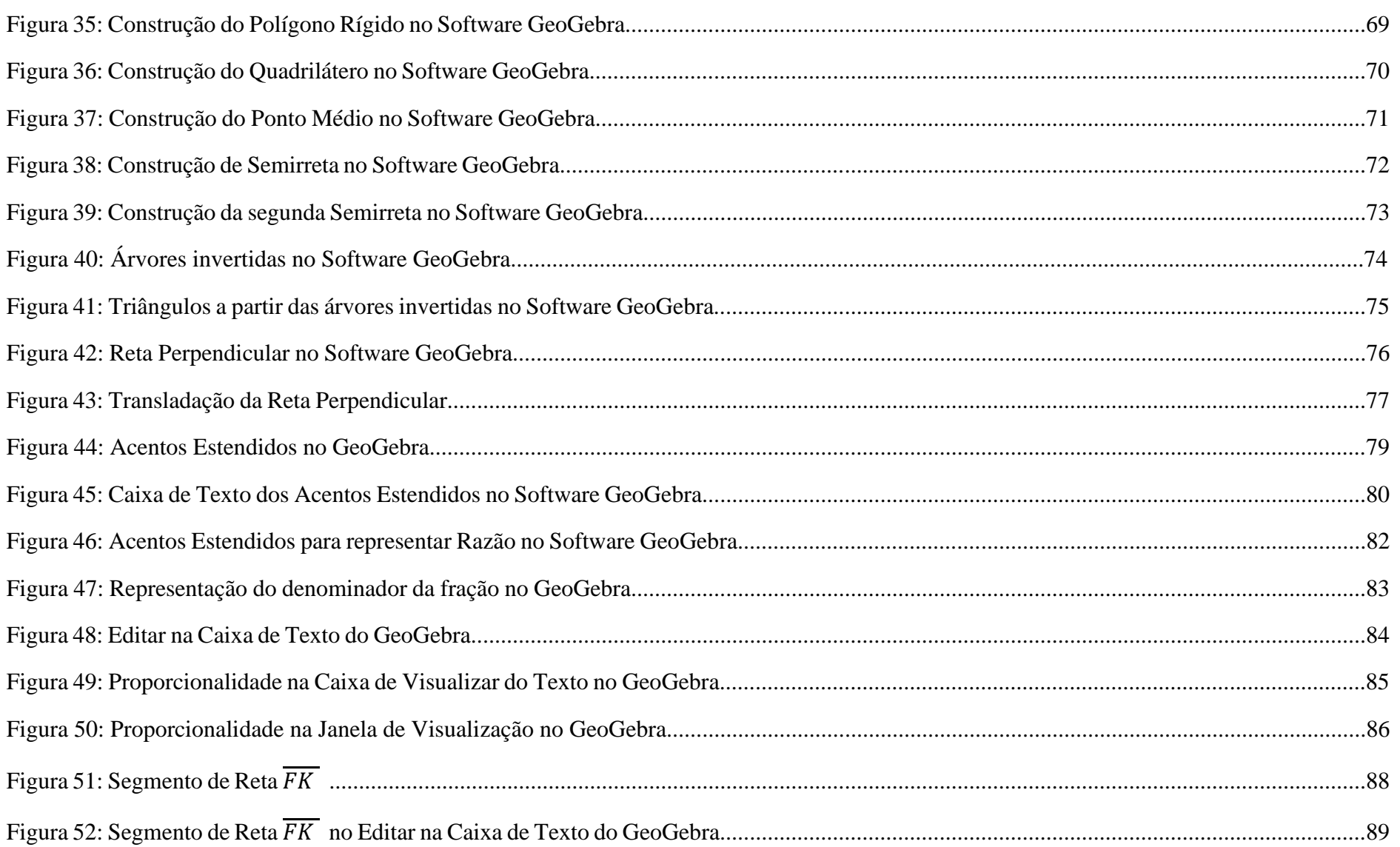

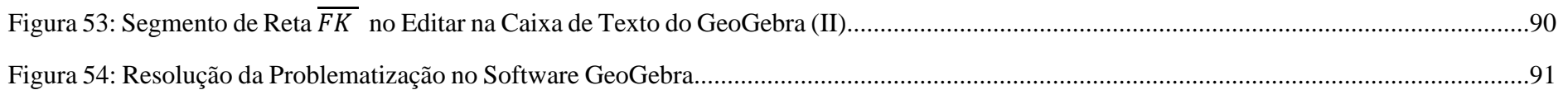

# **SUMÁRIO**

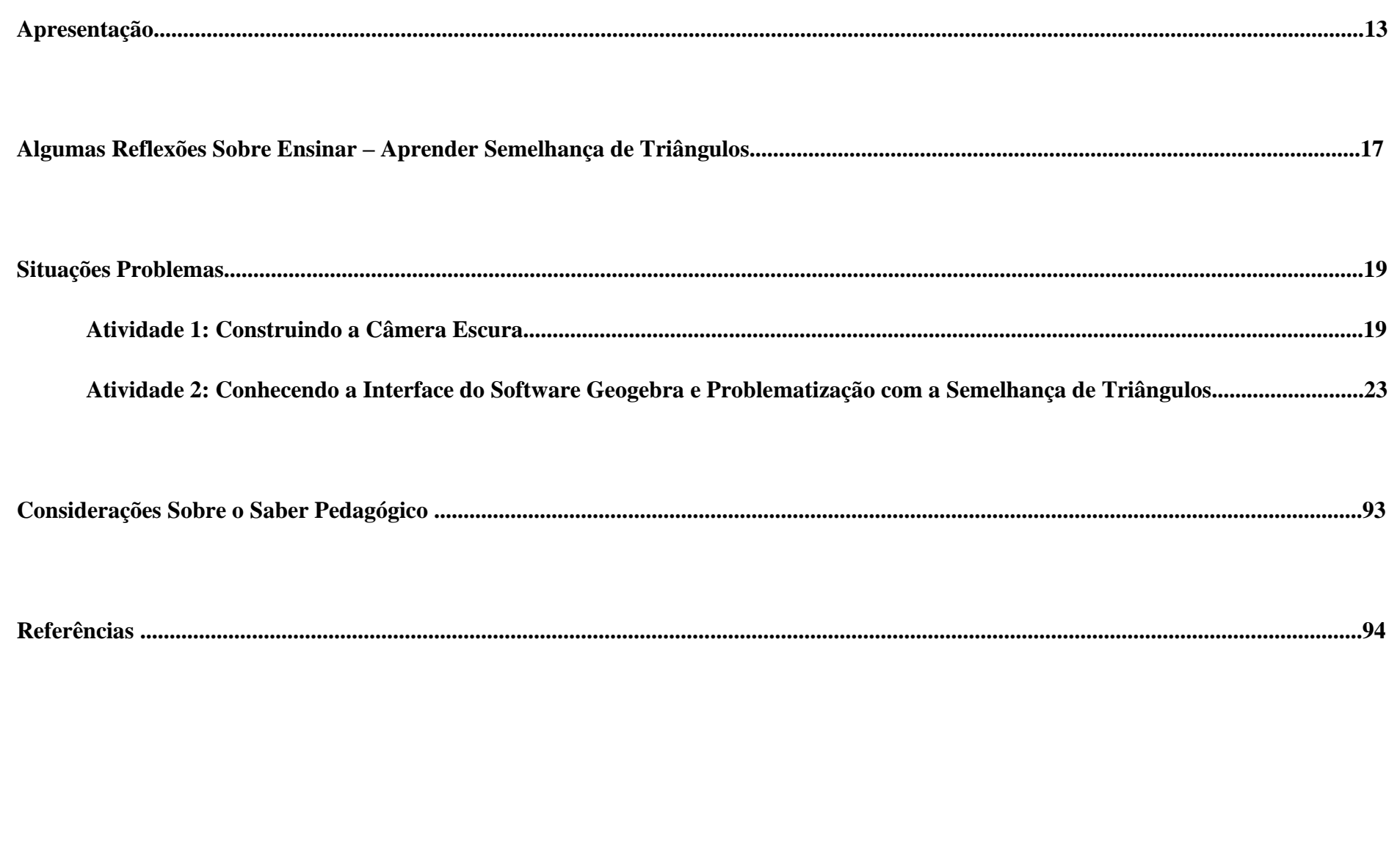

### **ALGUMAS REFLEXÕES SOBRE ENSINAR - APRENDER SEMELHANÇA DE TRIÂNGULOS**

É muito comum nos deparamos com alunos desmotivados assimilando Matemática como uma disciplina maçante, abstrata e praticamente impossível de ser entendida e com isso, professores frustrados com o resultado de seu trabalho, desta forma se vê claramente a necessidade e vantagem de mudanças no processo de ensino e aprendizagem.

Segundo Jelinek (2005) é importante que o professor busque sempre novas formas de estratégias que estabeleçam um melhor rendimento no nível de ensino, nesse ponto surgem os recursos didáticos como auxílio pedagógico.

O uso das *TICs* e materiais manipuláveis no ensino de Geometria é dedicado a descrever um pouco sobre a importância da tecnologia na vida do indivíduo adentrando sobre o seu uso na educação, assim como a importância de materiais manipulativos para o ensino, em particular no ensino de Geometria, culminando como esses artefatos começam a fazer sentido na nossa vida pessoal e profissional e na sala de aula em que observamos o sentido dado pelo professor a esses artefatos na construção do conceito de semelhança de triângulos.

E quando olhamos o processo educacional com o foco nos alunos vemos alguns pontos de atenção. No processo de ensino, atualmente, requer esforços para formar um cidadão para a vida. Entendemos que a sociedade atual tem um caráter dinâmico, fluido e transversal e o ensino de Matemática deve estar incluído neste novo modo de viver. Assim, destacamos aqui o apoio das novas tecnologias, através do uso do *Software GeoGebra*.

Desta forma entendemos ser necessário se debruçar no assunto, em busca de melhor entendimento em como aplicar ao ensino de Matemática com abordagem na *semelhança de triângulos*, de forma inovadora, usando metodologias que não abordem a Matemática como uma ciência estática, neutra, com padronizações de regras e "decorebas", mas que leve os alunos a encararem seu estudo como um desafio e com significados diversos para as nossas vidas significados em momentos de atividades nas diferentes formas de vida na acepção wittgensteiniana.

Posto que a Matemática é uma ciência em que é pautada nas necessidades do dia a dia do homem, ou ainda, ela parte sempre de uma necessidade da sociedade para resolver determinados problemas. Sendo assim, ela passa a ser vista no âmbito dessa pesquisa como um jogo de linguagem guiado por regras e, portanto, será significada em todo o processo de atividades conforme o uso que foi feito pelos sujeitos em momentos de atividades.

> **Prof. Me. Bartor Galeno Cunha de Oliveira Profa. Dra. Simone Maria Chalub Bandeira Bezerra**

# **SITUAÇÕES PROBLEMAS**

### **ATIVIDADE 1: CONSTRUINDO A CÂMERA ESCURA**

# **1. RECURSO PARA A CONSTRUAÇÃO DA CÂMERA ESCURA:**

- ✓ Caixa de papelão
- $\checkmark$  Tesoura
- ✓ Prego ou tachinha
- $\checkmark$  Folha de papel branca
- ✓ Pano preto
- $\checkmark$  Fita adesiva

### **2. PROCEDIMENTO**

Faça um furo com prego no canto superior de um dos lados da caixa de papelão (quanto menor o furo na caixa, melhor será o resultado de visualização). Esse furo servirá de entrada do feixe de luz do ambiente e do lado oposto ao furo, cole, por dentro, a folha branca, conforme a figura 1 a seguir:

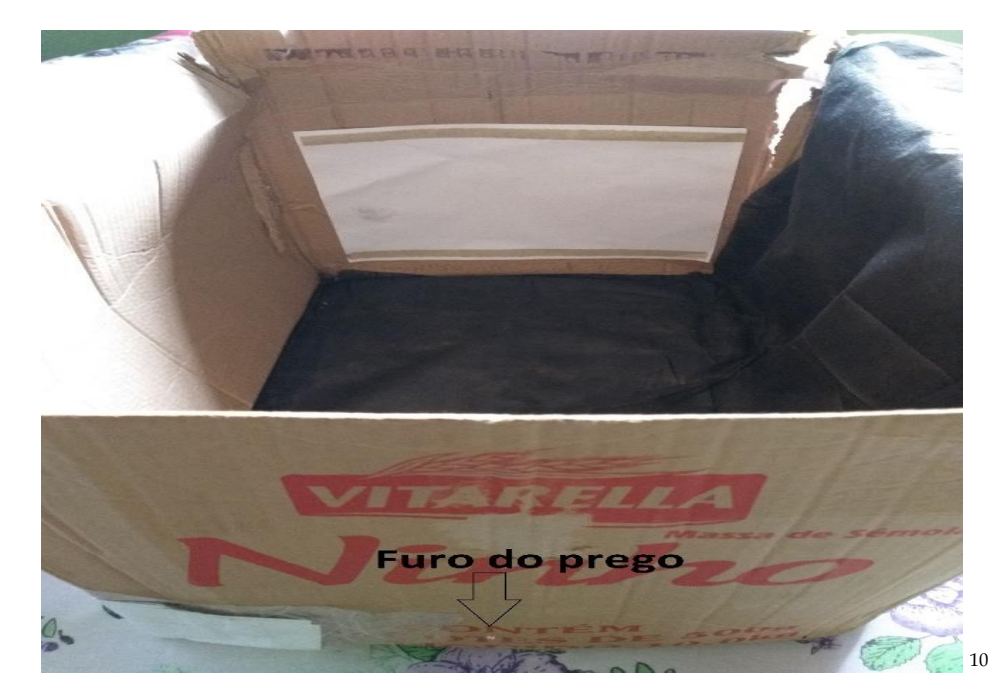

Faça um recorte de uma entrada na parte superior da caixa, por onde possa passar a cabeça para o interior da caixa ao manuseá-la.

*<sup>10</sup> Figura 1: Caixa de papelão com furo de prego e folha A4. Fonte: Material construído durante as atividades práticas, 2017.*

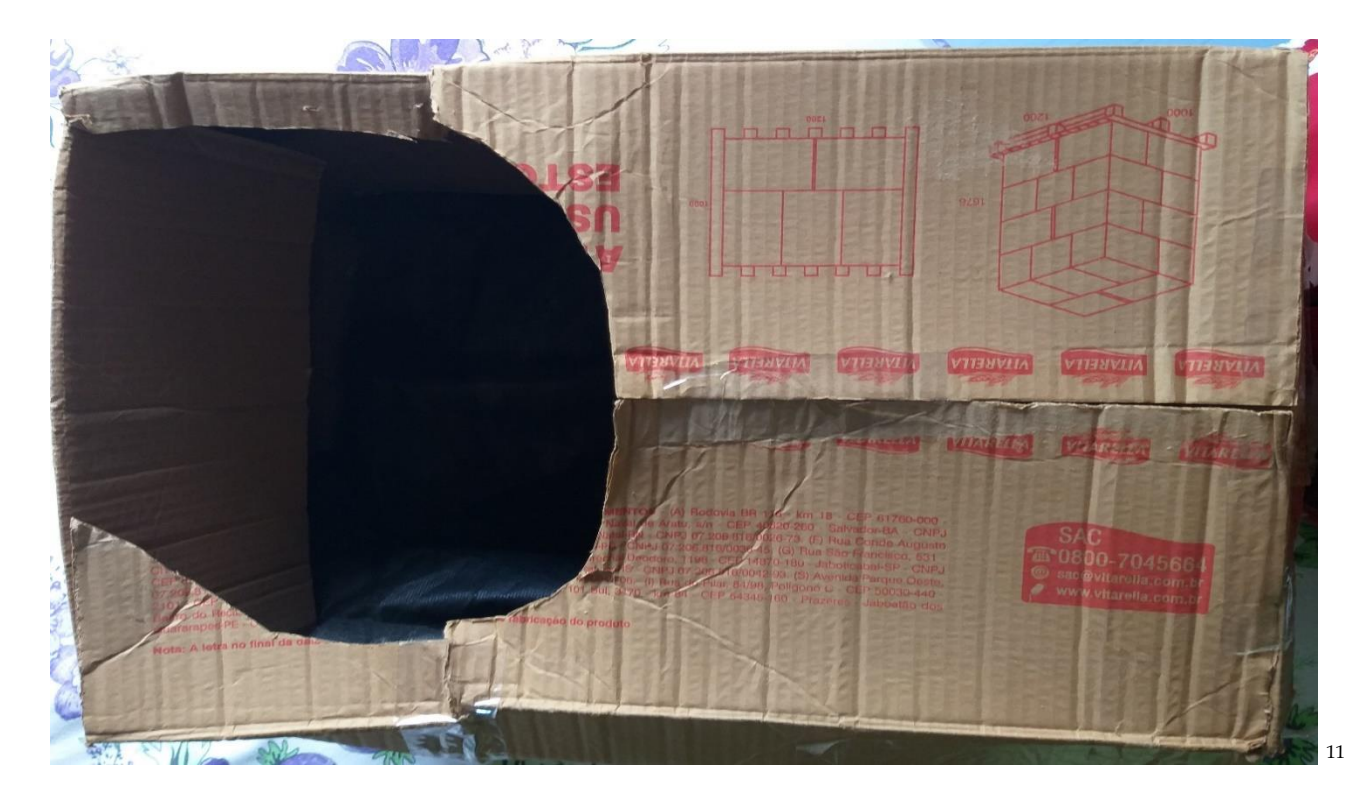

Feche a caixa e vede todas as aberturas com a fita adesiva e no interior da caixa.

*Figura 2: Recorte de uma entrada na parte superior da caixa. Fonte: Material construído durante as atividades práticas, 2017.*

Ponha a caixa na cabeça com o furo para trás, conforme a figura 3.

Teste sua câmera escura, mirando, de preferência objetos luminosos ou bem iluminados. Se necessário, afaste-se ou aproxime-se do objeto para obter o foco.

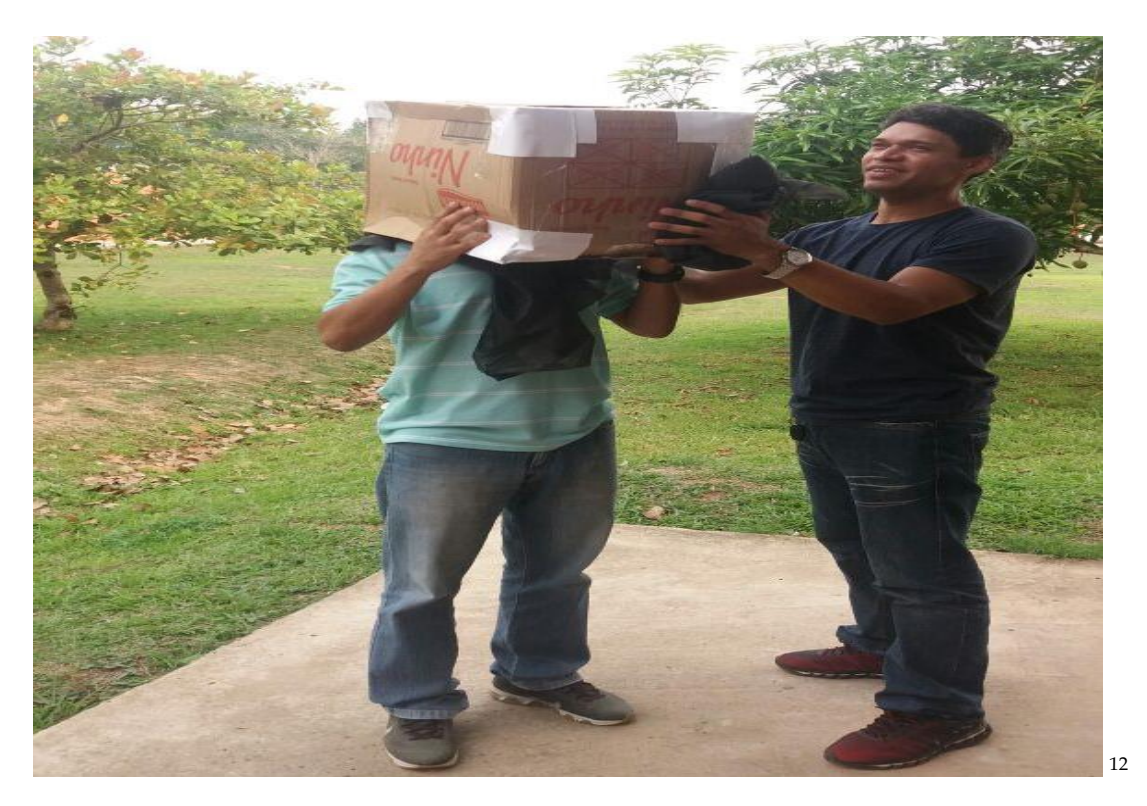

*<sup>12</sup> Figura 3: Vivência do participante na Câmera Escura. Fonte: Material construído durante as atividades práticas, 2017.*

## **ATIVIDADE 2: CONHECENDO A INTERFACE DO SOFTWARE GEOGEBRA E PROBLEMATIZAÇÃO COM A SEMELHANÇA DE TRIÂNGULOS**

O *Software GeoGebra*<sup>13</sup> (a palavra GeoGebra vem da aglutinação das palavras, dos conceitos matemáticos, Geometria e Álgebra) é um software de matemática dinâmico que agrega eixos, como: Geometria, Álgebra, Probabilidade, Estatística e Planilha de Cálculo em um único software escrito em linguagem Java. Ele é um software que é líder em apoiar o ensino e a aprendizagem em Ciências, Tecnologia, Engenharia e Matemática. Foi pensado e criado por Markus Hohenwarter para ambiente de sala de aula para potencializar o ensino e aprendizado de matemática. O projeto piloto iniciou no ano de 2001 na Universidade Salzburg e até o momento vem se desenvolvendo ou aprimorando as suas ferramentas na Florida Atlantic University.

A figura 4 mostra a tela inicial do GeoGebra, contendo as janelas de álgebras, de visualização gráfica e outros.

<sup>13</sup> Disponível para *download* nas versões 5.0 e 6.0 em https://www.geogebra.org/download. Para a utilização do *Software* é necessário que esteja instalado o *plugin* Java, disponível em https://www.java.com/pt\_BR/download/.

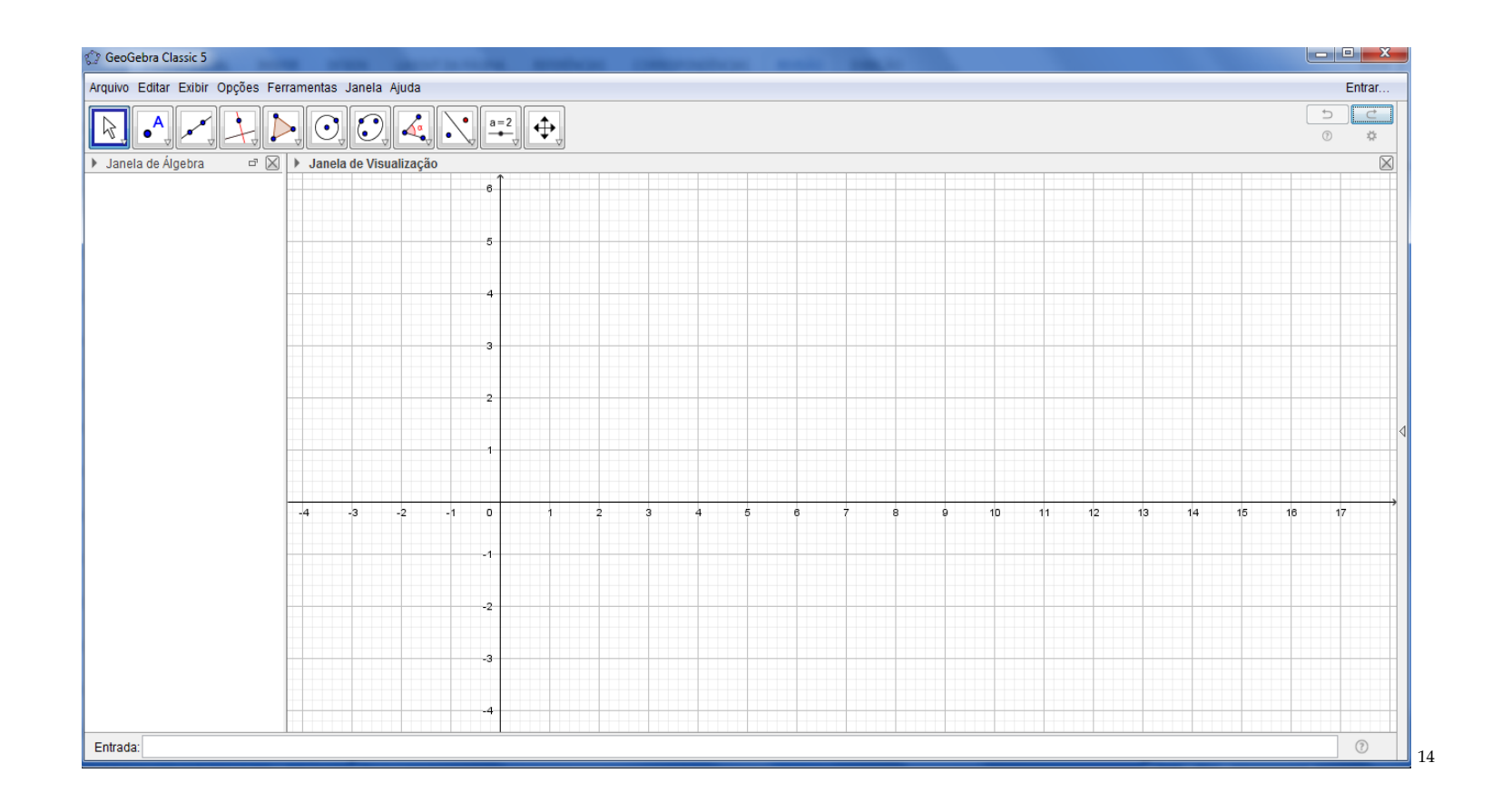

*Figura 4: Tela Inicial do GeoGebra. Fonte: Material construído durante as atividades práticas, 2017.*

O GeoGebra como software dinâmico reúne os mais diversos eixos da Matemática como Geometria, Trigonometria, Cálculo, Probabilidade, Álgebra, Funções, Estatística e Aritmética. Conforme a figura 5 abaixo:

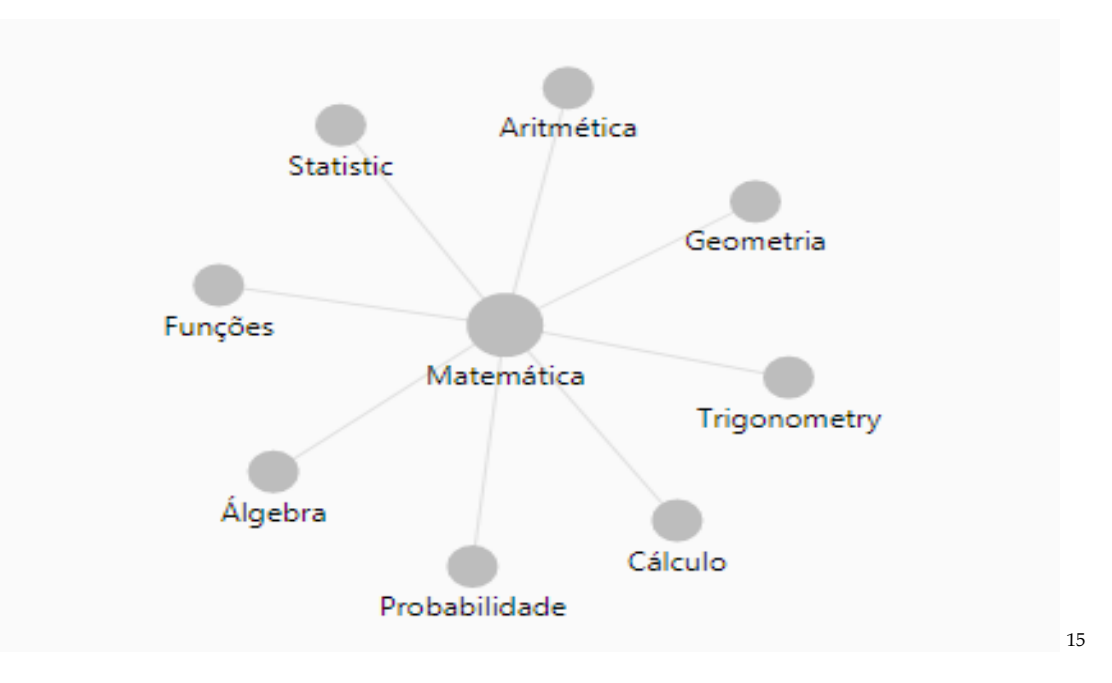

*<sup>15</sup> Figura 5: Eixos da Matemática. Fonte: [https://www.geogebra.org/materials,](https://www.geogebra.org/materials) 2017.* 

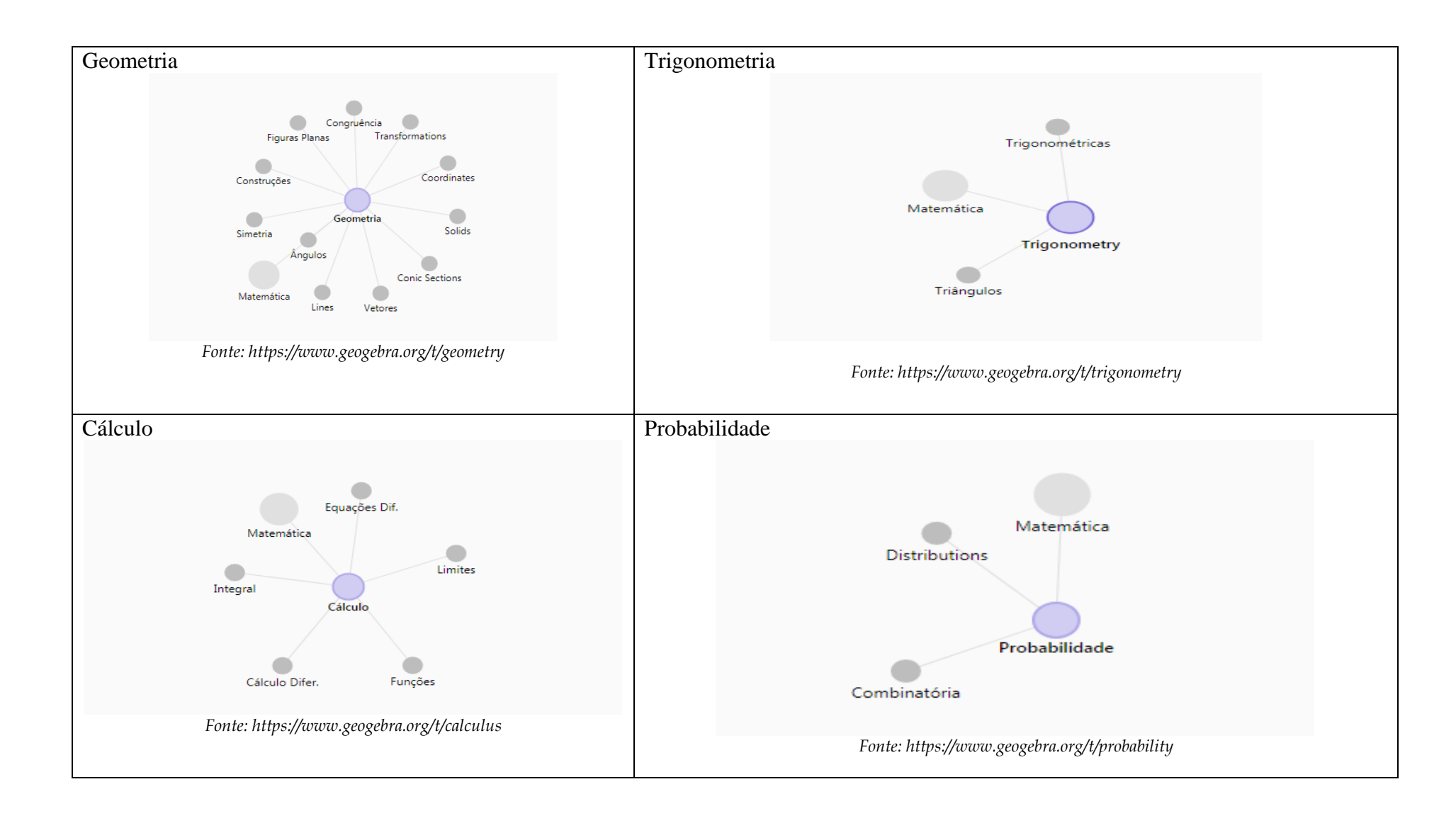

*E, seus eixos da Matemática apresenta suas subdivisões, conforme as figuras a seguir:*

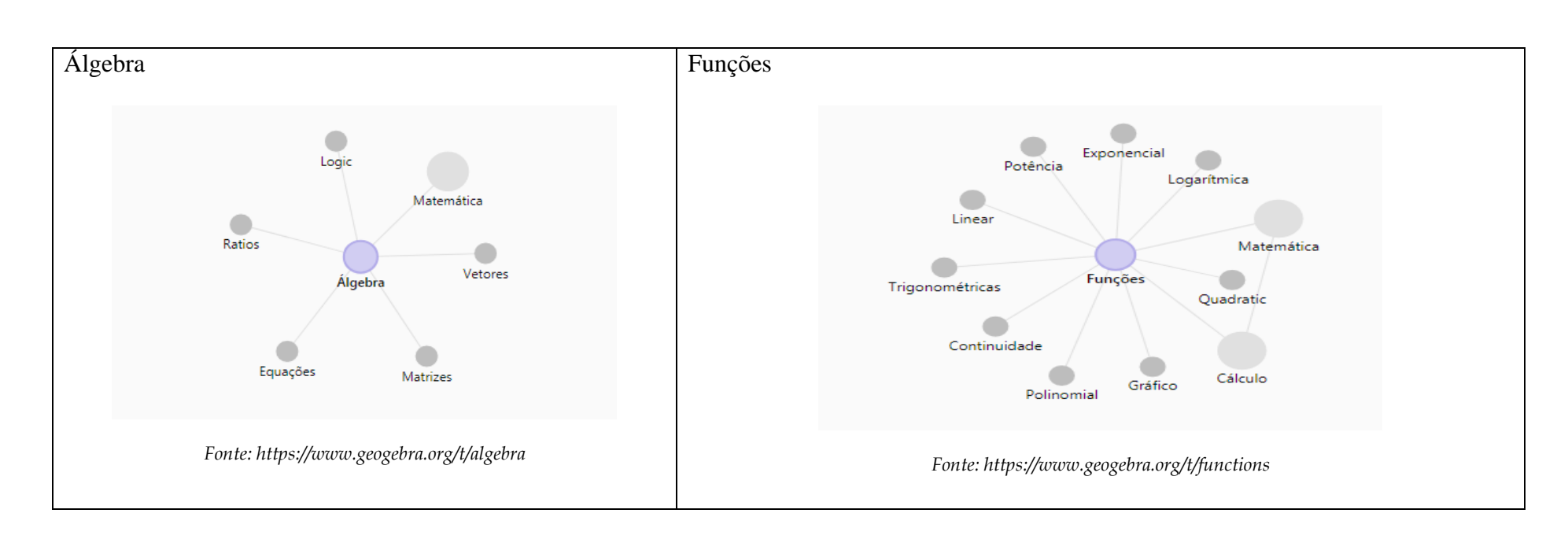

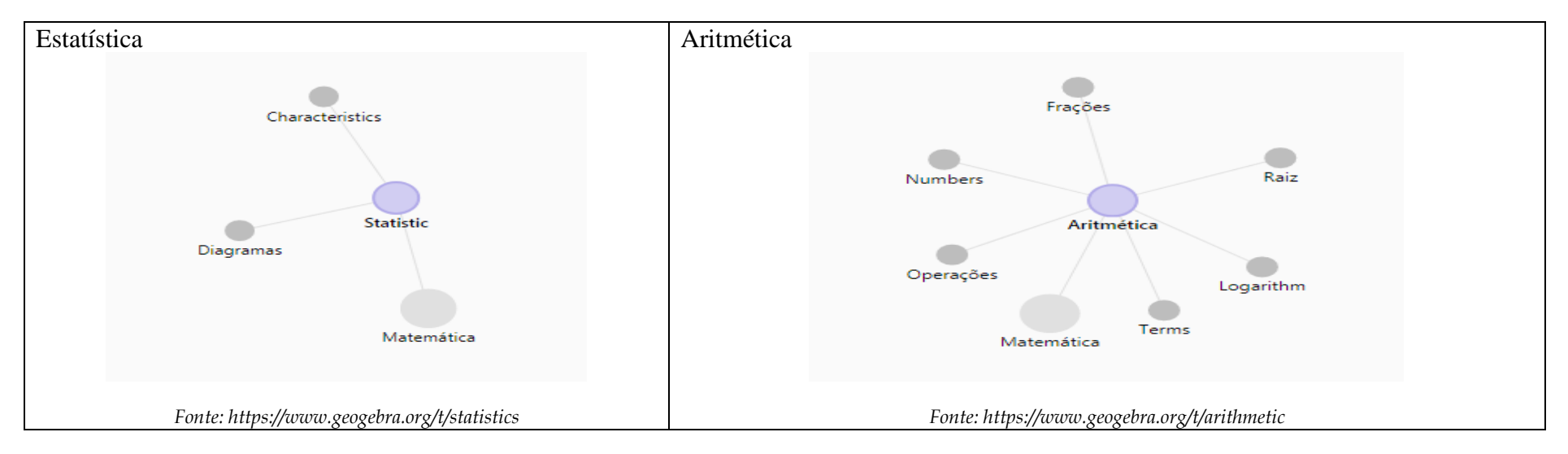

O Software GeoGebra para sua melhor funcionalidade apresenta menus e submenus, tais ferramentas facilitam o acesso a desenvolvimento de qualquer sequência de atividade. Além da funcionalidade das ferramentas, o software apresenta uma interface gráfica bastante interativa. A seguir descreveremos os menus e submenus bem como as ferramentas disponíveis pelo software.

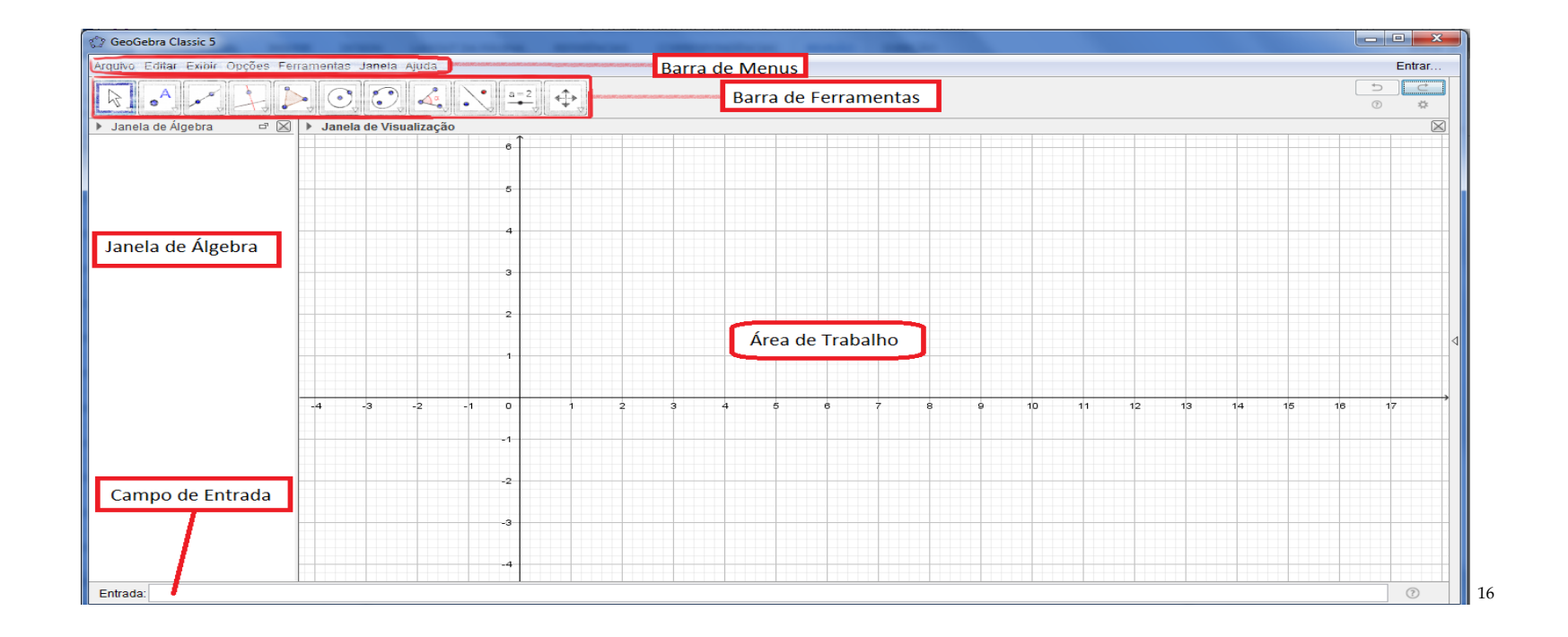

*<sup>16</sup> Figura 6: Interface da Tela Inicial do GeoGebra. Fonte: Material construído durante as atividades práticas, 2017.*

#### **Barra de menus**

O layout da Barra de menus do software GeoGebra está localizado na parte superior da janela de abertura. A barra é composta pelos seguintes Submenus: **Arquivo, Editar, Exibir, Opções, Ferramentas, Janela e Ajuda**. Para ter acesso a cada submenus basta o usuário clicar com o mouse sobre as opções mostradas na referida janela, conforme a figura a seguir.

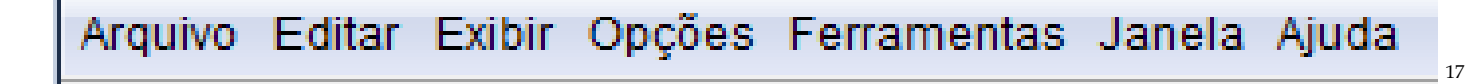

#### **Barra de Ferramentas**

A Barra de Ferramentas do Software GeoGebra apresenta onze submenus (janelas), onde localizam-se as ferramentas necessárias para as construções (ou sequencias didáticas) desejadas pelo usuário. A seguir dispomos uma figura.

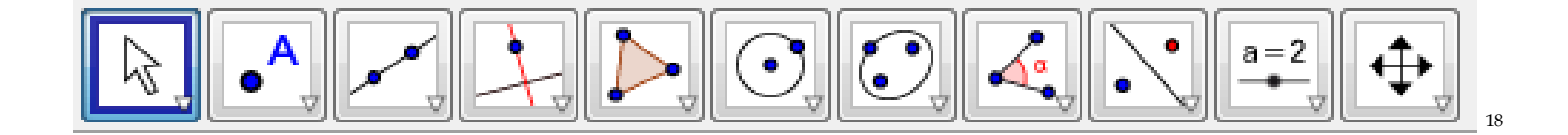

*<sup>17</sup> Figura 7: Barra de Menus do Software GeoGebra. Fonte: Material construído durante as atividades práticas, 2017.*

*<sup>18</sup> Figura 8: Barra de Ferramentas do Software GeoGebra. Fonte: Material construído durante as atividades práticas, 2017.*

# **Janela de Álgebra**

A janela de Álgebra apresentada pelo software contém informações relacionadas as coordenadas cartesianas, equações, medidas e outros.

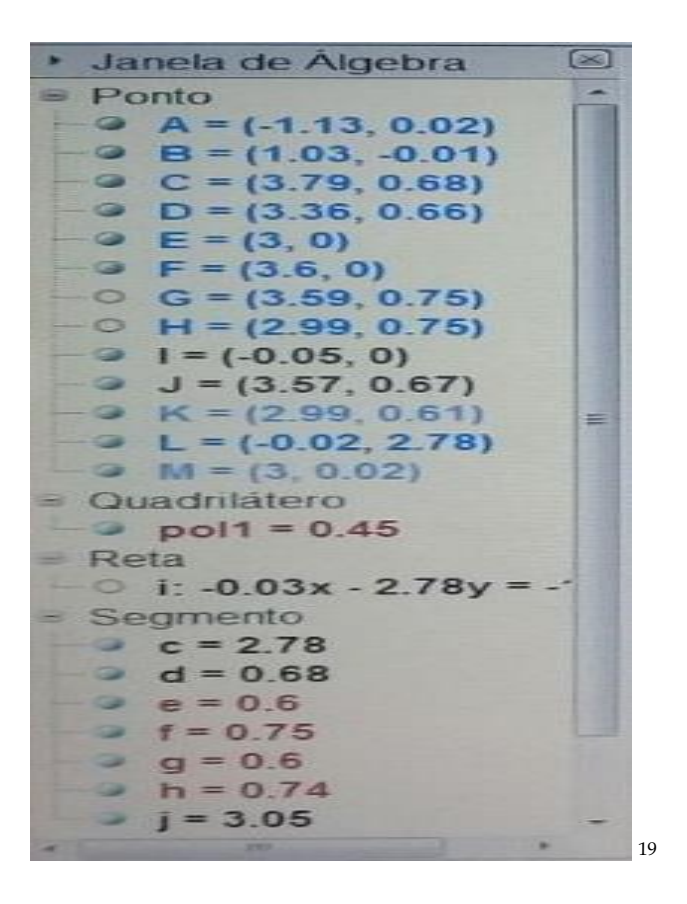

*Figura 9: Janela de Álgebra do Software GeoGebra. Fonte: Material construído durante as atividades práticas, 2017.*

### *Área de Trabalho*

A janela Área de Trabalho é também conhecida como janela geométrica, janela de visualização e zona gráfica. Aqui é onde se pode visualizar a construção de objetos representado geometricamente utilizando o mouse para passear pelos ícones da Barra de Ferramentas ou digitando os comandos no Campo de Entrada.

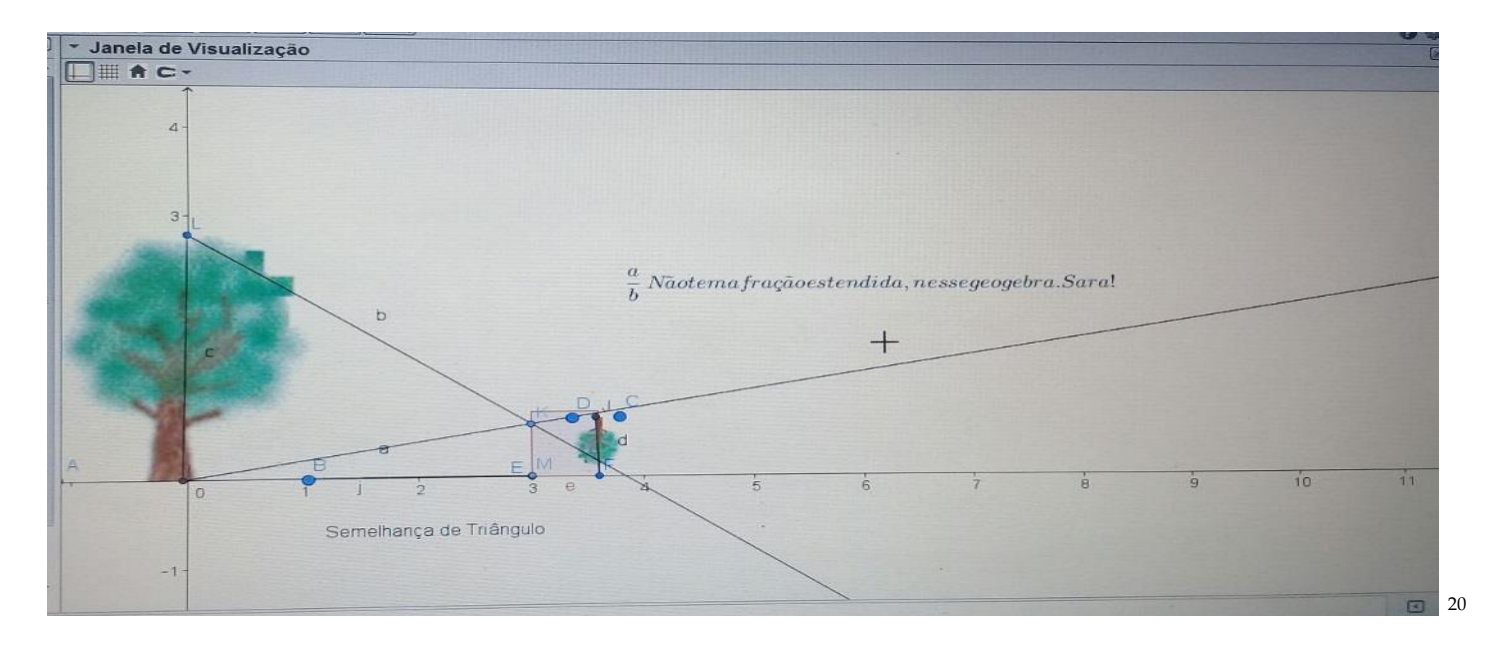

*<sup>20</sup> Figura 10: Janela de Visualização do Software GeoGebra. Fonte: Material construído durante as atividades práticas, 2017.*
# **Campo de Entrada**

Este é o campo de entrada do Software, conhecido também como entrada de comandos, é utilizado pelos usuários para inserir coordenadas, equações e funções através do uso teclado do computador.

# **CONHECENDO A BARRA DE MENUS DO SOFTWARE GEOGEBRA**

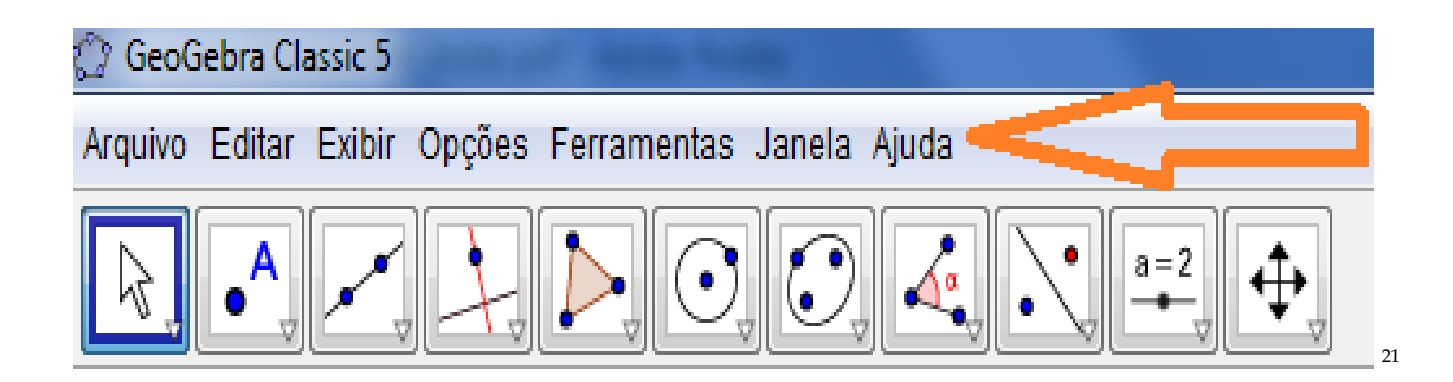

A Barra de Menus do Software GeoGebra 5.0 apresenta em seu layout as seguintes opções e funcionalidades para o usuário:

*<sup>21</sup> Figura 11: Barra de Menus do Software GeoGebra. Fonte: Barra de Menus do próprio autor, 2017.*

### **Arquivo**

O Arquivo da Barra de Menus do Software GeoGebra tem a funcionalidade de manipulação do arquivo, tais como Nova Janela (Ctrl+N), Novo, Abrir (Ctrl+O), Abrir do GeoGebra, Abrir Arquivo Recente, Gravar (Ctrl+S), Gravar Como, Compartilhar, Exportar, Visualizar Impressão (Ctrl+P) e Fechar (Alt+F4).

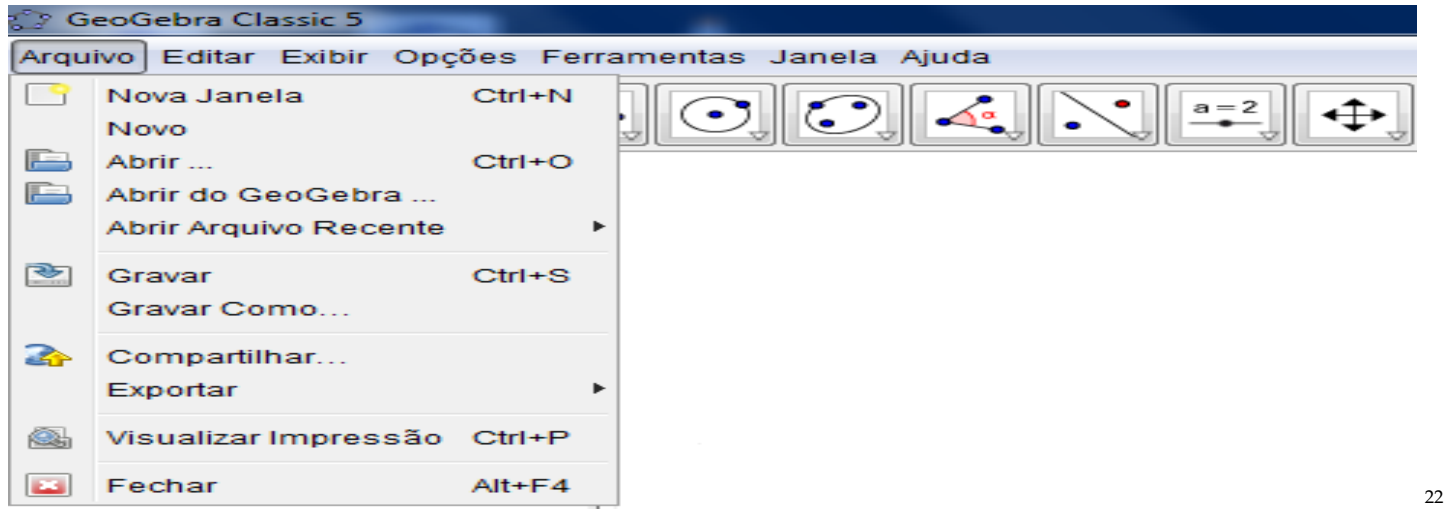

*<sup>22</sup> Figura 12: Submenu Arquivo da Barra de Menus do Software GeoGebra. Fonte: Submenu Arquivo da Barra de Menus, do próprio autor, 2017*

# **Editar**

O Editar da Barra de Menus do Software GeoGebra tem a funcionalidade de fazer operações com os dados do arquivo, tais como Desfazer (Ctrl+Z), Refazer (Ctrl+Y), Copiar (Ctrl+C), Colar (Ctrl+V), Copiar para Área de Transferência (Ctrl+Shift+C), Inserir Imagem de, Propriedades... (Ctrl+E) e Selecionar Tudo (Ctrl+A).

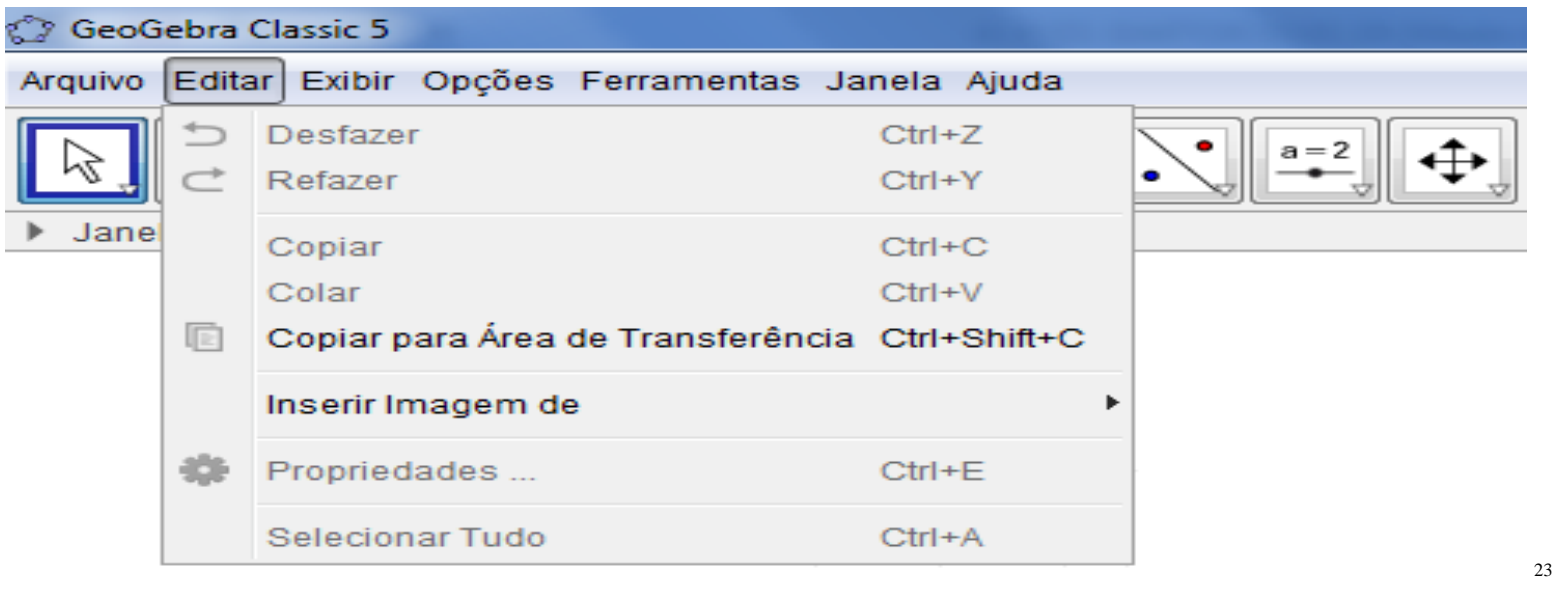

*<sup>23</sup> Figura 13: Submenu Editar da Barra de Menus do Software GeoGebra. Fonte: Submenu Editar da Barra de Menus, do próprio autor, 2017.*

#### **Exibir**

O Exibir da Barra de Menus do Software GeoGebra tem a funcionalidade de aspectos gráficos e algébricos, tais como Janela de Álgebra (Ctrl+Shift+A), Planilha (Ctrl+Shift+S), Cálculo Simbólico (CAS) (Ctrl+Shift+K), Janela de Visualização (Ctrl+Shift+1), Janela de Visualização 2 (Ctrl+Shift+2), Janela de Visualização 3D (Ctrl+Shift+3), Protocolo de Construção (Ctrl+Shift+L), Calculadora de Probabilidades (Ctrl+Shift+P), Teclado, Campo de Entrada, Layout, Atualizar Janelas (Ctrl+F) e Recalcular Todos os Objetos (Ctrl+R).

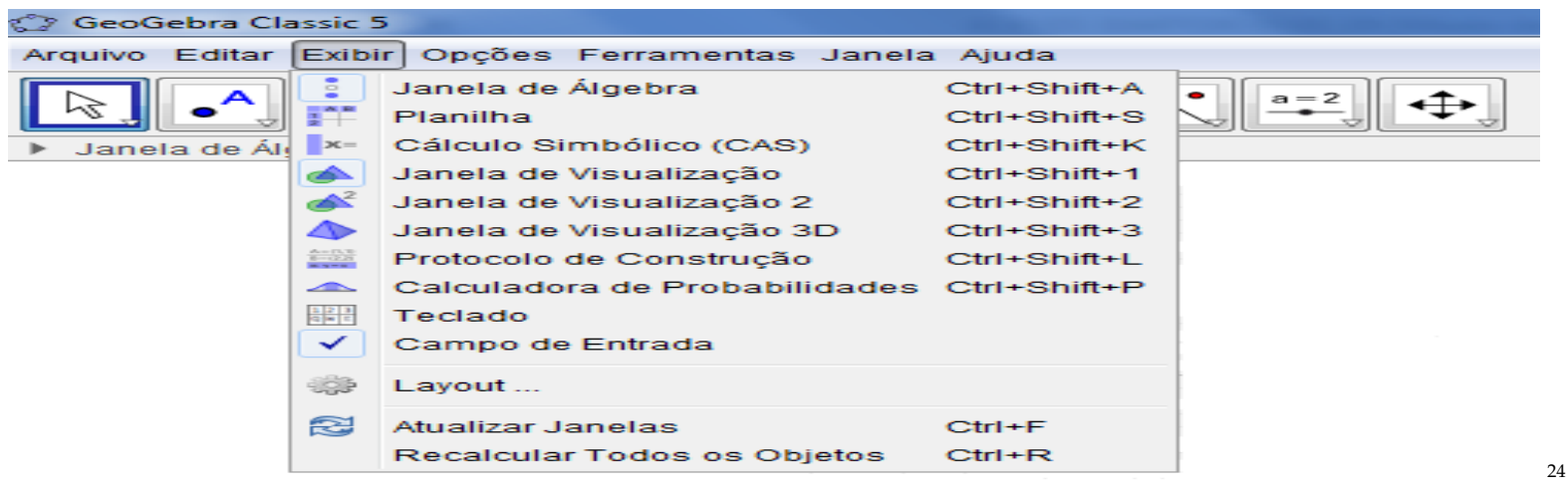

*<sup>24</sup> Figura 14: Submenu Exibir da Barra de Menus do Software GeoGebra. Fonte: Submenu Exibir da Barra de Menus, do próprio autor, 2017.*

# **Opções**

A Opções da Barra de Menus do Software GeoGebra tem a funcionalidade de operações com os dados fornecidos do Software GeoGebra, tais como Arredondamento, Rotular, Tamanho da Fonte, Idioma, Avançado, Gravar Configurações e Restaurar Configuração Padrão.

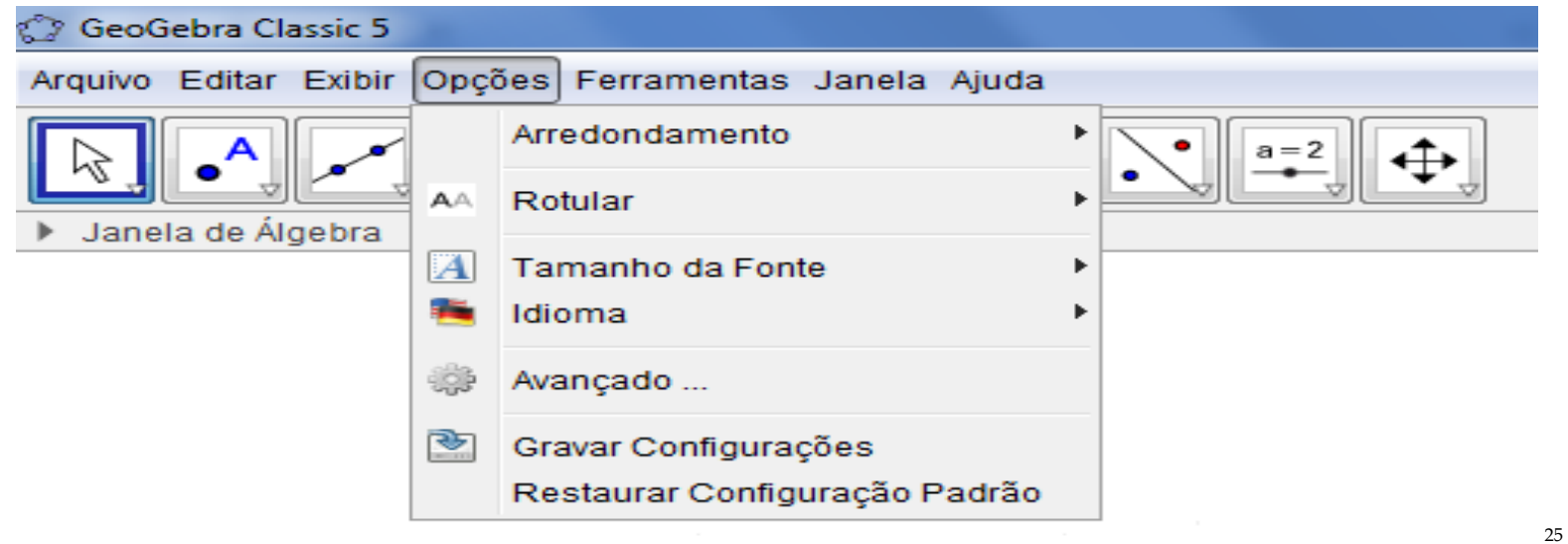

*<sup>25</sup> Figura 15: Submenu Opções da Barra de Menus do Software GeoGebra. Fonte: Submenu Opções da Barra de Menus, do próprio autor, 2017.*

#### **Ferramentas**

A Ferramentas da Barra de Menus do Software GeoGebra tem a funcionalidade de operação do Software GeoGebra, tais como Configurar Barra de Ferramentas, Criar uma Nova Ferramenta e Gerenciar Ferramentas.

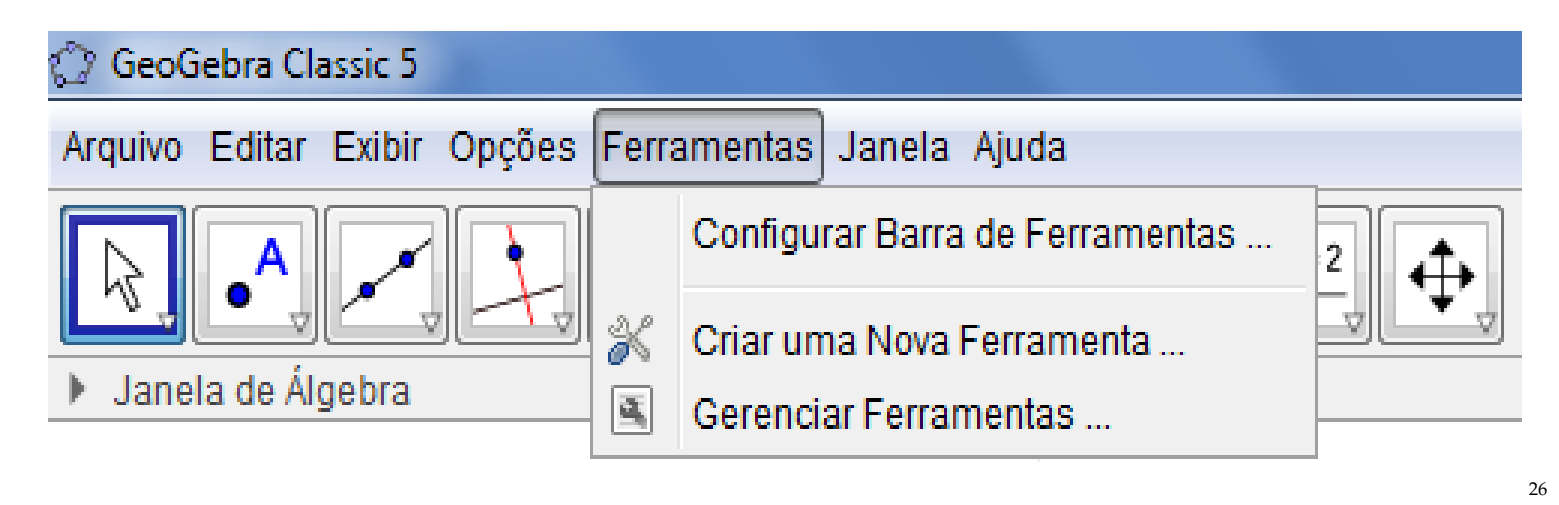

*<sup>26</sup> Figura 16: Submenu Ferramentas da Barra de Menus do Software GeoGebra. Fonte: Submenu Ferramentas da Barra de Menus, do próprio autor, 2017.*

#### **Janela**

A Janela da Barra de Menus do Software GeoGebra tem a funcionalidade de criar uma nova janela no Software GeoGebra, como Nova Janela (Ctrl+N).

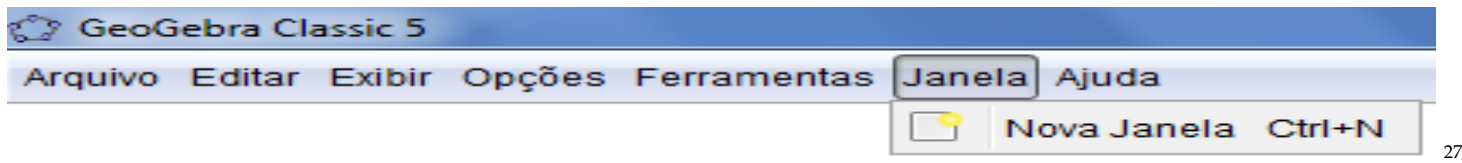

*<sup>27</sup> Figura 17: Submenu Janela da Barra de Menus do Software GeoGebra. Fonte: Submenu Janela da Barra de Menus, do próprio autor, 2017.*

#### **Ajuda**

A Ajuda da Barra de Menus do Software GeoGebra tem a funcionalidade de ajudar o usuário, mesmo off-line ou online. Outra funcionalidade é permitir ao usuário buscar soluções para os problemas apresentados em algum momento nas operações do Software GeoGebra, como por exemplo Tutoriais, Manual (F1), Fórum do GeoGebra, Reportar Erro e Sobre/ Licença.

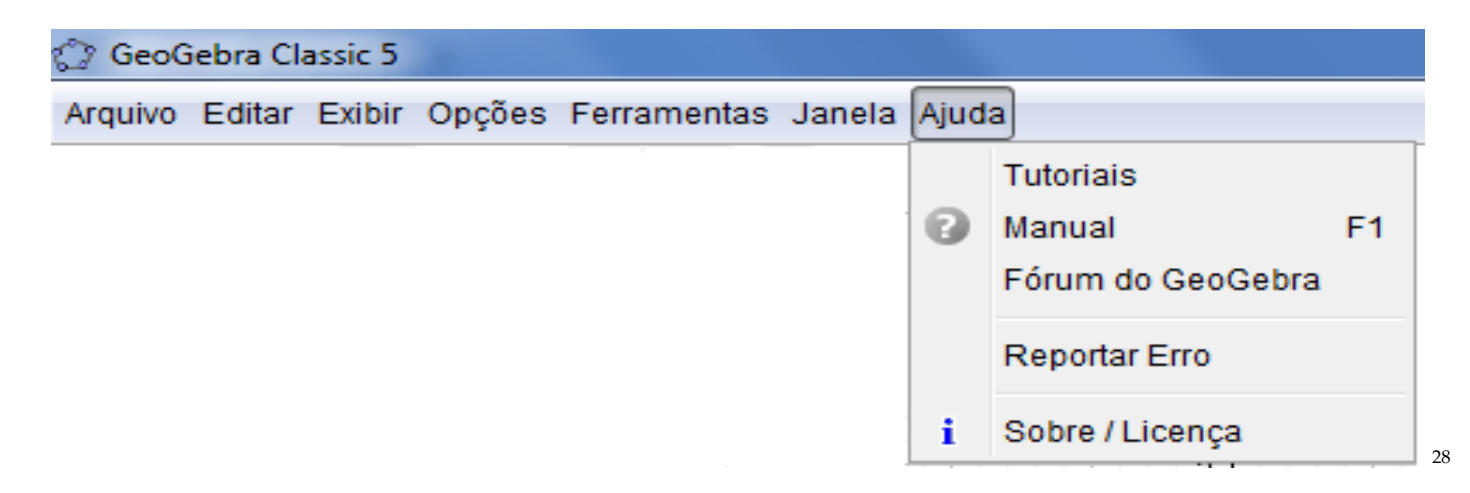

*<sup>28</sup> Figura 18: Submenu Ajuda da Barra de Menus do Software GeoGebra. Fonte: Submenu Ajuda da Barra de Menus, do próprio autor, 2017.*

# **CONHECENDO A BARRA DE FERRAMENTAS DO SOFTWARE GEOGEBRA**

A Barra de ferramentas do Software GeoGebra está dividida em 11 (onze) menu ou janelas, onde estão localizados os submenus operacionais do GeoGebra e cada um oferece as ferramentas abaixo descritas:

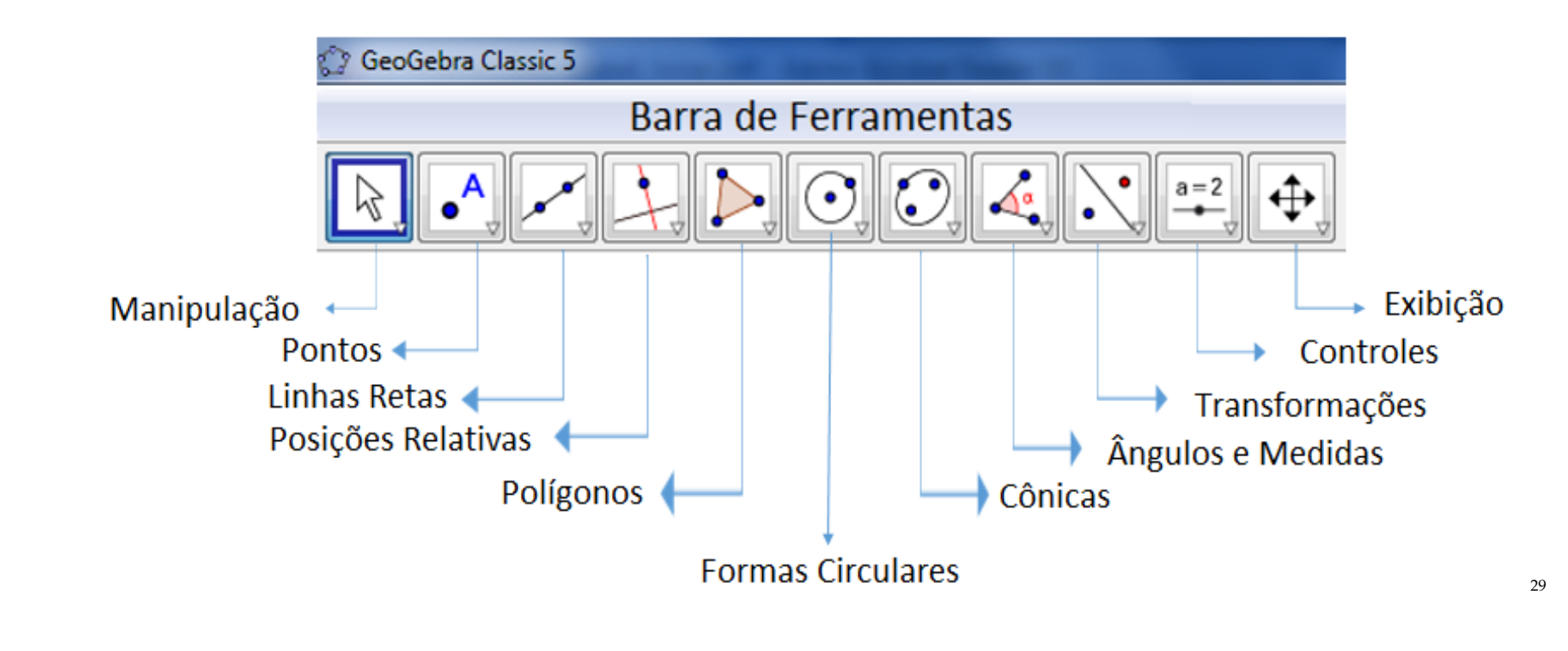

*<sup>29</sup> Figura 19: Barra de Ferramentas do Software GeoGebra. Fonte: Barra de Ferramentas do Software GeoGebra, do próprio autor, 2017.*

No Software GeoGebra apresenta ao usuário menu ferramentas e a cada ícone apresenta outras sub opções denominadas de Submenu. Assim, para visualizar estas sub opções devemos clicar sobre os ícones da Barra de Ferramentas e aparecerá as opções do grupo da Barra de Ferramentas.

# **Manipulação**

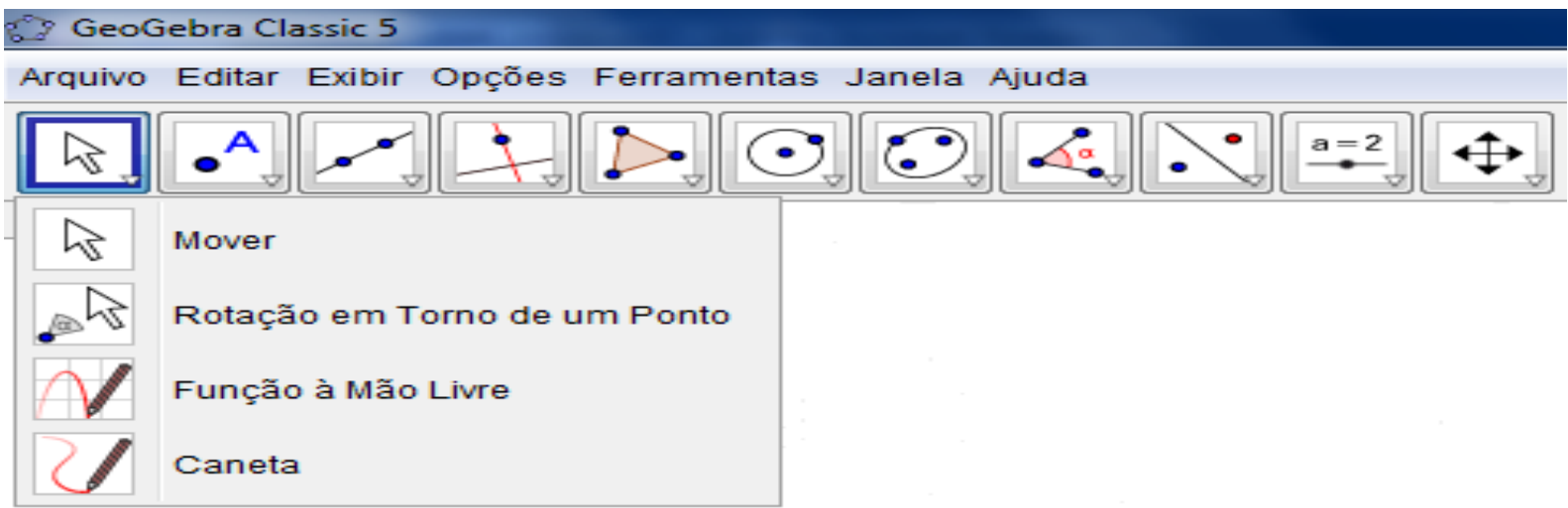

<sup>30</sup>

*<sup>30</sup> Figura 20: Submenu Manipulação da Barra de Ferramentas do Software GeoGebra. Fonte: Submenu Manipulação da Barra de Ferramentas, do próprio autor, 2017.*

**Mover**  $\boxed{\downarrow}$  arraste ou selecione objetos.

**Rotação em Torno de um Ponto** selecione primeiro o centro da rotação e, depois, arraste o objeto.

Função à Mão Livre **desembrada e uma função ou um objeto geométrico**.

**Caneta escreva** ou desenhe, troque a cor usando a Barra de Estilo.

#### **Pontos**

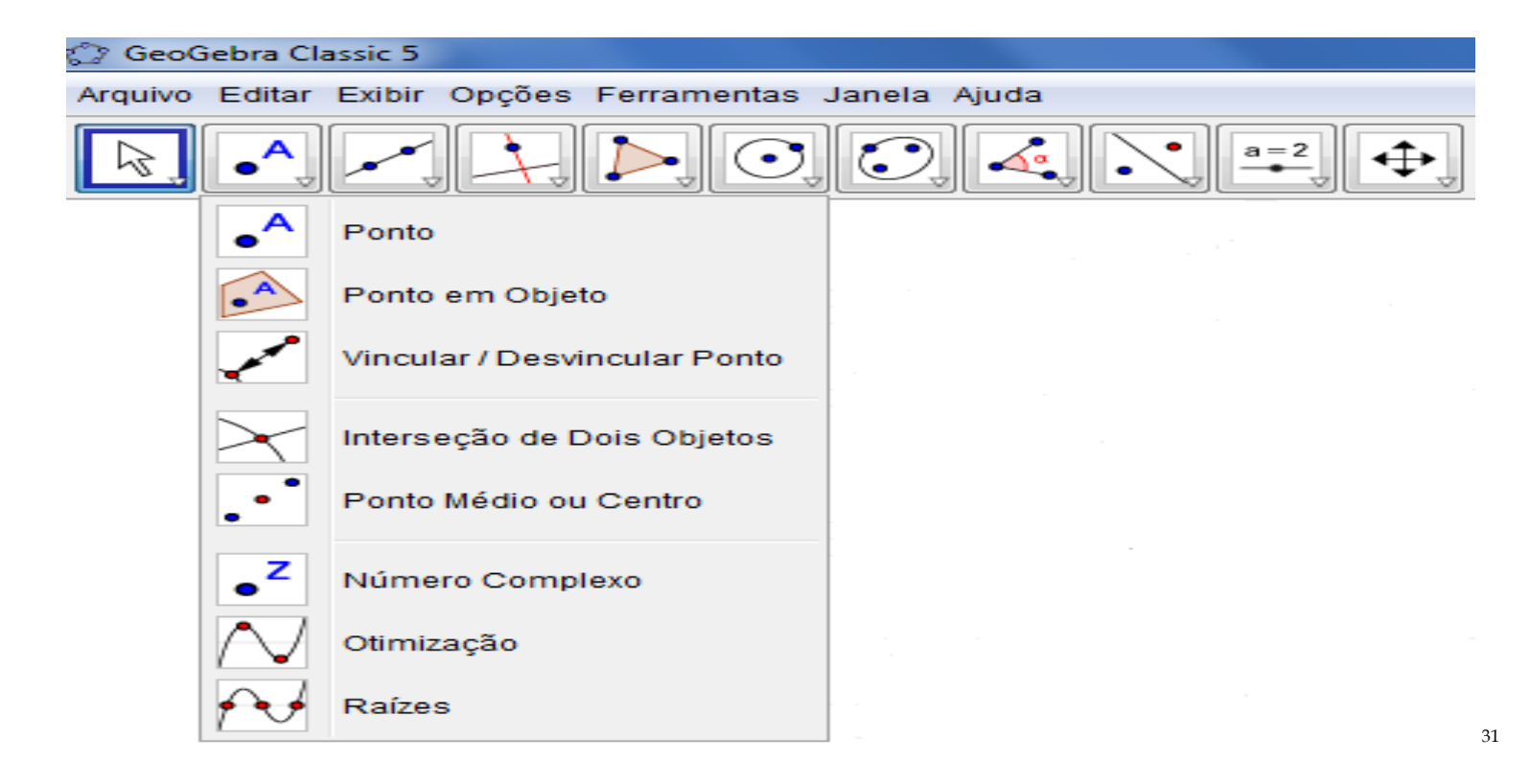

*Figura 21: Submenu Pontos da Barra de Ferramentas do Software GeoGebra. Fonte: Submenu Pontos da Barra de Ferramentas, do próprio autor, 2017.*

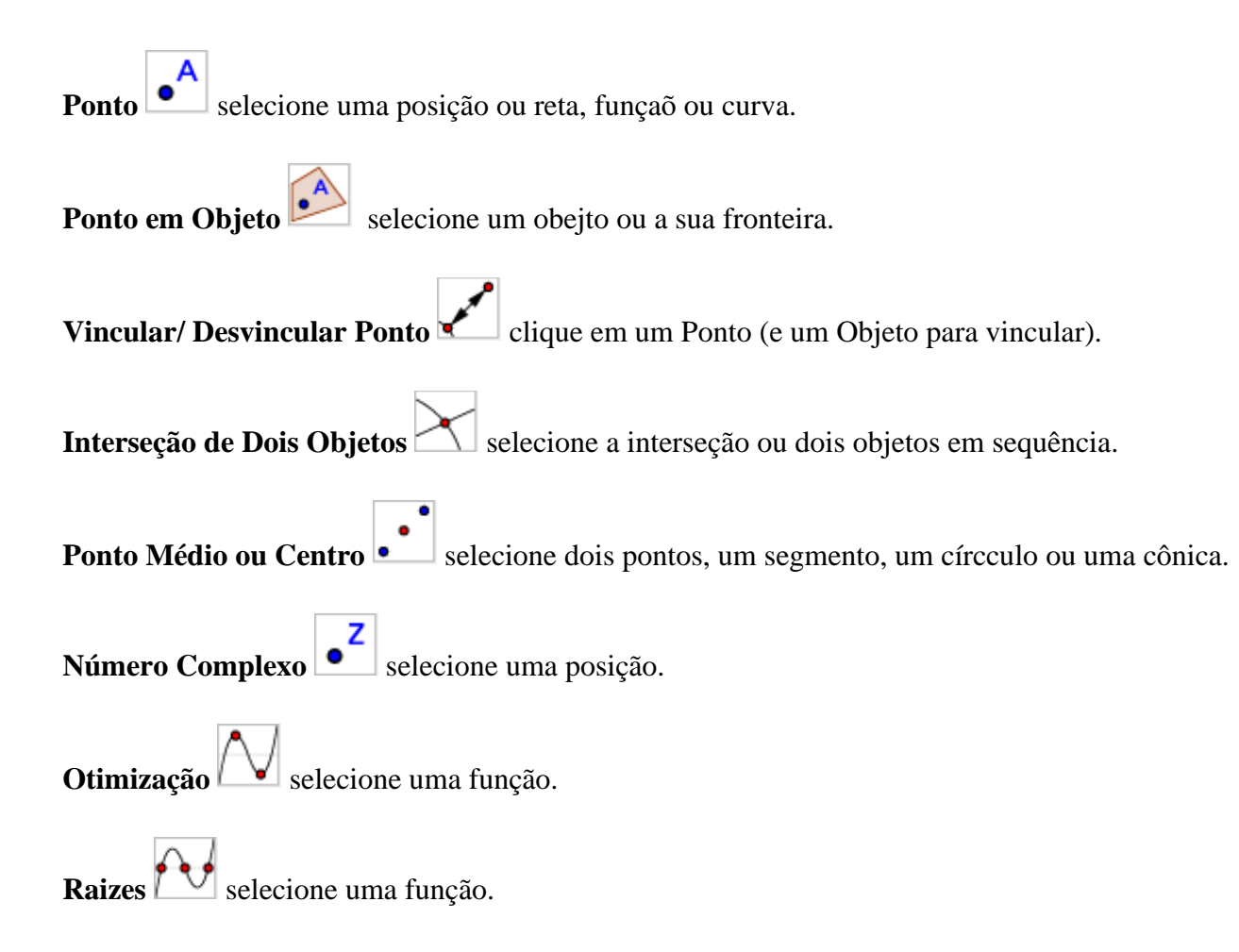

### **Linhas Retas**

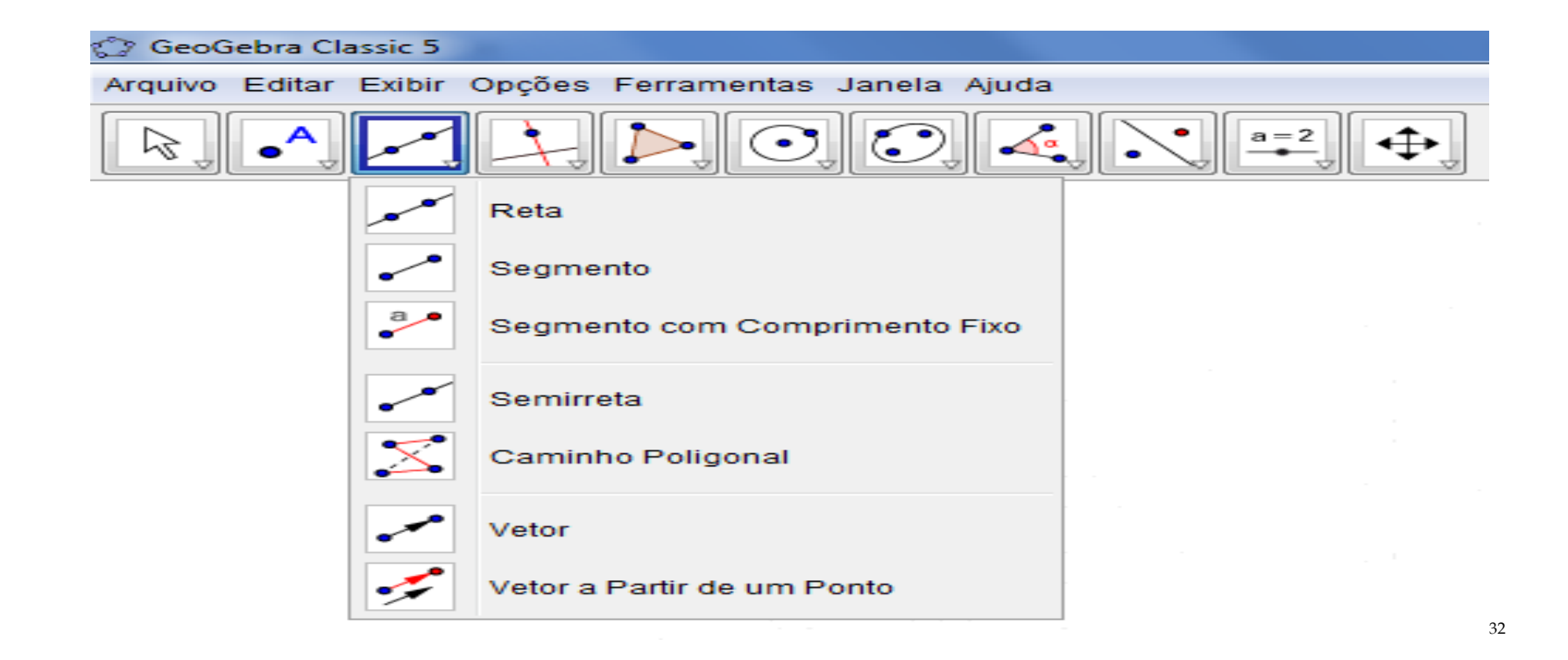

*Figura 22: Submenu Linhas Retas da Barra de Ferramentas do Software GeoGebra. Fonte: Submenu Linhas Retas da Barra de Ferramentas, do próprio autor, 2017.*

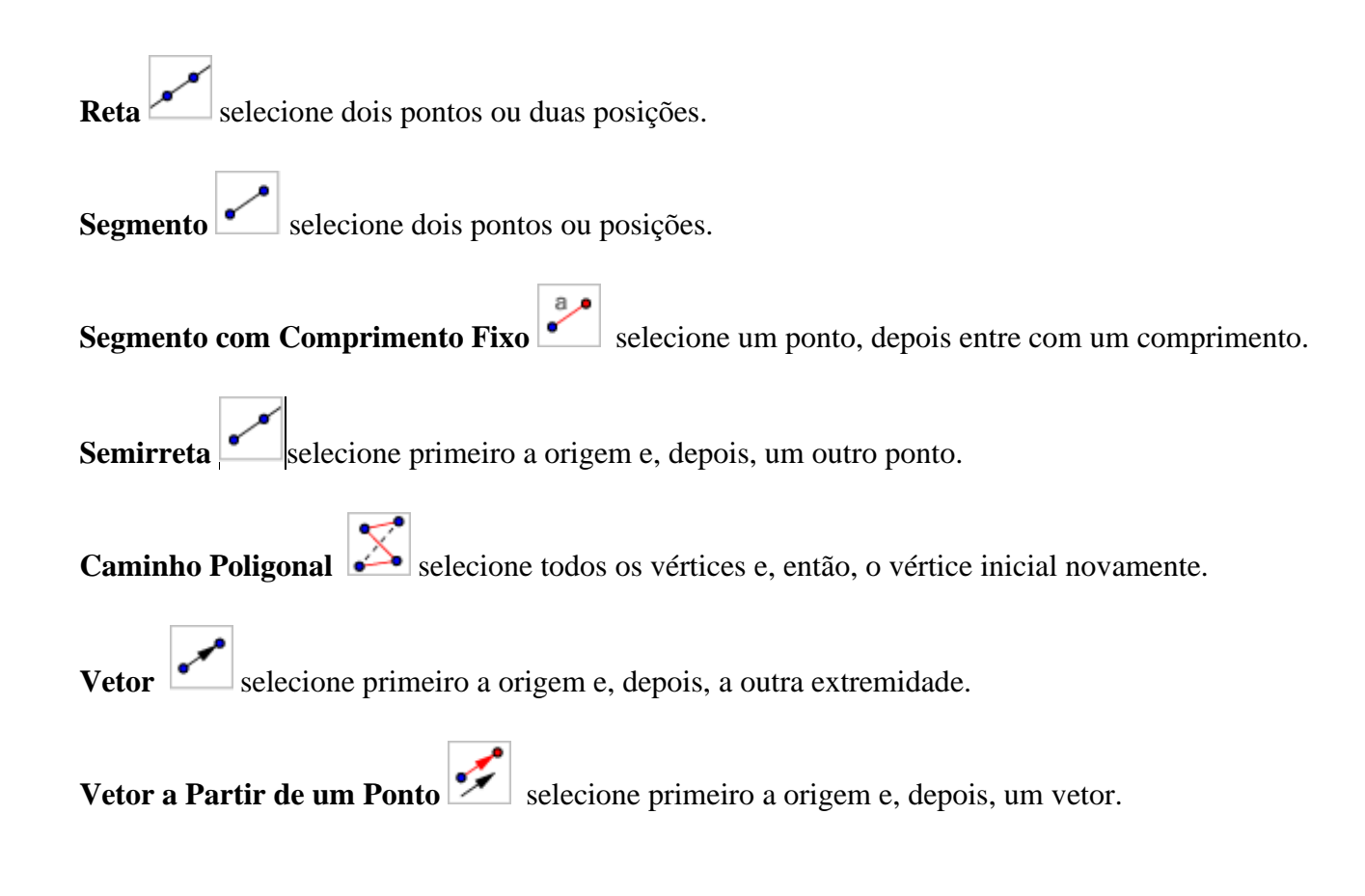

#### **Posições Relativas**

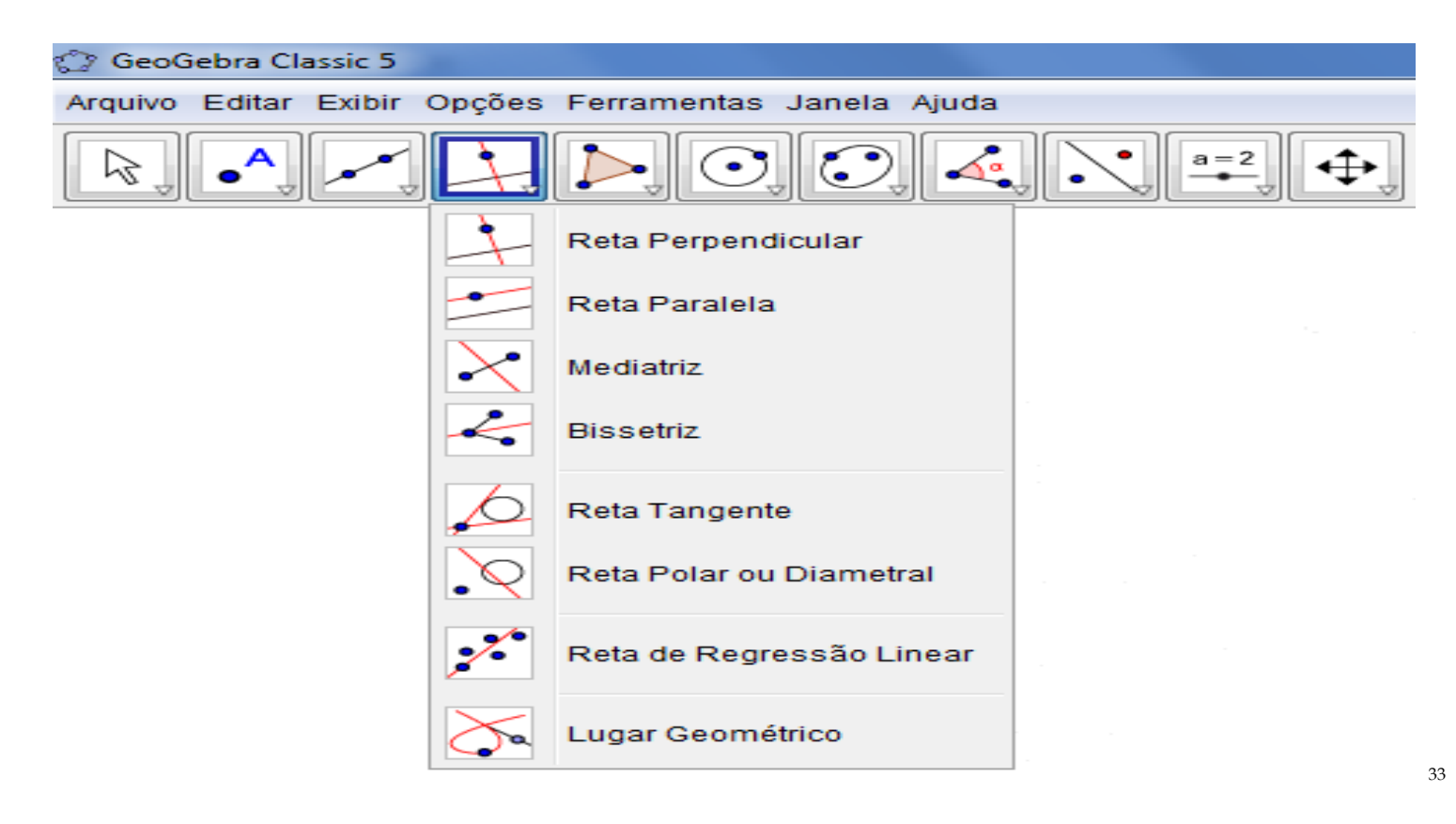

*<sup>33</sup> Figura 23: Submenu Posições Relativas da Barra de Ferramentas do Software GeoGebra. Fonte: Submenu Posições Relativas da Barra de Ferramentas, do próprio autor, 2017.*

**Reta Perpendicular <br> selecione primeiro o ponto e, depois, uma reta (ou segmento, ou semirreta, ou vetor).** Reta Paralela **Selecione primeiro o ponto e**, depois, a reta (ou segmento, ou semirreta, ou vetor). **Mediatriz example 3** selecione dois pontos ou segmento. Bissetriz selecione três pontos ou duas retas. Reta Tangente **selecione** primeiro um ponto e, depois, um círculo, uma cônica ou uma função. **Reta Polar ou Diametral • C** selecione primeiro um ponto ou uma reta e, depois, um círculo ou uma cônica. Reta de Regressão Linear **serve** selecione vários pontos ou uma lista de pontos. Lugar Geométrico selecione o ponto do lugar geométrico e, depois, o ponto sobre o objeto ou o controle deslizante.

### **Polígonos**

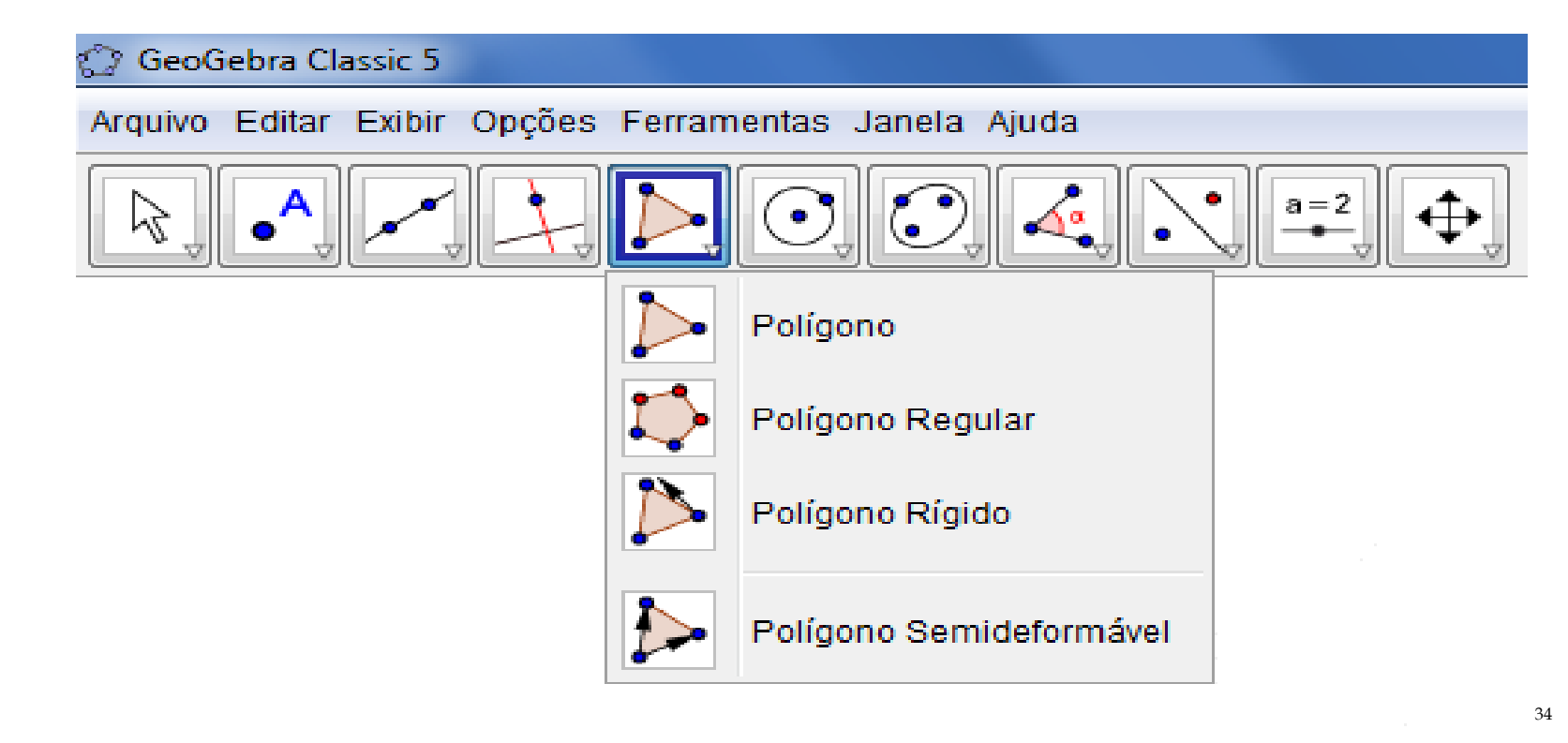

*Figura 24: Submenu Polígonos da Barra de Ferramentas do Software GeoGebra. Fonte: Submenu Polígonos da Barra de Ferramentas, do próprio autor, 2017.*

**Polígono** selecione todos os vértices e, então, o vértice inicial novamente.

Polígono Regular **Solutions** selecione primeiro dois pontos e, depois, entre com o número de vértices.

Polígono Rígido **Prolígono Rígido** selecione todos os vértices, então o primeiro vértice novamente ou selecione um polígono.

**Polígono Semideformável**  $\sum$  selecione todos os vértices e, então, o vértice inicial novamente.

### **Formas Circulares**

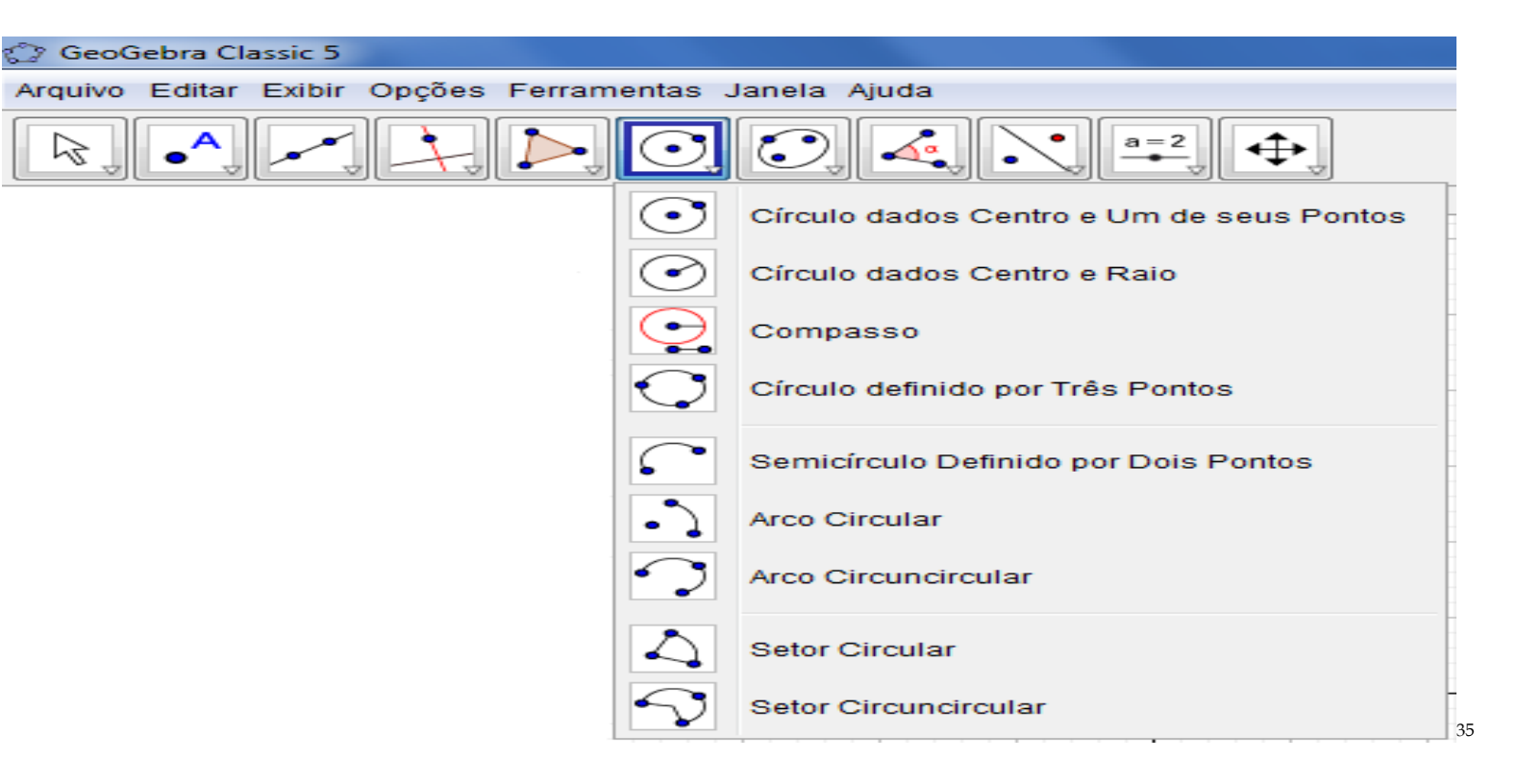

*<sup>35</sup> Figura 25: Submenu Formas Circulares da Barra de Ferramentas do Software GeoGebra. Fonte: Submenu Formas Circulares da Barra de Ferramentas, do próprio autor, 2017.*

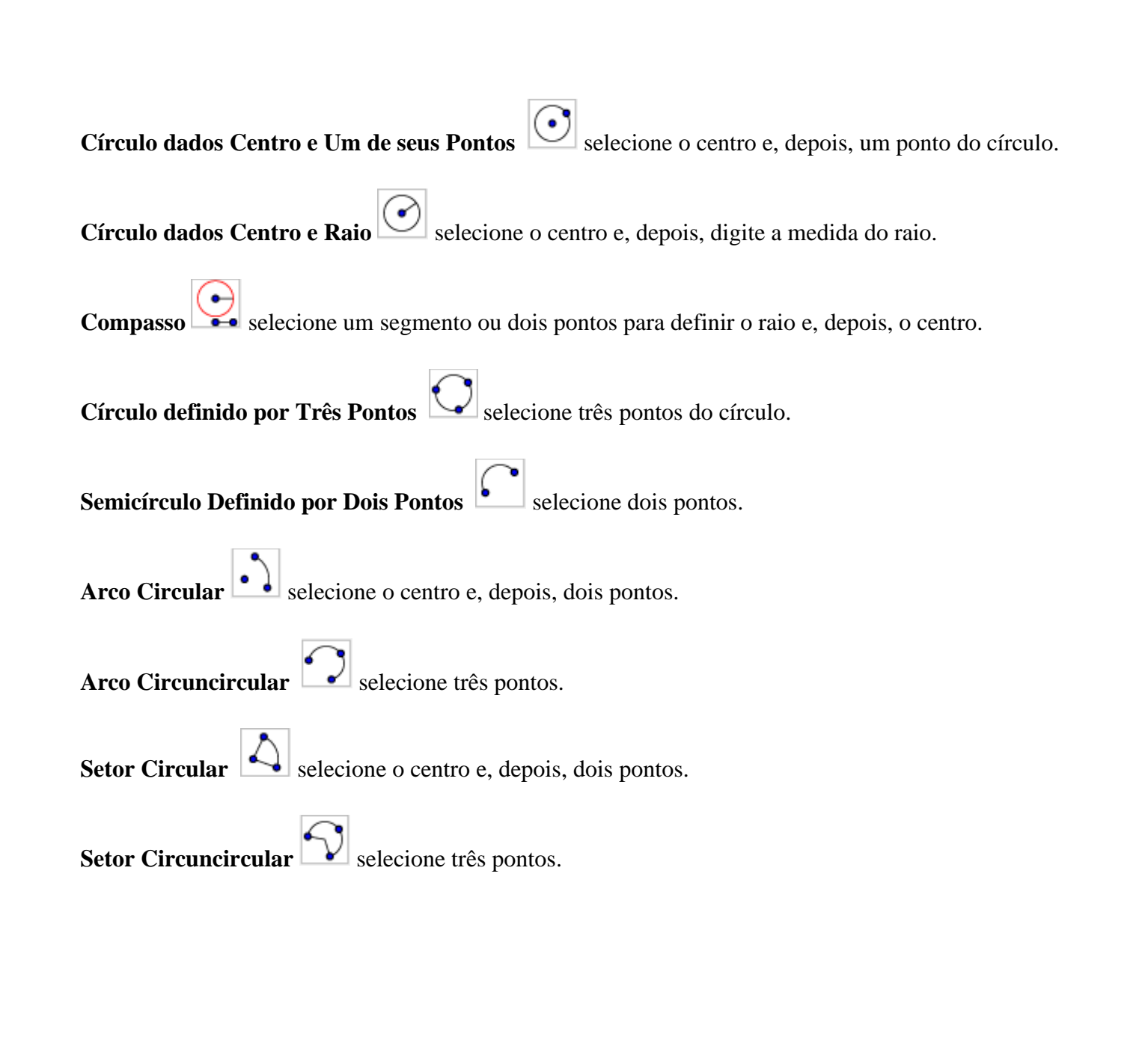

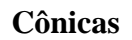

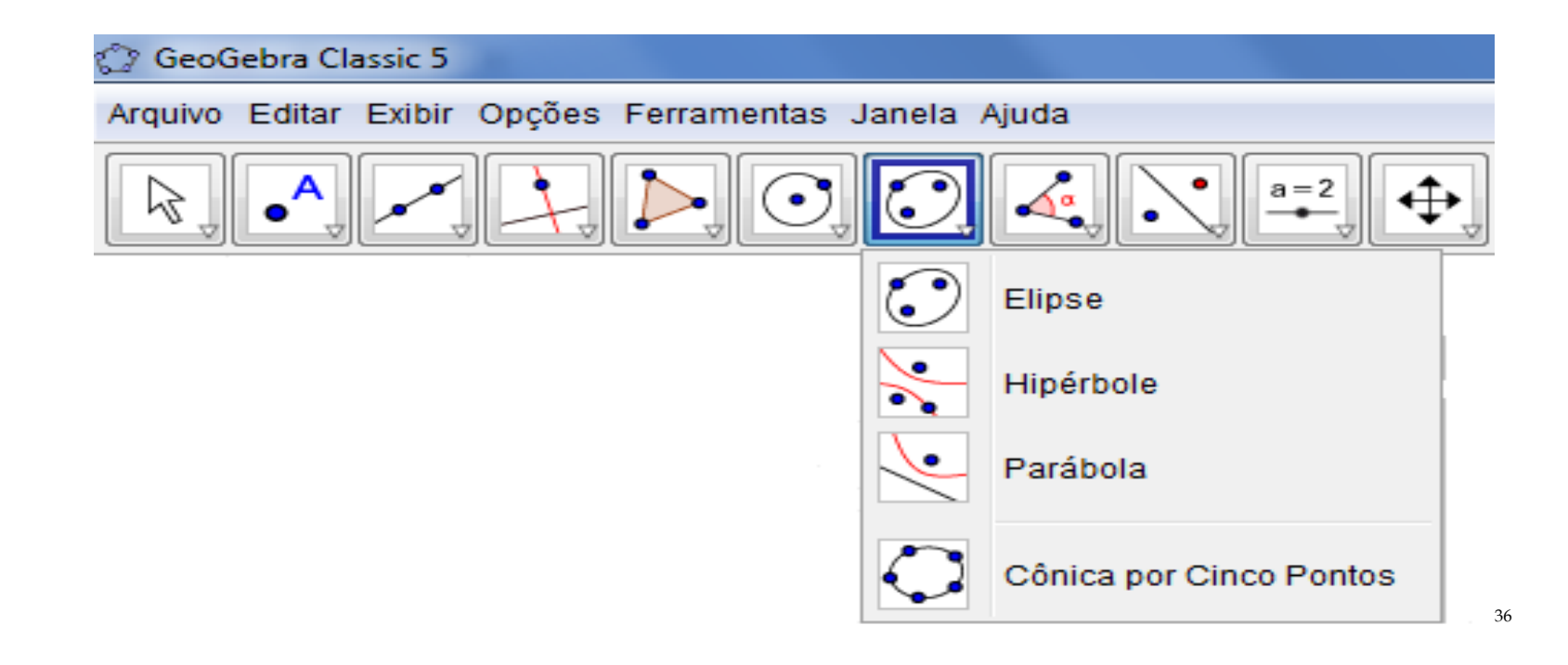

*Figura 26: Submenu Cônicas da Barra de Ferramentas do Software GeoGebra. Fonte: Submenu Cônicas da Barra de Ferramentas, do próprio autor, 2017.*

Elipse **Solution** selecione dois focos e, depois, um ponto da elipse. Hipérbole **selectione dois focos e**, depois, um ponto da hipérbole.

Parábola **Selecione** primeiro o foco e, depois, a diretriz.

Cônica por Cinco Pontos **Cantes** selecione cinco pontos da cônica.

# **Ângulos e Medidas**

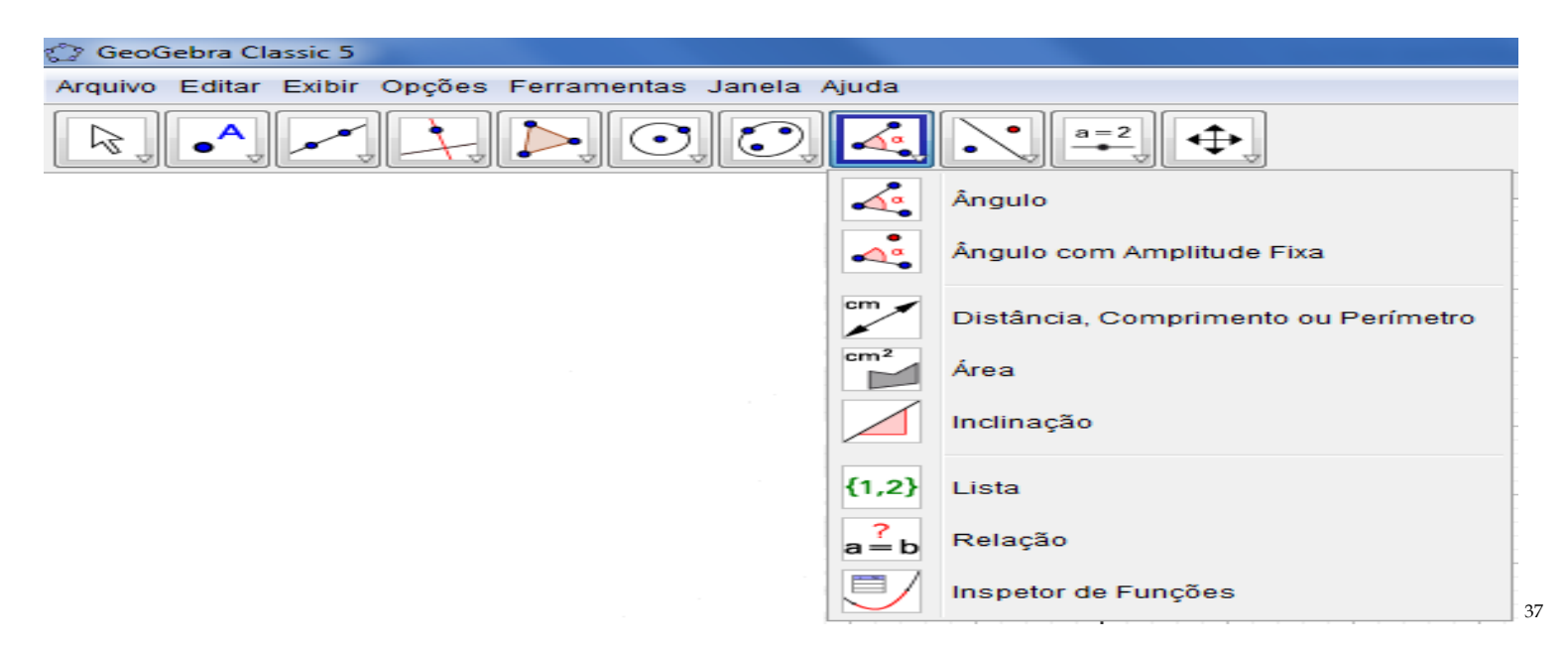

*<sup>37</sup> Figura 27: Submenu Ângulos e Medidas da Barra de Ferramentas do Software GeoGebra. Fonte: Submenu Ângulos e Medidas da Barra de Ferramentas, do próprio autor, 2017.*

**Ângulo** selecione três pontos ou duas retas.

Ângulo com Amplitude Fixa **Southerne e a selecione um ponto**, um vértice e uma amplitude para o ângulo.

Distância, Comprimento ou Perímetro **De Selecione** dois pontos, um segmento, um polígono ou um círculo.

 $cm<sup>2</sup>$ **Área selecione um polígono, um círculo ou uma elipse.** 

**Inclinação** selecione uma reta (ou semirreta ou segmento).

Lista <sup>{1,2}</sup> selecione células e, então, clique no botão da ferramenta.

**Relação**  $\frac{?}{a = b}$  selecione dois objetos.

**Inspetor de Funções** selecione uma função.

# **Transformações**

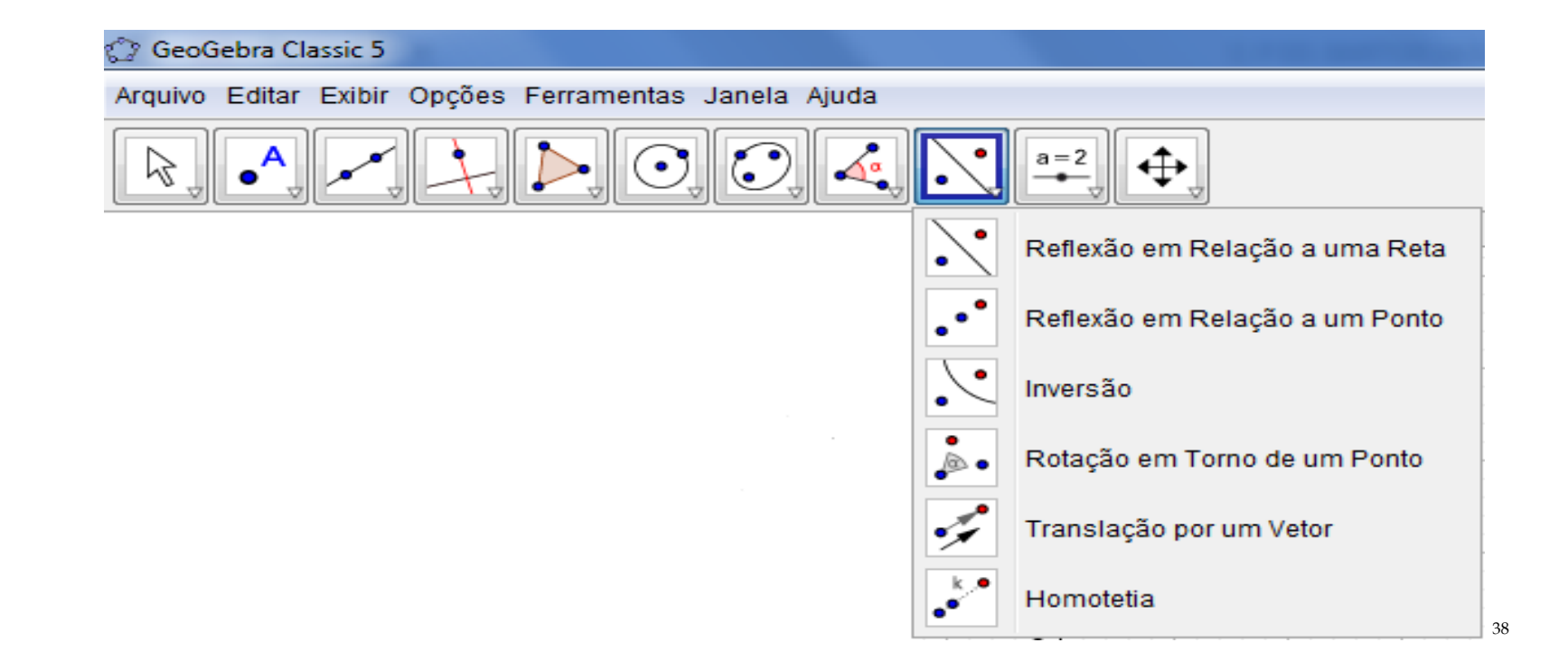

*Figura 28: Submenu Transformações da Barra de Ferramentas do Software GeoGebra. Fonte: Submenu Transformações da Barra de Ferramentas, do próprio autor, 2017.*

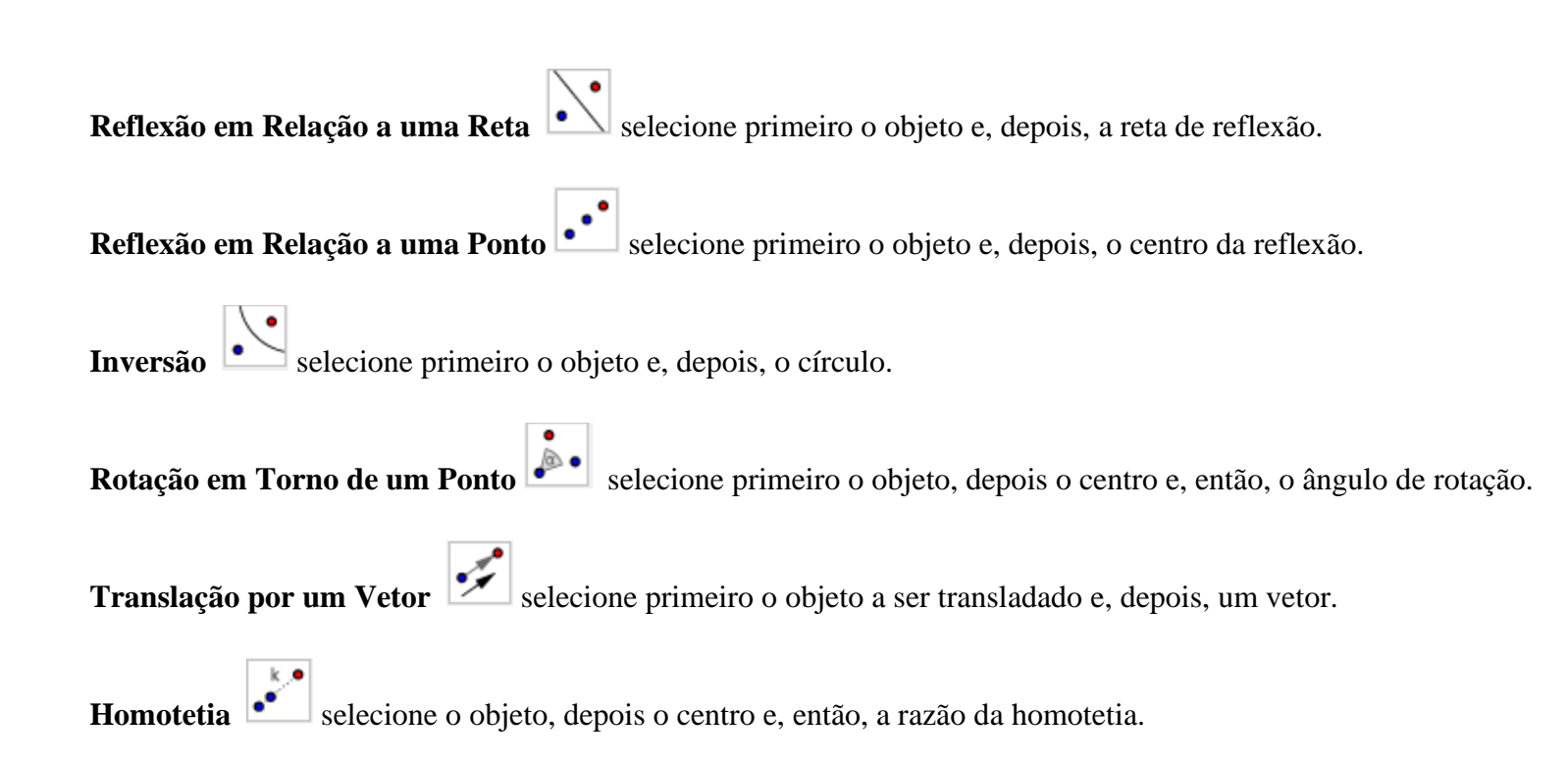

### **Controles**

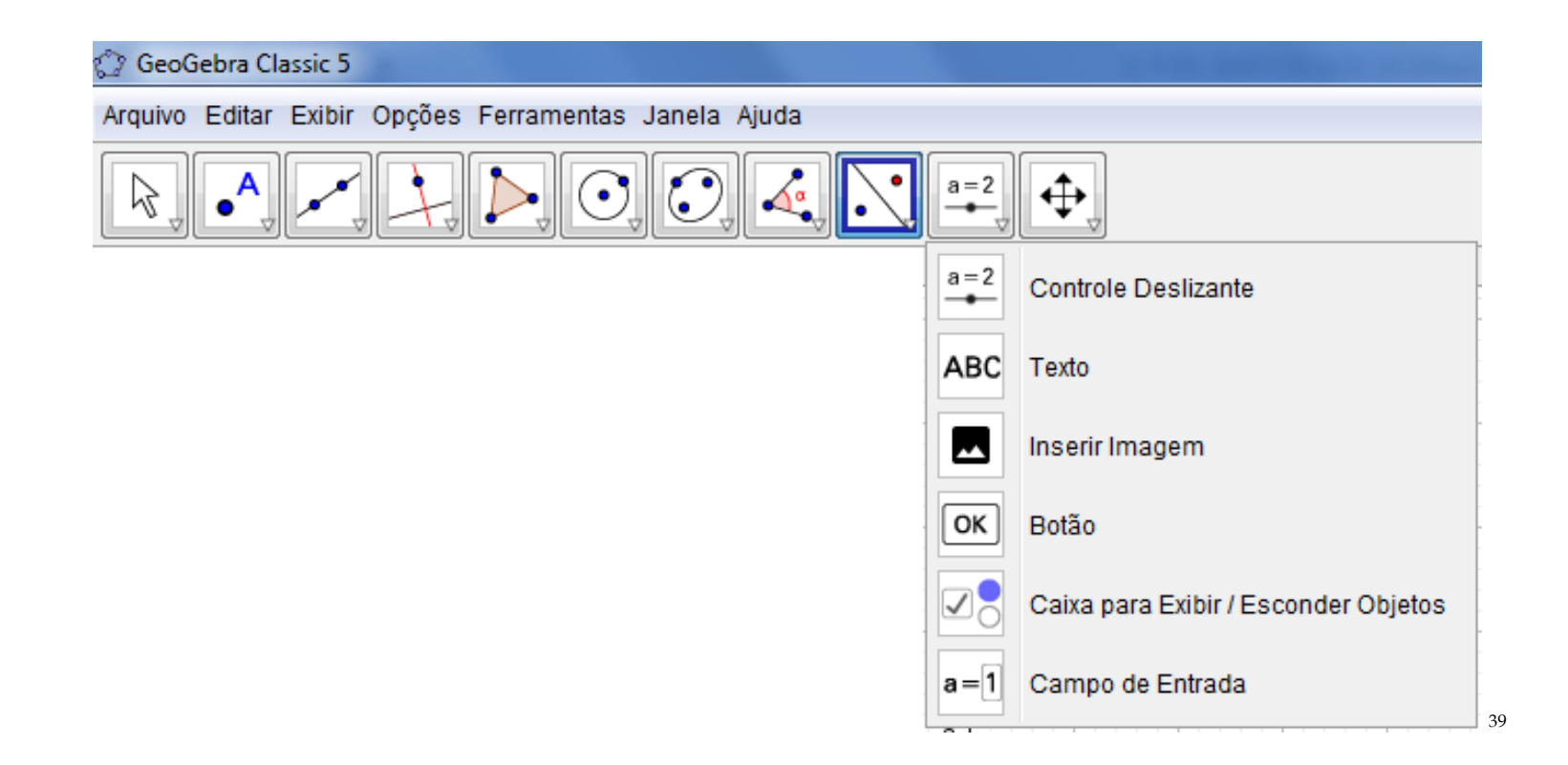

*Figura 29: Submenu Controles da Barra de Ferramentas do Software GeoGebra. Fonte: Submenu Controles da Barra de Ferramentas, do próprio autor, 2017.*

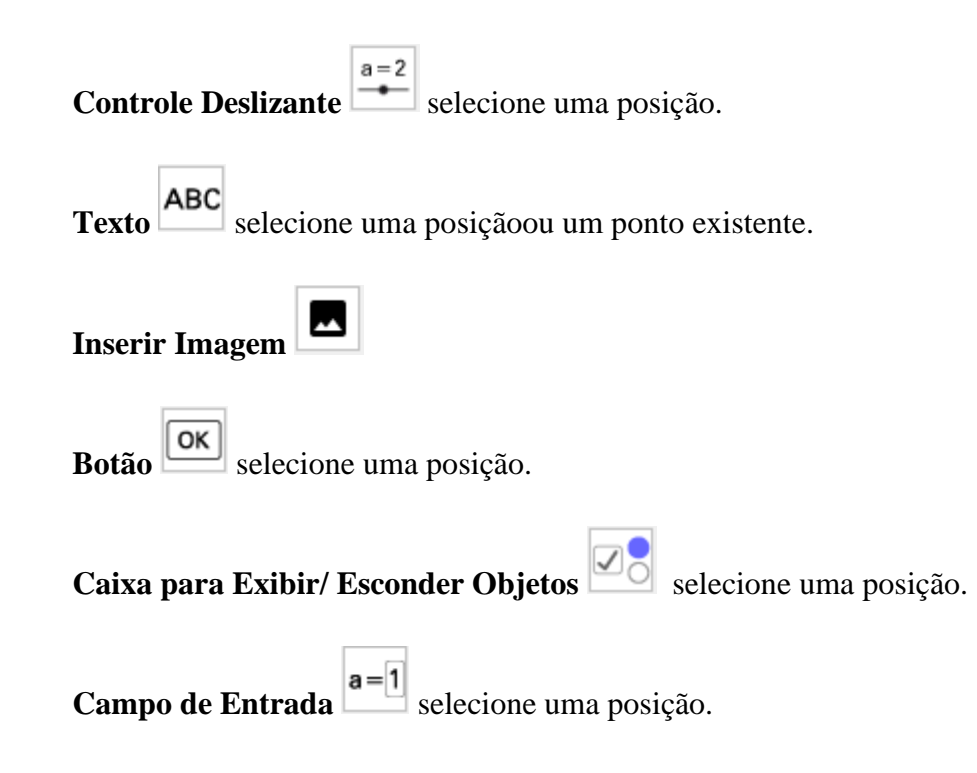

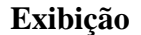

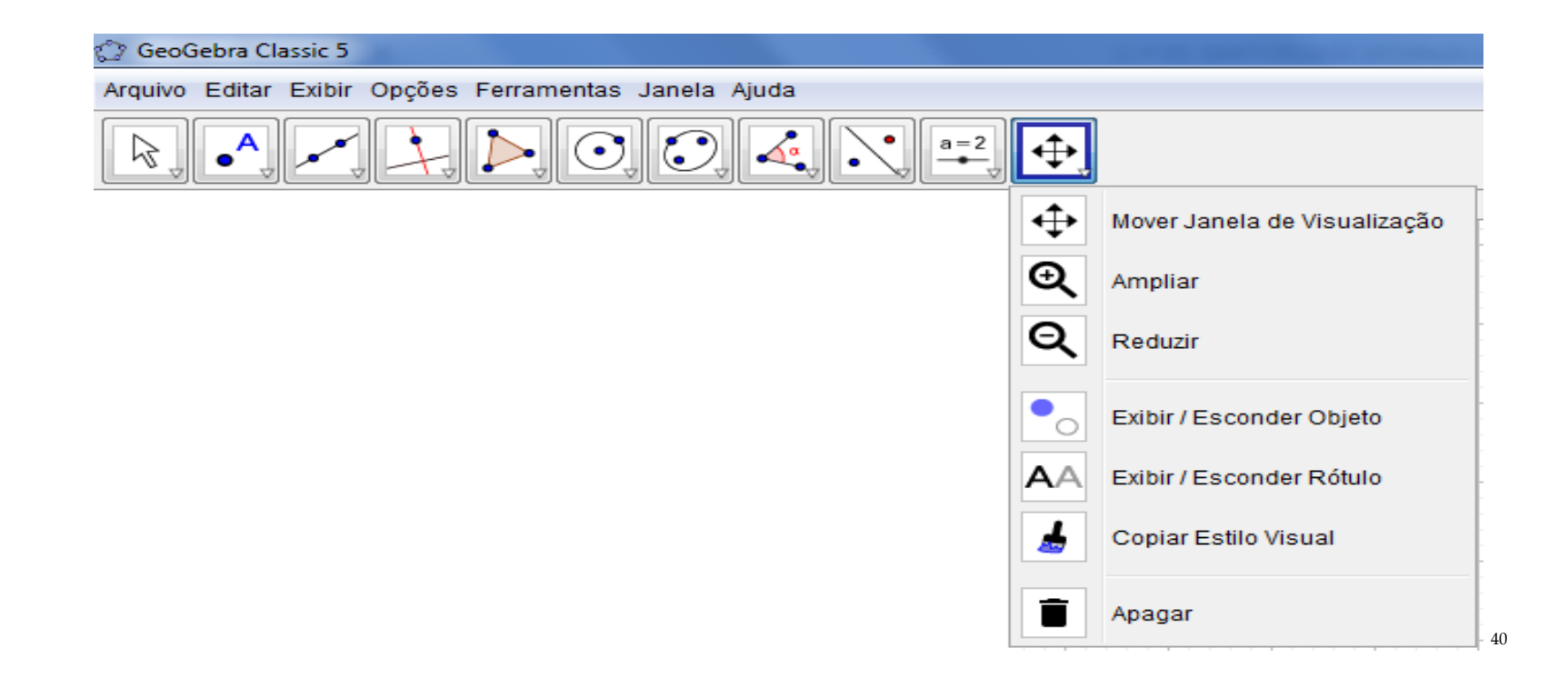

*Figura 30: Submenu Exibição da Barra de Ferramentas do Software GeoGebra. Fonte: Submenu Exibição da Barra de Ferramentas, do próprio autor, 2017.*

**Mover Janela de Visualização**  $\bigoplus$  arraste a janela de visualização ou um eixo (Sift+Arrastar). Ampliar **Q** clique/ toque para ampliar (ou use a Roda do Mouse). **Reduzir Q** clique/ toque para reduzir (ou use a Roda do Mouse). **Exibir/ Esconder Objeto selecione os objetos e, em seguida, ative uma outra ferramenta. Exibir/ Esconder Rótulo AA** selecione o objeto para exibir/ esconder o seu rótulo. Copiar Estilo Visual **de la clique no objeto modelo e**, em seguida, naquele(s) cujo estilo pretende alterar. **Apagar** selecione o objeto para apagá-lo.

# **PROBLEMATIZANDO COM SEMELHANÇA DE TRIÂNGULOS**

O objetivo dessa segunda parte da apresentação do produto é experienciar uma problematização utilizando o *Software GeoGebra* com a abordagem em Semelhança de Triângulos. Como vocês estão visualizando na área de trabalho de seus notebooks, existem duas figuras na janela de visualização do Software GeoGebra, não é isso?

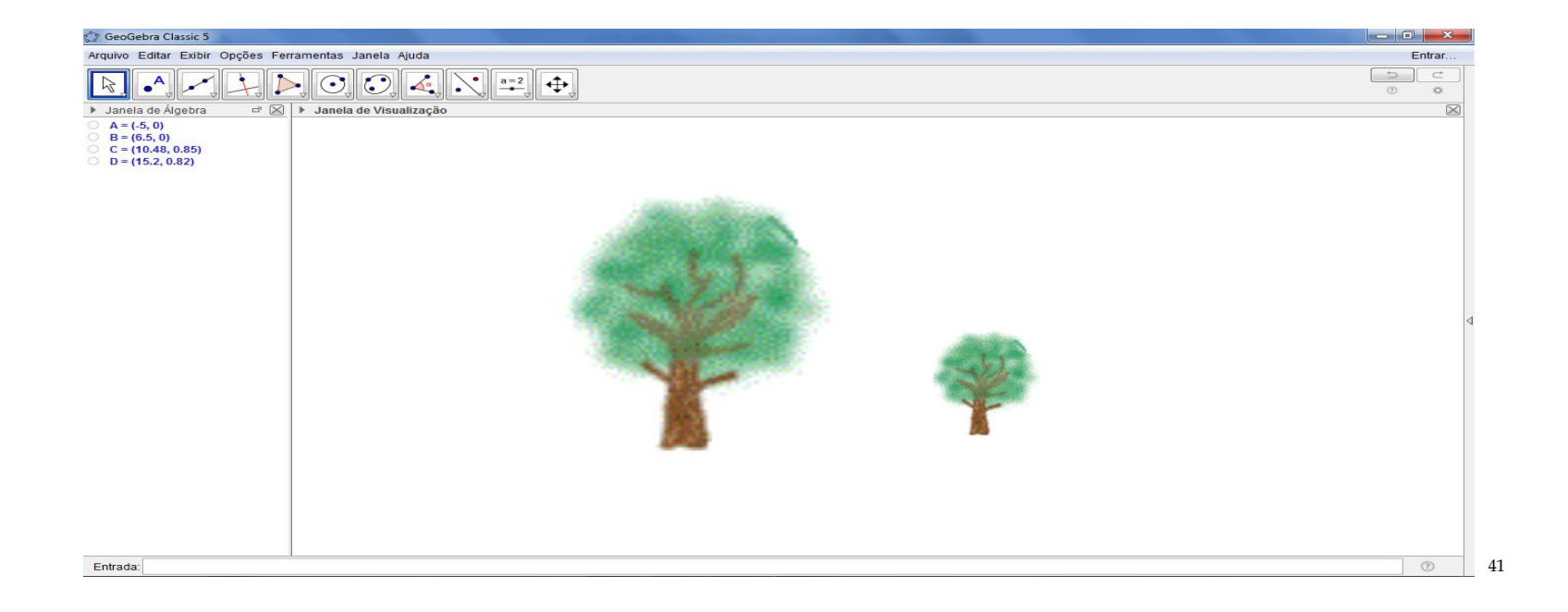

*<sup>41</sup> Figura 31: Imagem de duas árvores na tela do computador. Fonte: Material construído durante as atividades práticas, 2017.*

A pergunta norteadora para iniciarmos uma conversa, seria: as duas figuras visualizadas no *Software GeoGebra* são semelhantes? O que vocês acham?

Voltei o Olhar para a projeção e novamente volto o olhar para os participantes e complemento: Ou são congruentes?

Eu observo que as árvores têm as mesmas características. Só não é possível afirmar que são congruentes pelo uso dos ângulos em cada uma. Porque para afirmar a congruência teriam que ter as medidas angulares iguais e medida laterais diferentes. Ou, não entendi nada?

O que garante, olhando para o nosso dia a dia, que essas árvores são semelhantes? Quais são os elementos?

Agora, pensando nos conceitos matemáticos, o que garante que elas são semelhantes? E como é possível visualizar se são congruentes?

Neste momento, eu trouxe para nossa conversa alguns conceitos de Semelhança de Triângulos de alguns autores brasileiros renomados, como por exemplo: No livro Fundamentos da Matemática Elementar (DOLCE e POMPEO, 2005, p. 198) diz: "Dois triângulos são semelhantes se, e somente se, possuem os três ângulos ordenadamente congruentes e os lados homólogos proporcionais". Já no livro Matemática (BIANCHINNI, 2011, p.57) diz que "Dois polígonos são semelhantes quando for possível estabelecer uma correspondência entre os lados por proporcionalidade e entre os ângulos por congruência". Essa é a ideia de semelhança de triângulos dentro da Matemática. Assim, o que estou propondo para nós, hoje, seria resolver uma situação-problema utilizando um recurso tecnológico, como o *Software GeoGebra*.

Sim! Desta forma podemos trabalhar tanto a Álgebra, Geometria, Probabilidade e o Tratamento da Informação. E ao mesmo tempo potencializar as aulas de Matemática dentro das escolas. Então, a situação-problema está da seguinte forma: Coloca-se um corpo luminoso ou iluminado diante de um orifício de uma caixa de parede opaca. Como a câmera escura de orifício é formada por paredes opacas, ver a imagem formada lá dentro é praticamente inviável para um observador fora da caixa. A parede oposta ao orifício (local onde a imagem é formada) pode ser trocada por um papel vegetal e assim torna-se possível observar fora da caixa e logo conseguirá visualizar a imagem formada em razão do objeto. Verifica-se que sobre a parede oposta à do orifício se forma a imagem invertida do corpo. Qual a altura da imagem de uma árvore de 2,5m de altura colocada a 3m de distância de uma câmera escura cujo comprimento é de 0,60 m?

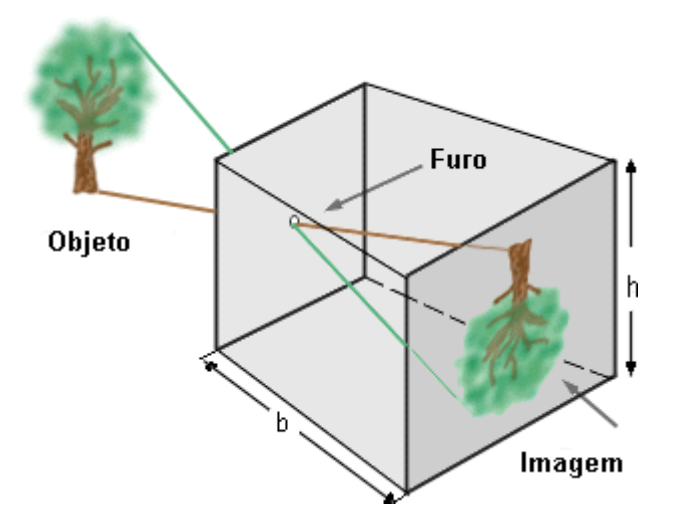

Fonte: http://www.geocities.ws/saladefisica8/optica/camara.html

*S*erá utilizada a unidade de medida em metro. Como podemos resolver essa questão no *GeoGebra*? Assim, fizemos a transposição das figuras da árvore para a janela de visualização do *GeoGebra*. E a ideia foi trabalharmos o conceito de Semelhança de Triângulos utilizando – se da proporcionalidade dos lados e a congruência dos ângulos.

Agora, vamos ao *GeoGebra*! Então, a primeira ideia é criar a identificação do documento no *GeoGebra* indo em caixa de texto, janela de editar e escrevam a identificação, como: nome, data e disciplina, conforma as figuras:

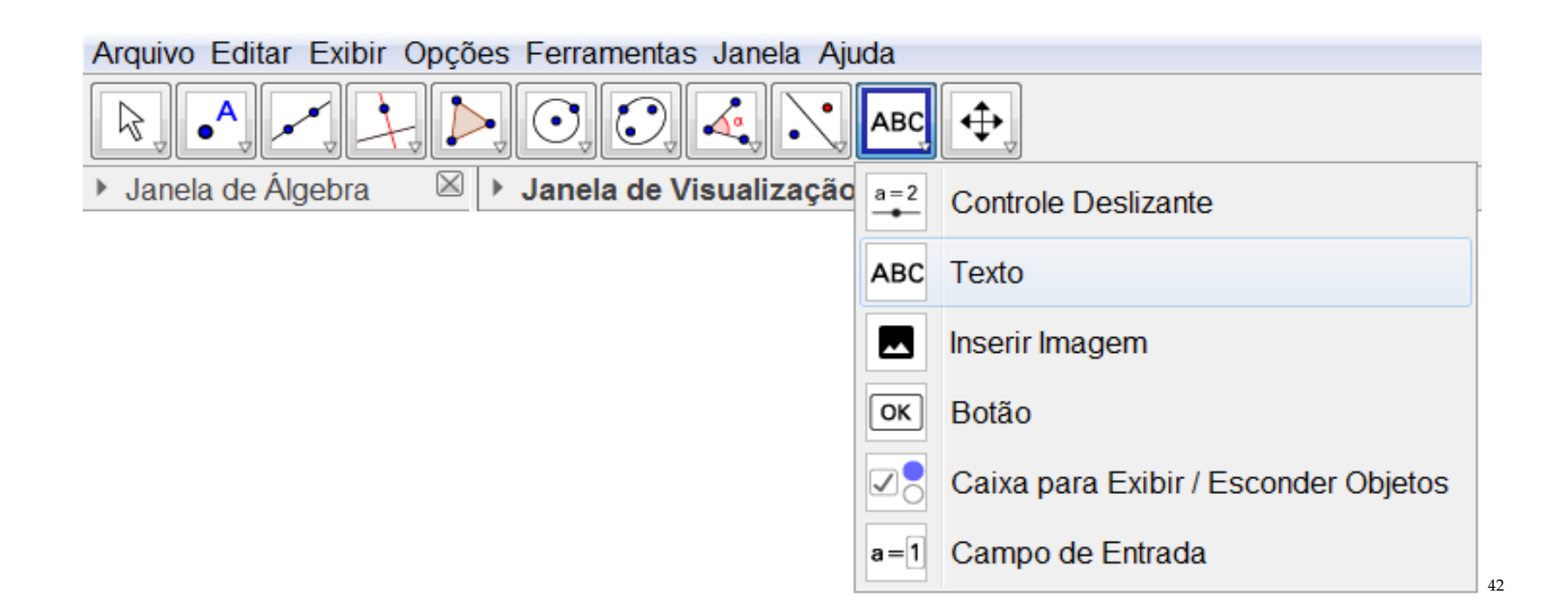

Vamos aos comandos novamente no *GeoGebra*: na barra de ferramenta na penúltima caixa, selecionem a caixa de texto e, em seguida, cliquem na janela de visualização. O que todos veem, agora na janela de visualização da caixa de texto?

*<sup>42</sup> Figura 32: Barra de Ferramentas da Caixa de Texto no Software GeoGebra. Fonte: Barra de Ferramentas da Caixa de Texto no Software GeoGebra, do próprio autor, 2017.*

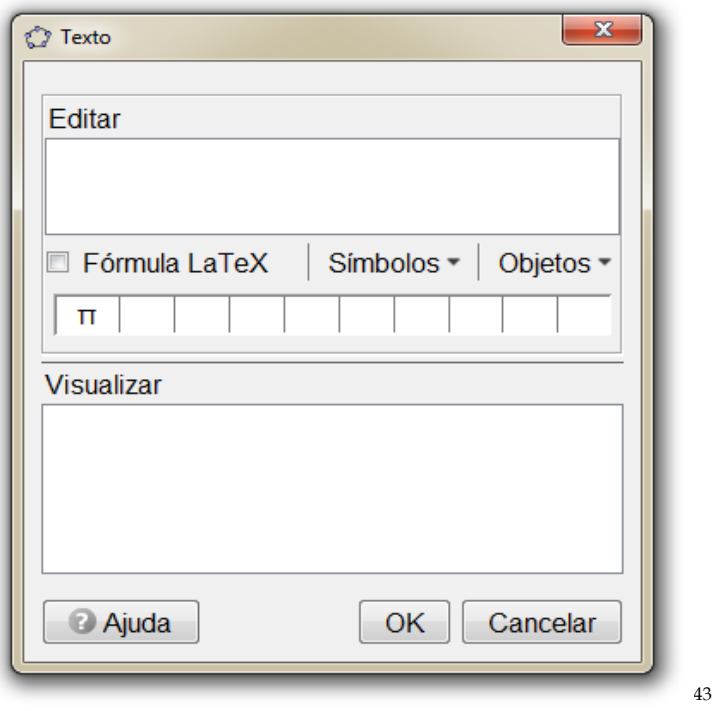

Ao preencher os dados no editor cliquem em ok para confirmar o que se quer da caixa de texto.

*Figura 33: Caixa de Texto no Software GeoGebra. Fonte: Material construído durante as atividades práticas, 2017.*
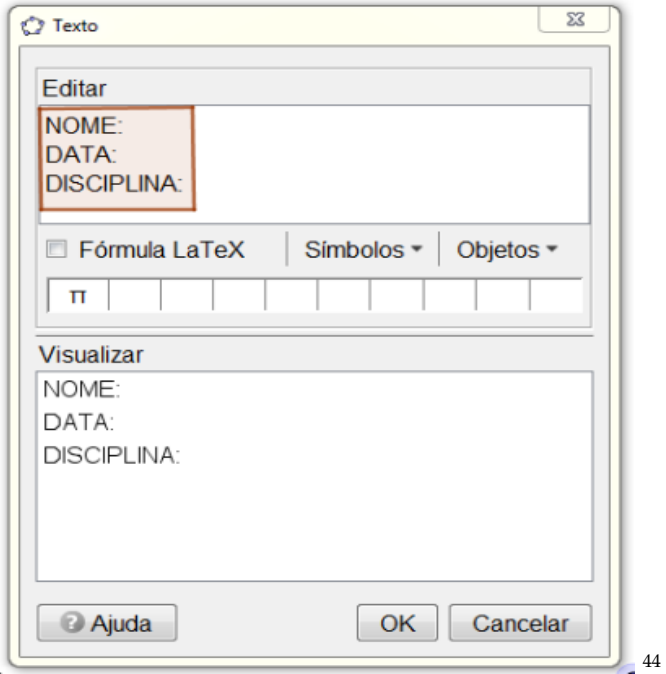

Agora, clique na janela de visualização com o botão auxiliar direito e, em seguida, todos verão a seguinte mensagem (caixa de visualização dos ícones). Selecione o ícone de eixo, conforme a figura. Clique, em cima da figura da árvore maior, com o botão auxiliar direito do mouse e arraste para o intervalo do eixo das abscissas entre -1 e 1, e solte a figura. Selecionem, com o auxiliar direito do mouse, na barra de ferramenta na quinta caixa, o ícone de polígono rígido. E, cliquem, com o auxiliar direito do mouse, no ponto 3 e 3.6 no eixo da abcissa criando o segmento de reta  $\overline{AB}$  e, subam com o cursor para o ponto 0.9 criando o segmento de reta  $\overline{BC}$ , clicando com o auxiliar direito do mouse, do eixo das ordenadas, obtendo os pares ordenados (3.6, 0.9) e no mesmo proceder no par ordenado (3.6, 0.9) criando o segmento de reta  $\overline{CD}$ . E, para finalizar a construção

*<sup>44</sup> Figura 34: Caixa de Texto/ Editar no Software GeoGebra. Fonte: Material construído durante as atividades práticas, 2017.*

do quadrilátero, deve-se clicar nos pontos D e A para definir o segmento de reta  $\overline{DA}$ . Assim, obteremos um retângulo ABCD, conforme a figura abaixo:

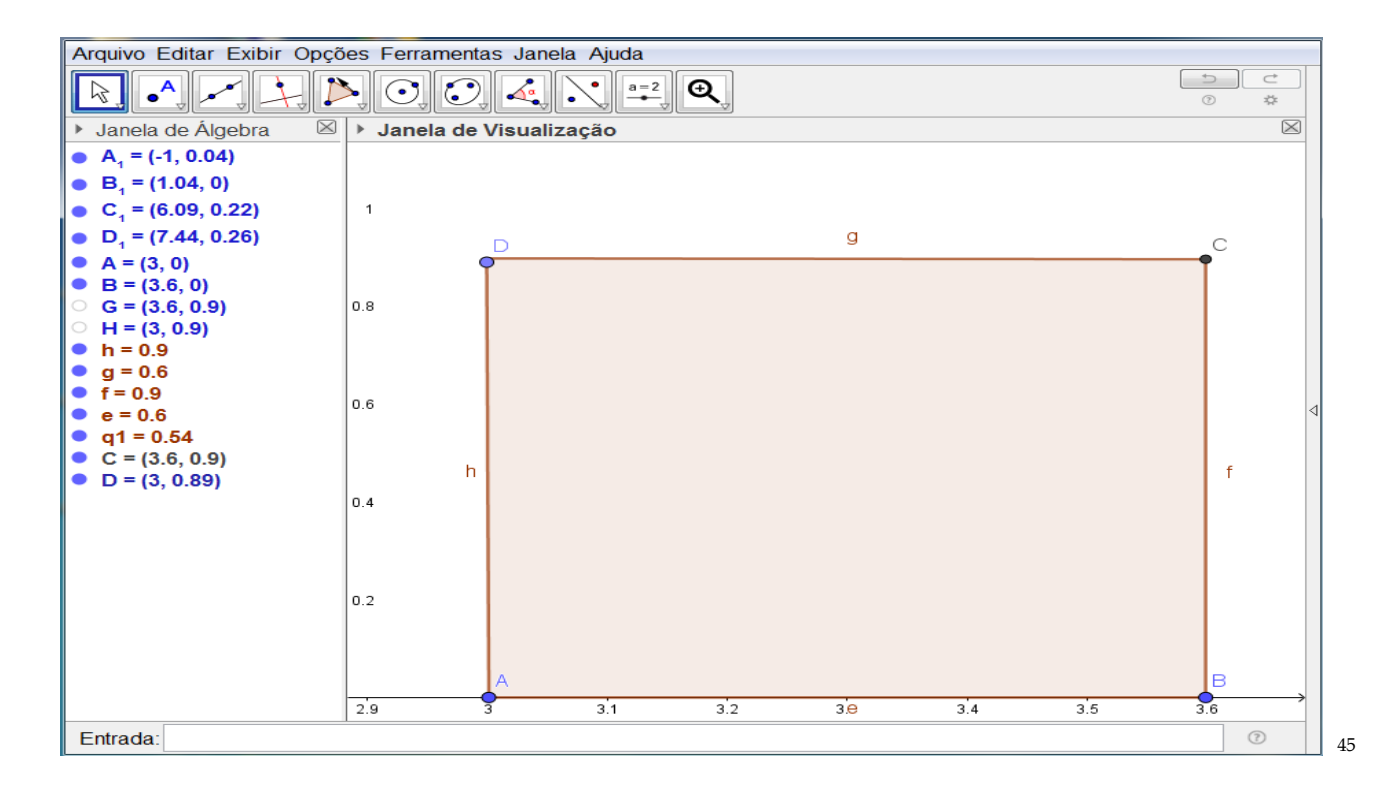

Segura a figura, com o botão auxiliar direito do mouse e arraste até o intervalo dado. Pronto! Você conseguiu?

*<sup>45</sup> Figura 35: Construção do Polígono Rígido no Software GeoGebra. Fonte: Material construído durante as atividades práticas, 2017.*

Para a construção do retângulo é só selecionar com o botão esquerdo auxiliar do mouse os pontos 3 e 3.6 no eixo das abscissas e, em seguida, clicar os pares ordenados (3.6, 0.9) e (3, 0.9), respectivamente. Obtendo, assim, um quadrilátero de lado ABCD. Após a construção do quadrilátero iremos ocultar os vértices e a nomenclatura do segmento de reta do quadrilátero, como? Com o botão auxiliar direito nos objetos clique em Exibir Rótulo, assim a figura ficará sem as nomenclaturas dos pontos e dos segmentos de retas.

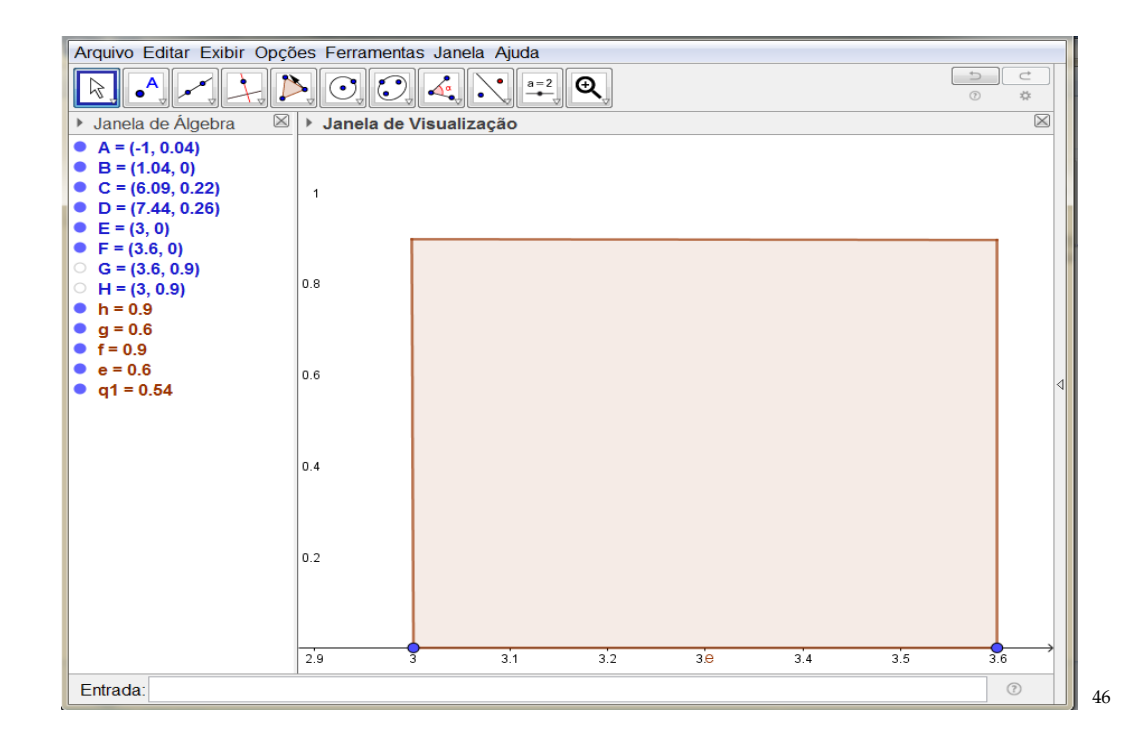

*<sup>46</sup> Figura 36: Construção do Quadrilátero no Software GeoGebra. Fonte: Material construído durante as atividades práticas, 2017.*

Para ampliar ou reduzir um objeto na janela de visualização, basta você selecionar na barra de ferramenta o ícone de Mover Janela de Visualização. Em seguida, selecionar se quer ampliar ou reduzir o objeto.

Agora vamos fazer o ponto médio na base de cada figura da árvore. Basta selecionar na barra de ferramenta em Ponto e clica em Ponto Médio ou Centro. Selecione o ponto A<sub>1</sub> e B<sub>1</sub> na base da figura da árvore maior e no ponto C<sub>1</sub> e D<sub>1</sub> na base da figura da árvore menor na janela de visualização.

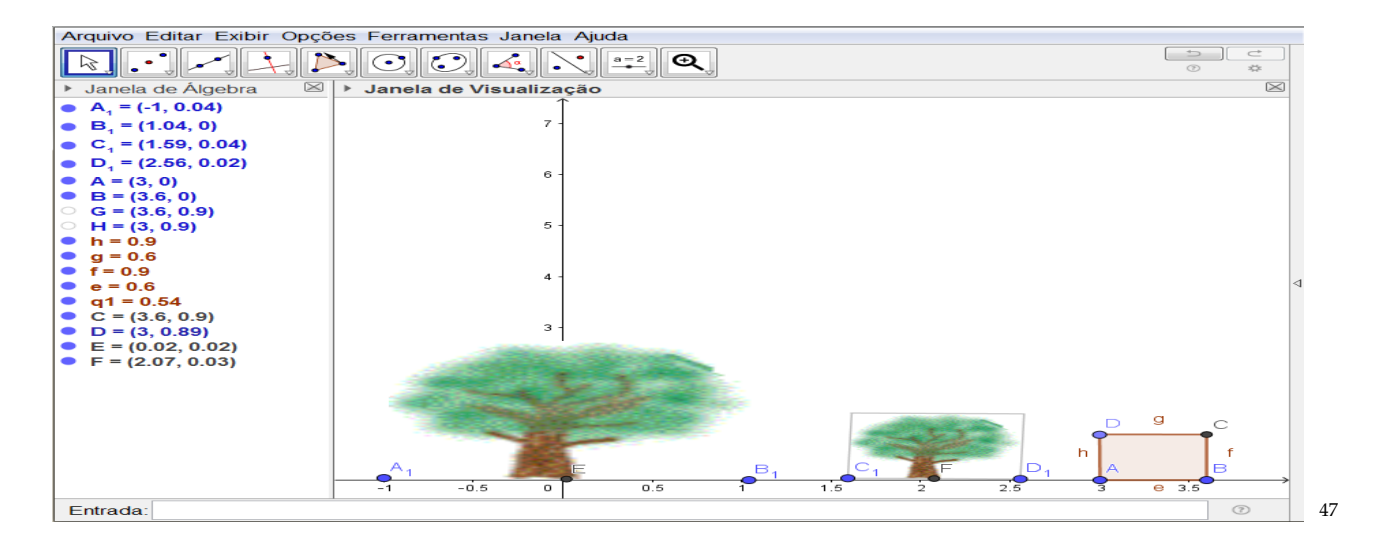

Selecione na terceira caixa da barra de ferramenta o ícone Semirreta. Leve o cursor do ponto médio na figura da árvore maior e clique no ponto E. Em seguida, leve o cursor até o quadrilátero para, assim, fixar o segmento **i** formado pelos pontos **E** e **h** observando para que a continuidade da semirreta não ultrapasse no reflexo os segmentos de reta **i**.

*<sup>47</sup> Figura 37: Construção do Ponto Médio no Software GeoGebra. Fonte: Material construído durante as atividades práticas, 2017.*

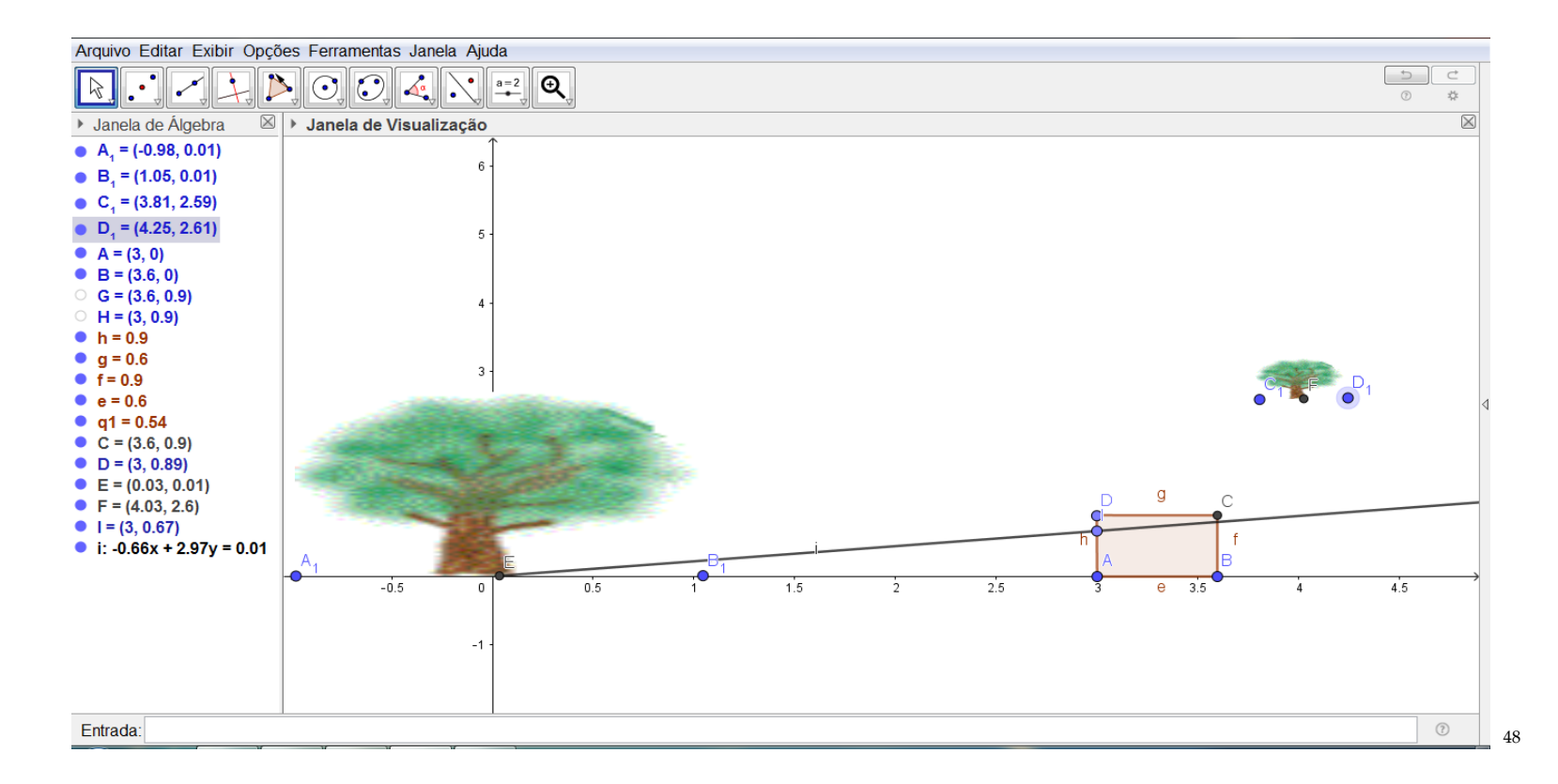

Novamente, na terceira caixa da barra de ferramenta selecione o ícone Semirreta e leve o cursor para o topo da copa da figura da árvore maior e clique no topo da árvore e no ponto J do segmento de reta **Eh**, conforme a nomenclatura do software**.** 

*<sup>48</sup> Figura 38: Construção da Semirreta no Software GeoGebra. Fonte: Material construído durante as atividades práticas, 2017.*

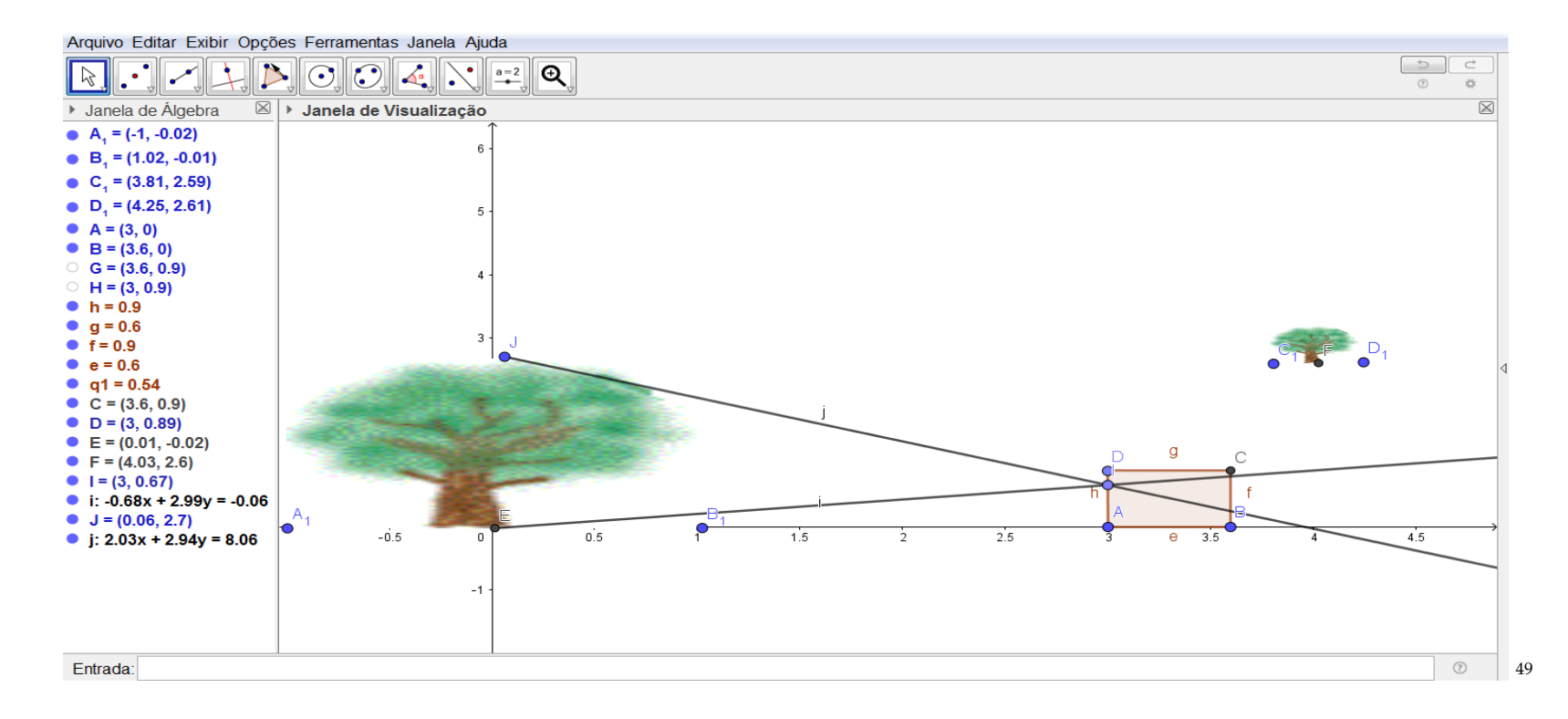

Agora iremos deslocar a árvore menor para o fundo da caixa ou câmera escura bidimensional. Mas, primeiramente devemos inverter a imagem da árvore menor. Então, proceda da seguinte maneira, clique em algum dos pontos da figura com o botão auxiliar direito e faça o giro de 180º para que a imagem fique invertida no plano. Após inverter a imagem iremos posicionar dentro da semirreta no fundo da caixa ou câmera escura. Lembrando-se de ajustar o tamanho da imagem conforme a medida da semirreta. Com a imagem que construímos até aqui é possível visualizar algum triângulo na janela de visualização?

*<sup>49</sup> Figura 39: Construção da segunda Semirreta no Software GeoGebra. Fonte: Material construído durante as atividades práticas, 2017.*

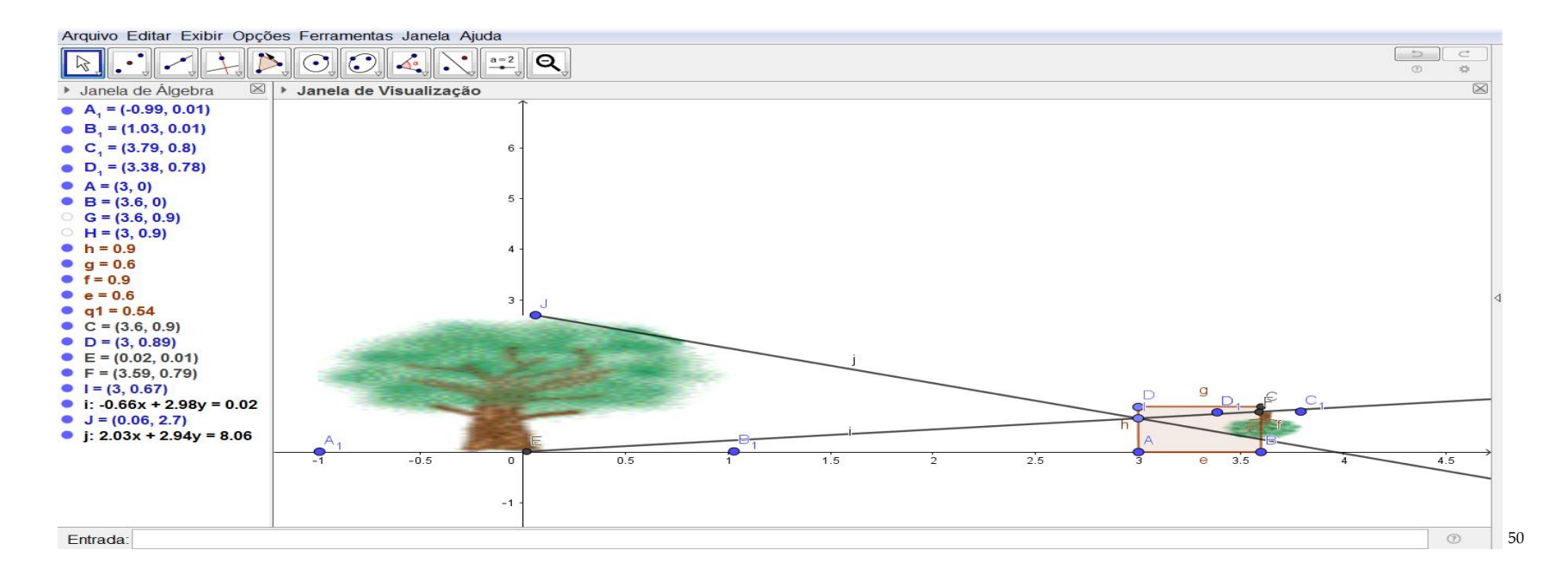

Falta fechar os polígonos para se obter os triângulos. Assim, selecionem na terceira caixa na barra de ferramenta o ícone de Segmento e clique nos pontos J e E para obtermos o triângulo EhJ. O mesmo procedimento será realizado no triângulo oposto, selecionem na terceira caixa na barra de ferramenta o ícone de Segmento e clique nos pontos F e K, e assim, podemos obtermos o triangulo KhF.

*<sup>50</sup> Figura 40: Árvores invertidas no Software GeoGebra. Fonte: Material construído durante as atividades práticas, 2017.*

75

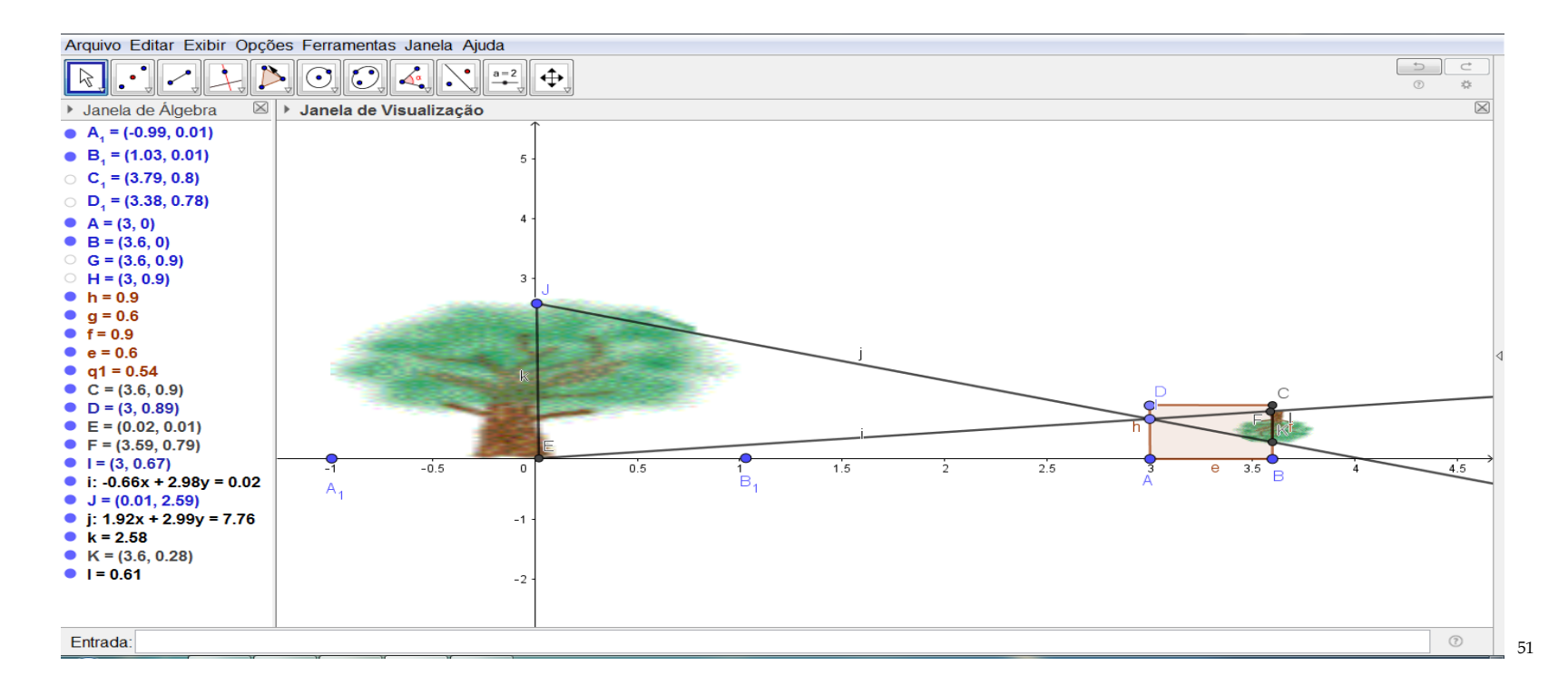

Agora vamos para um passo de produzir uma perpendicular que tenha como a origem o segmento JE. Vamos aos comandos, clique na quarta caixa da barra de ferramenta e selecionem o ícone de Reta Perpendicular. E, em seguida, clique no segmento de reta JE e acione o ponto h (soltando o botão direto do mouse) para fixar a Reta Perpendicular.

76

*<sup>51</sup> Figura 41: Triângulos a partir das Árvores invertidas no GeoGebra. Fonte: Material construído durante as atividades práticas, 2017.*

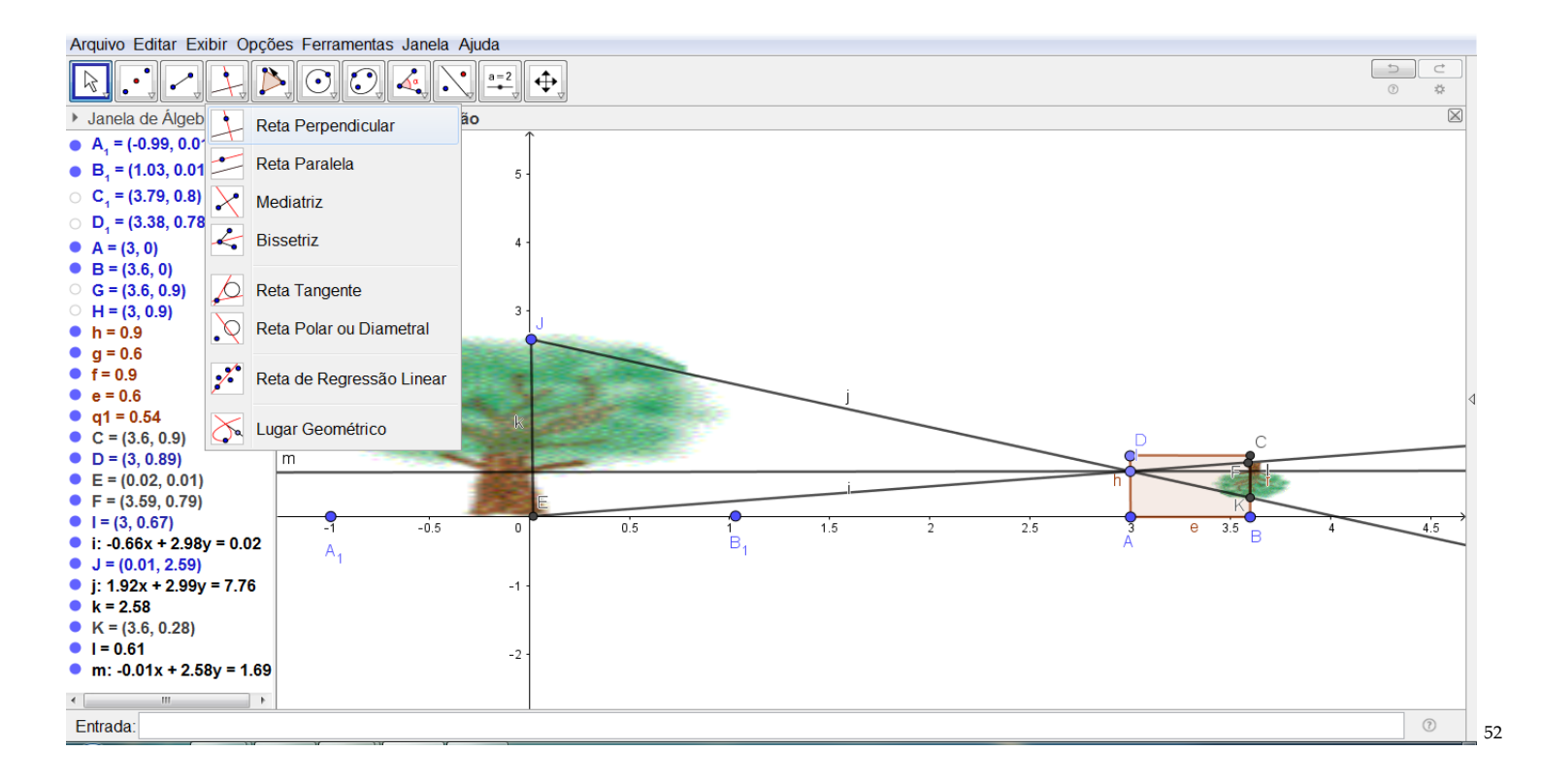

Então, olha só, a apresentação que os livros didáticos fazem em relação à Semelhança de Triângulo é de forma direta sem dar significado ao uso da reta perpendicular. Assim, já vai apresentando da seguinte maneira, o segmento JE está para EA e o segmento FK está para AB. Não permitindo que o aluno vivencie os detalhes da construção de conceitos de perpendicularismo empregado na Semelhança de Triângulo. Neste caso, iremos fazer a transposição da reta m para a base da figura para dar uma melhor visualização da Proporcionalidade. Sabendo que a reta m será composta da soma de dois segmentos de reta EA e AB. Sendo assim, selecione na terceira caixa da barra de ferramenta o ícone de Segmento de

*<sup>52</sup> Figura 42: Reta Perpendicular no Software GeoGebra. Fonte: Material construído durante as atividades práticas, 2017.*

reta e clique nos pontos E e A. O que foi proposto na parte geométrica no uso do *Software GeoGebra* era essa construção até aqui. Posterior a essa construção será dado o rigor algébrico dentro do *GeoGebra* utilizando recursos da plataforma para algebrizar todo a construção.

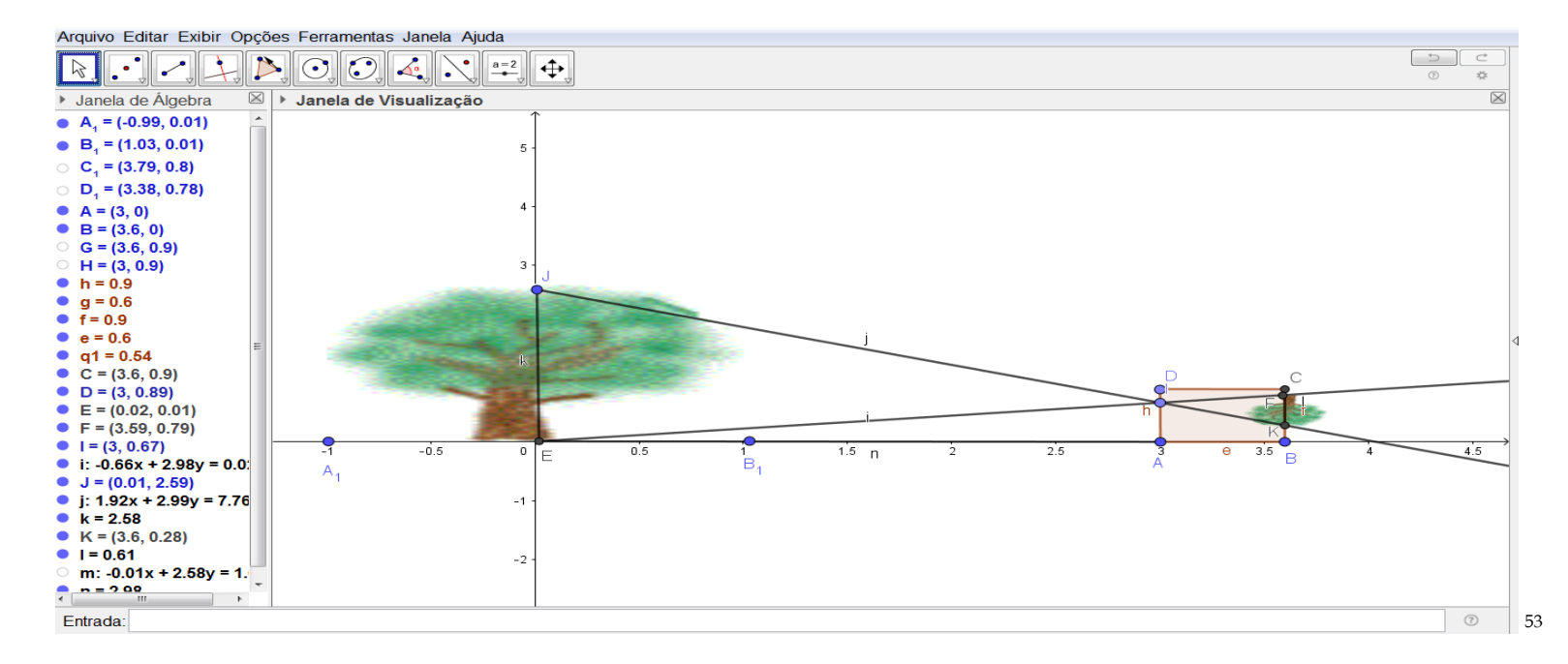

Neste momento, iremos utilizar os recursos do *GeoGebra* para visualizar o rigor matemático na construção e no emprego de conceitos em Semelhança de triângulos.

Inicialmente sigam na barra de ferramenta e procurem o ícone de texto (está situado na 10ª janela da barra de ferramentas o ícone de texto contando da esquerda para a direita na tela no aparelho ou na penúltima caixa da barra de ferramenta) e selecione com o auxiliar direito o ícone de

*<sup>53</sup> Figura 43: Transladação da Reta Perpendicular. Fonte: Material construído durante as atividades práticas, 2017.*

texto e, em seguida, clique na janela de visualização do *GeoGebra* para aparecer a ferramenta. Assim, aparecerá na janela de visualização do Software *GeoGebra* o campo para digitar o rigor matemático da proporcionalidade. Na janela de editar criem o "título" ou o "nome do objeto" em estudo e confirmem dando o clique no ícone de ok para finalizar o título do objeto em construção. Vejam que o título fica localizado em cima do objeto em estudo para ficar com uma maior perspectiva visual organize sua janela de visualização com um bom senso de estética. Para isso, segure o texto que escrevera com auxiliar direito do mouse e direcione. Ou ainda, para quem estiver sem o mouse utilize-se do botão auxiliar direito do touch e direcione para a localização de sua escolha. Agora, vamos novamente ao ícone de texto selecionando e clicando na janela de visualização para termos o editor de texto. Feito esse procedimento, vamos escrever a parte algébrica no editor da seguinte maneira: a altura LI está para JF. Então, vamos selecionar a "Fórmula LaTeX" e, em seguida, no mesmo campo no ícone de seta para baixo selecione "Raízes e Frações" e para a direita selecione o ícone " *a b* ". O que iremos ver no campo de editar do ícone Texto será a seguinte nomenclatura "\frac{a}{b}" para representar a fração.

#### $\mathbf{x}$ *C* Texto Editar **Ø** Fórmula LaTeX ▼ Símbolos<sup>-</sup> Objetos -Raízes e Frações Somas e Integrais Parêntesis Vis  $\blacktriangleright$ **Acentos**  $\blacksquare$  $\overline{xx}\left| \overline{xx}\right| \overline{xx} \left| \overline{xx}\right| \overline{xx}$ **Acentos Estendidos**  $xx$ **Matrizes**  $\frac{1}{x}\overrightarrow{x}$   $\frac{1}{x}\overrightarrow{x}$   $\frac{1}{x}\overrightarrow{x}$   $\frac{1}{x}\overrightarrow{x}$ Letras Góticas Letras Caligráficas Letras Blackboard  $\blacktriangleright$ Letras Cursivas Cancelar  $\blacktriangleright$ Espaço

54

## SEMELHANÇA DE TRIÂNGULOS

*<sup>54</sup> Figura 44: Acentos Estendidos no GeoGebra. Fonte: Material construído durante as atividades práticas, 2017.*

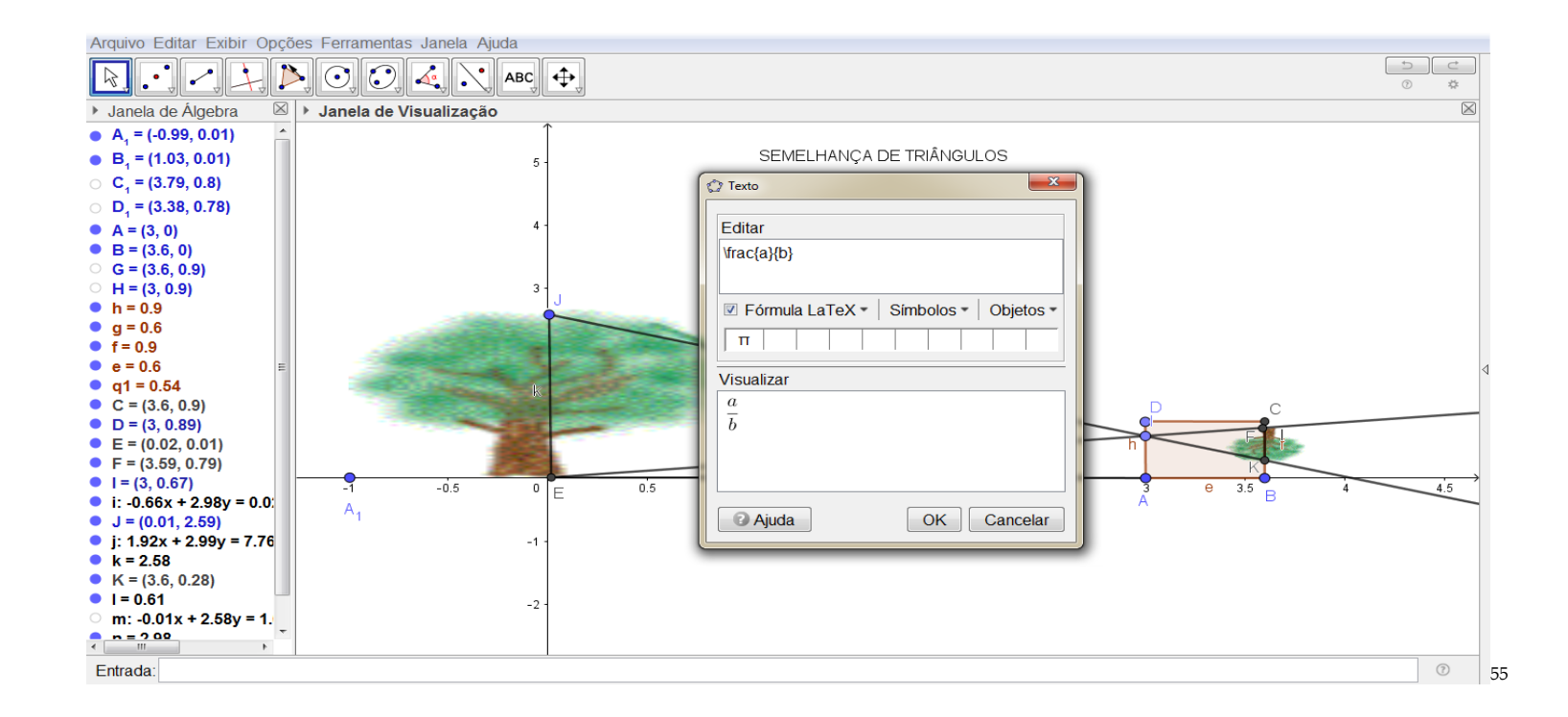

Nos próximos passos será utilizado esse tipo de transposição da linguagem do recurso tecnológico para a formalização da matemática. Então, vamos seguir, nos passos e vivenciar esse questionamento. Como apresentado na representatividade de fração da janela de visualização do *Software GeoGebra*. Temos, dentro do campo editar como já temos a representatividade de fração da seguinte maneira: "\frac{a}{b}". Agora, dentro das chaves ({}) temos as letras *a* e *b.* Essa representação irá mudar para a linguagem da geometria utilizando os conceitos de segmento de reta. Assim, cliquem ao lado da letra *a* selecionando e, em seguida, delete. Para usar a linguagem de segmento de reta, selecione a "Fórmula

*<sup>55</sup> Figura 45: Caixa de Texto do Acento Estendido no Software GeoGebra. Fonte: Material construído durante as atividades práticas, 2017.*

LaTeX". Aparecendo a coluna de ícones vá até "Acentos Estendidos" e clique na primeira caixinha que é representada pelo ícone ( *XX* ). Apague o "XX" e substitua por "JE" que o segmento a ser representado neste momento. O que visualizaremos no campo editar será a seguinte nomenclatura:

"\frac{\overline{JE}}{b}" e observem também como fica representado na caixa de visualizar do Texto:  $\frac{JE}{k}$  $\frac{1}{b}$ .

#### SEMELHANÇA DE TRIÂNGULOS

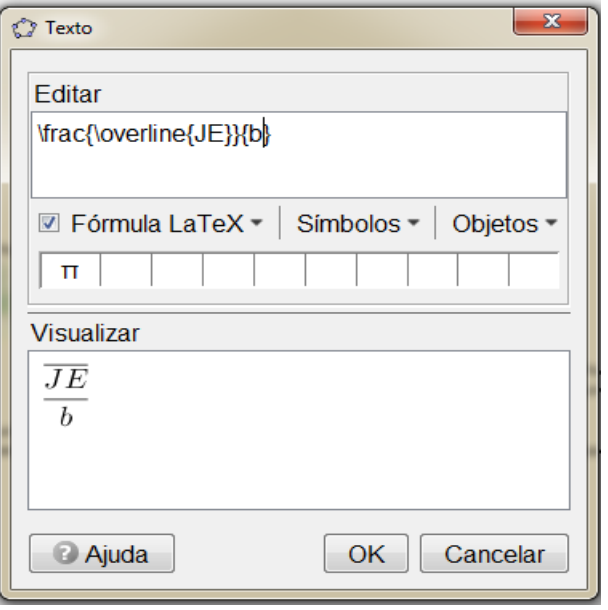

56

Dando prosseguimento a construção, vamos agora representar o denominador da fração. Na caixa de Editar do Texto temos a expressão: "\frac{\overline{LI}}{b}", clique no *b* de forma a selecionar e apague. Em seguida, selecione na "Fórmula LaTeX", Acentos Estendidos e clique no ícone de (*XX*). Vejam como fica representado no editar: "\frac{\overline{LI}}{\overline{xx}}". No mesmo instante, apague "XX" e escrevam JM e observe na caixa de visualização, o que aparece no monitor de todos vocês?

*<sup>56</sup> Figura 46: Acentos Estendidos para representar Razão no GeoGebra. Fonte: Material construído durante as atividades práticas, 2017.*

## SEMELHANÇA DE TRIÂNGULOS

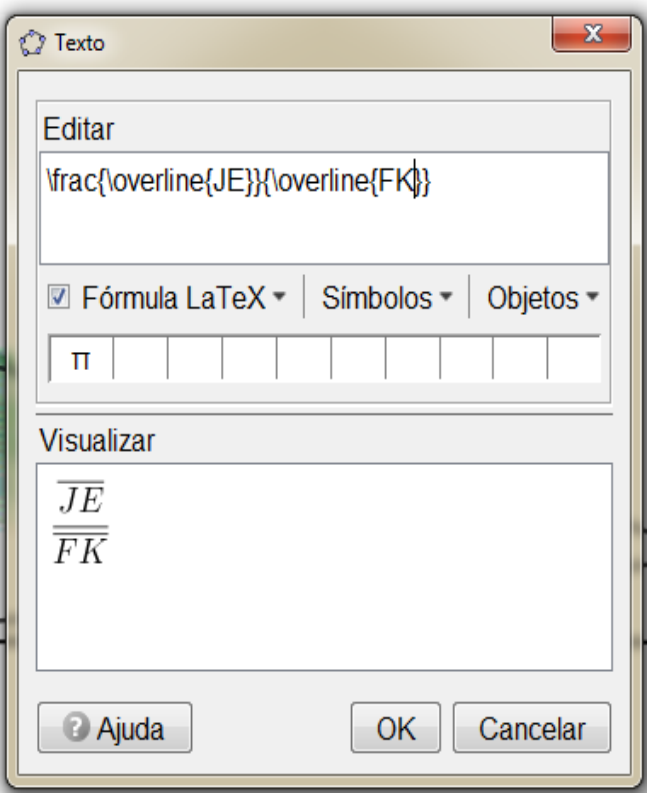

Continuando a construção da atividade iremos inserir a segunda razão. Então, insiram o sinal de igualdade ( = ) na caixa de Editar. Utilizando os mesmos procedimentos da construção da razão anterior.

57

*<sup>57</sup> Figura 47: Representação do denominador da fração no GeoGebra. Fonte: Material construído durante as atividades práticas, 2017.*

Com o cursor na caixa do editor selecionem toda a expressão: " $\frac{\overline{JE}}{\overline{JE}}$ }{\overline{FK}}". E, copie (Ctrl + c) e cole (Ctrl + v) direcionando o cursor após a igualdade. Iremos visualizar a seguinte expressão, agora: " $\frac{\overline{JE}}{\overline{EK}} =$  $\frac{\overline{EA}}{\overline{AB}}$ ".

# $-25$ *C* Texto Editar \frac{\overline{JE}}{\overline{FK}} = \frac{\overline{EA}}{\overline{AB}} 58

### SEMELHANÇA DE TRIÂNGULOS

Lembrando que iremos mudar os segmentos da segunda razão. Alguém tem ideia de como podemos fazer esse procedimento?

Vamos a construção do objeto. Com a expressão dada caixa de Editar: "\frac{\overline{JE}}{\overline{FK}} = \frac{\overline{EA}}{\overline{AB}}". Iremos substituir a nomenclatura de segmento de reta da segunda razão "JE" e "FK" por "EA" e "AB". Assim, teremos a seguinte expressão na caixa Editar: "\frac{\overline{JE}}{\overline{FK}} = \frac{\overline{EA}}{\overline{AB}}". Como está apresentada a proporcionalidade na caixa de "Visualizar" do Texto de vocês?

*<sup>58</sup> Figura 48: Editar na Caixa de Texto do GeoGebra. Fonte: Material construído durante as atividades práticas, 2017.*

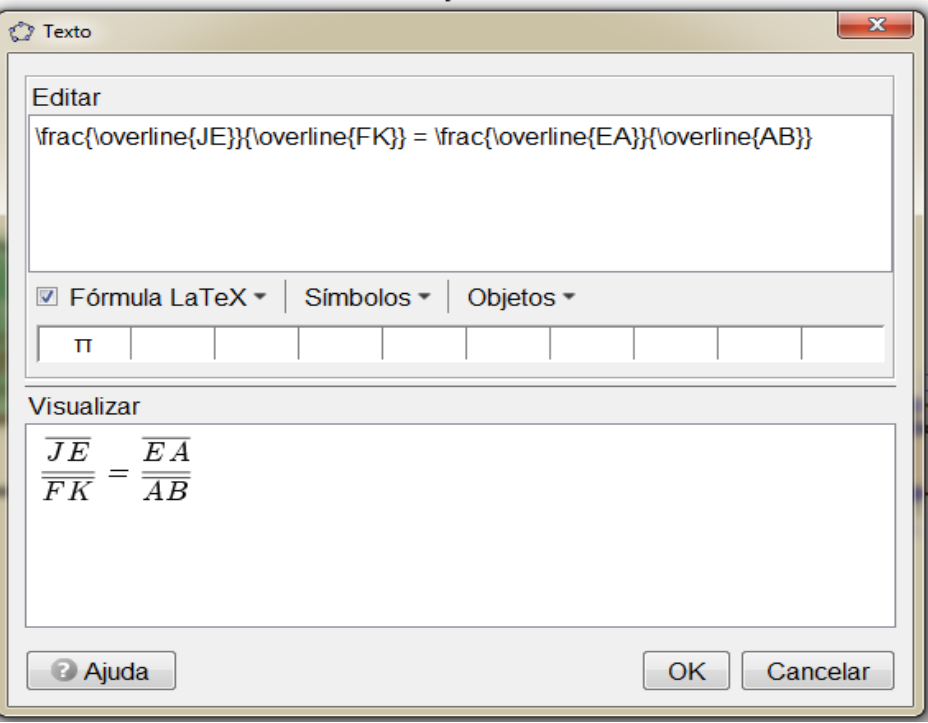

#### SEMELHANÇA DE TRIÂNGULOS

Essa é a ideia que queremos construir até o momento. Que a altura do objeto real está para a altura da imagem projetada do objeto. Assim como, a distância do objeto real para caixa (câmera escura) está para a distância da parede caixa a imagem projetada do objeto. Em seguida, clique no ícone de OK para finalizar e fechar a caixa de "Texto".

59

*<sup>59</sup> Figura 49: Proporcionalidade na Caixa de Visualizar do Texto no Software GeoGebra. Fonte: Material construído durante as atividades práticas, 2017.*

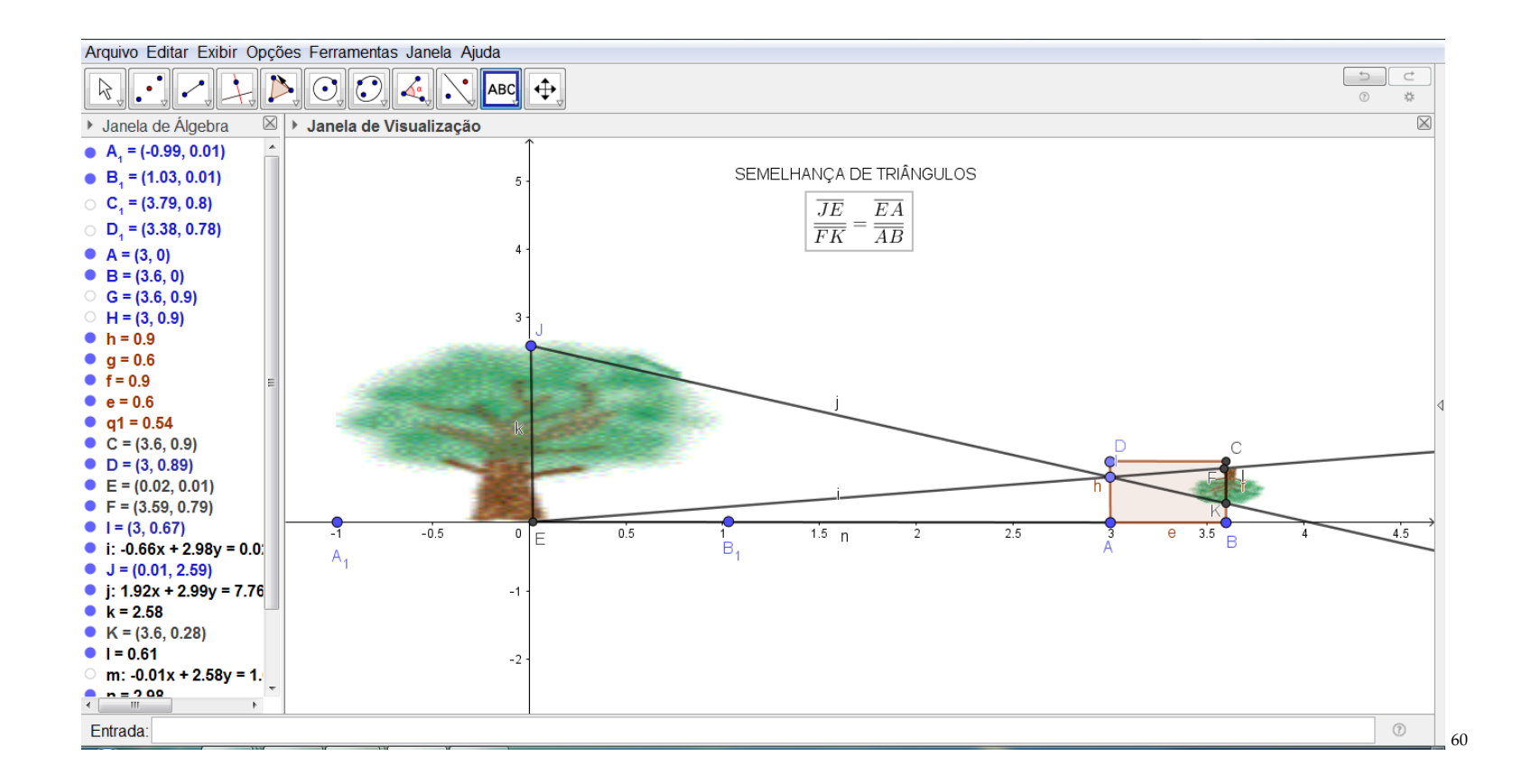

Agora iremos inserir os valores de acordo com o problema proposto no início da atividade. Certo? Assim, vamos à barra de ferramenta em "Caixa de Texto" e clique na janela de visualização. Mas, antes devemos voltar ao enunciado da nossa questão motivadora. Alguém pode ler?

*<sup>60</sup> Figura 50: Proporcionalidade na Janela de Visualização do Software GeoGebra. Fonte: Material construído durante as atividades práticas, 2017.*

*"*Coloca-se um corpo luminoso ou iluminado diante de um orifício de uma caixa de parede opaca. Como a câmera escura de orifício é formada por paredes opacas, ver a imagem formada lá dentro é praticamente inviável para um observador fora da caixa. A parede oposta ao orifício (local onde a imagem é formada) pode ser trocada por um papel vegetal ou...e assim torna-se possível observar fora da caixa e logo conseguirá visualizar a imagem formada em razão do objeto. Verifica-se que sobre a parede oposta a do orifício se forma a imagem invertida do corpo. Qual a altura da imagem de uma árvore de 2,5m de altura colocada a 3m de distância de uma câmera escura cujo comprimento é de 0,60 m?"

Feito à leitura, vamos transpor os valores de cada segmento que já temos como dados do problema proposto. Então, vamos no Editar da caixa de texto e escrevam o segmento de reta  $\overline{FK}$ , utilizando Fórmula LaTeX e, em seguida, Acentos Estendidos (**\overline{xx}**) igual (=). Já os valores numéricos deveram proceder da seguinte maneira. Por exemplo, qual é valor do segmento FK?

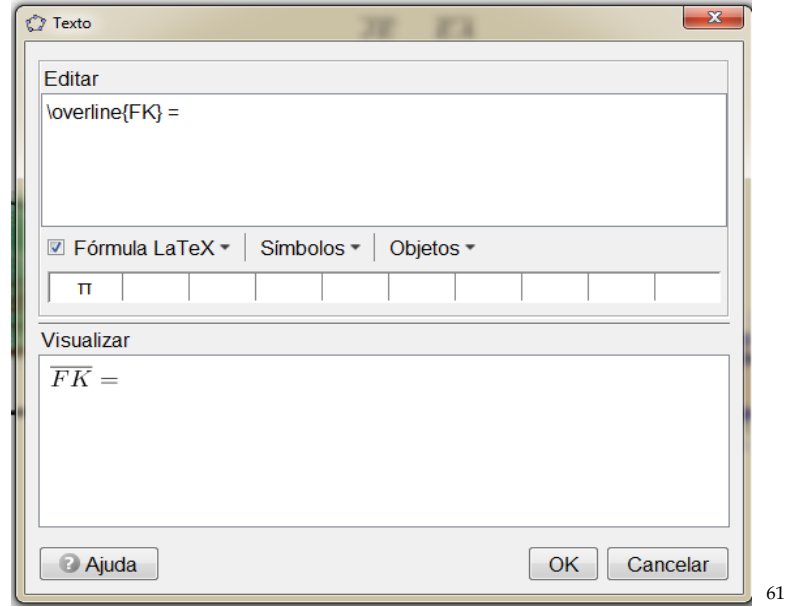

Veja que ao observar a construção temos os valores numéricos ainda representados por letras minúscula do nosso alfabeto. Isso significa que ainda temos um passo para construir no texto do *Software GeoGebra*. Sem perder a construção, vamos ao editor de texto no ícone de "Objetos" e procurem o "k". Em seguida, coloquem o símbolo de (\*) para representar a multiplicação nessa situação. Agora, vamos representar o segmento *EF* que tem como nomenclatura na nossa construção a letra "e". Daí, vamos em "Objetos" e procurem e clique em "e". Para representar a divisão basta ir em "Símbolos" e selecionar o símbolo de divisão (÷). E, novamente, iremos a "Objetos" e selecionar a letra "n" para representar o segmento de reta  $\overline{EA}$ . Os próximos passos é termos as representações dos segmentos por valores numéricos. Alguma dúvida até o momento?

*<sup>61</sup> Figura 51: Segmento de Reta . Fonte: Material construído durante as atividades práticas, 2017.*

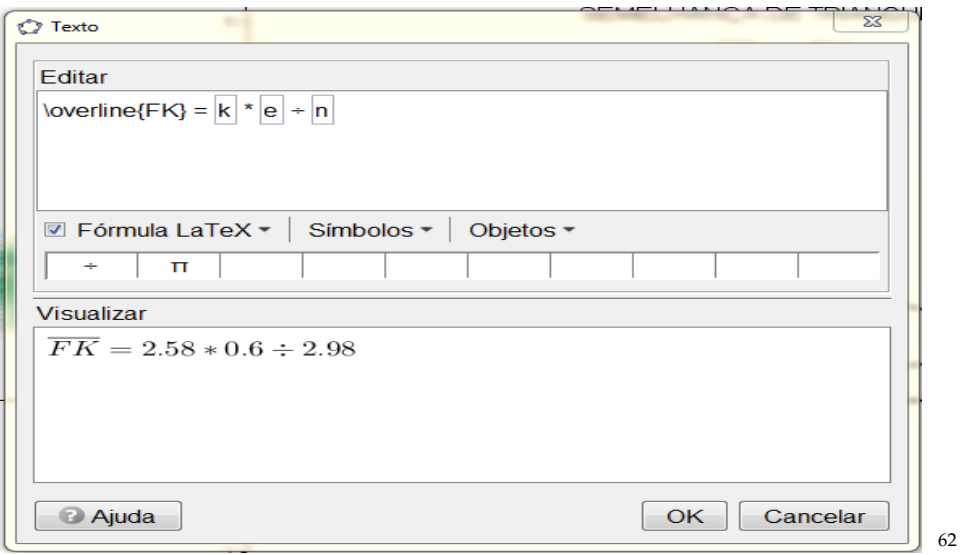

Com o uso da mesma expressão no Editar da caixa de Texto, conforme a seguir: "JM = k  $*$  e ÷ n". Insiram o sinal de igualdade (=). Coloquem qualquer letrinha dessas que estar no "Objetos", irei usar "k" para exemplificar o procedimento. Assim, dada o "k" no Editar da caixa de texto usem o apagar para apagar a letrinha representada e ficará, somente, no visual uma caixinha vazia. Já no campo de "Visualizar" aparecerá a seguinte frase: "Por favor, verifique a estrutura do seu comando". Essa frase não quer dizer nada de negativo para a nossa construção. Voltemos para a caixinha vazia no "Editar" e dentro dela escreva: "k e ÷ n". Lembrando que o espaço dado entre "k" e o "e" o editor ler como a operação de multiplicação.

*<sup>62</sup> Figura 52: Segmento de Reta no Editar na Caixa de Texto do Software GeoGebra. Fonte: Material construído durante as atividades práticas, 2017.*

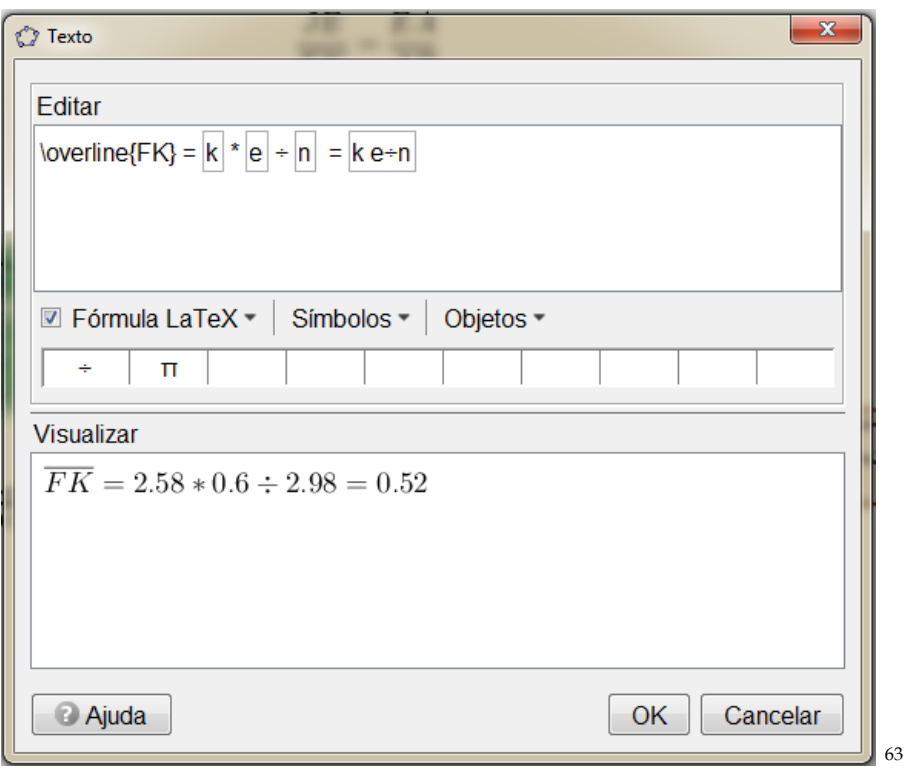

Agora, para finalizar clique no ícone de OK e teremos os valores na janela de visualização do *GeoGebra*.

*Figura 53: Segmento de Reta no Editar na Caixa de Texto do Software GeoGebra (II). Fonte: Material construído durante as atividades práticas, 2017.*

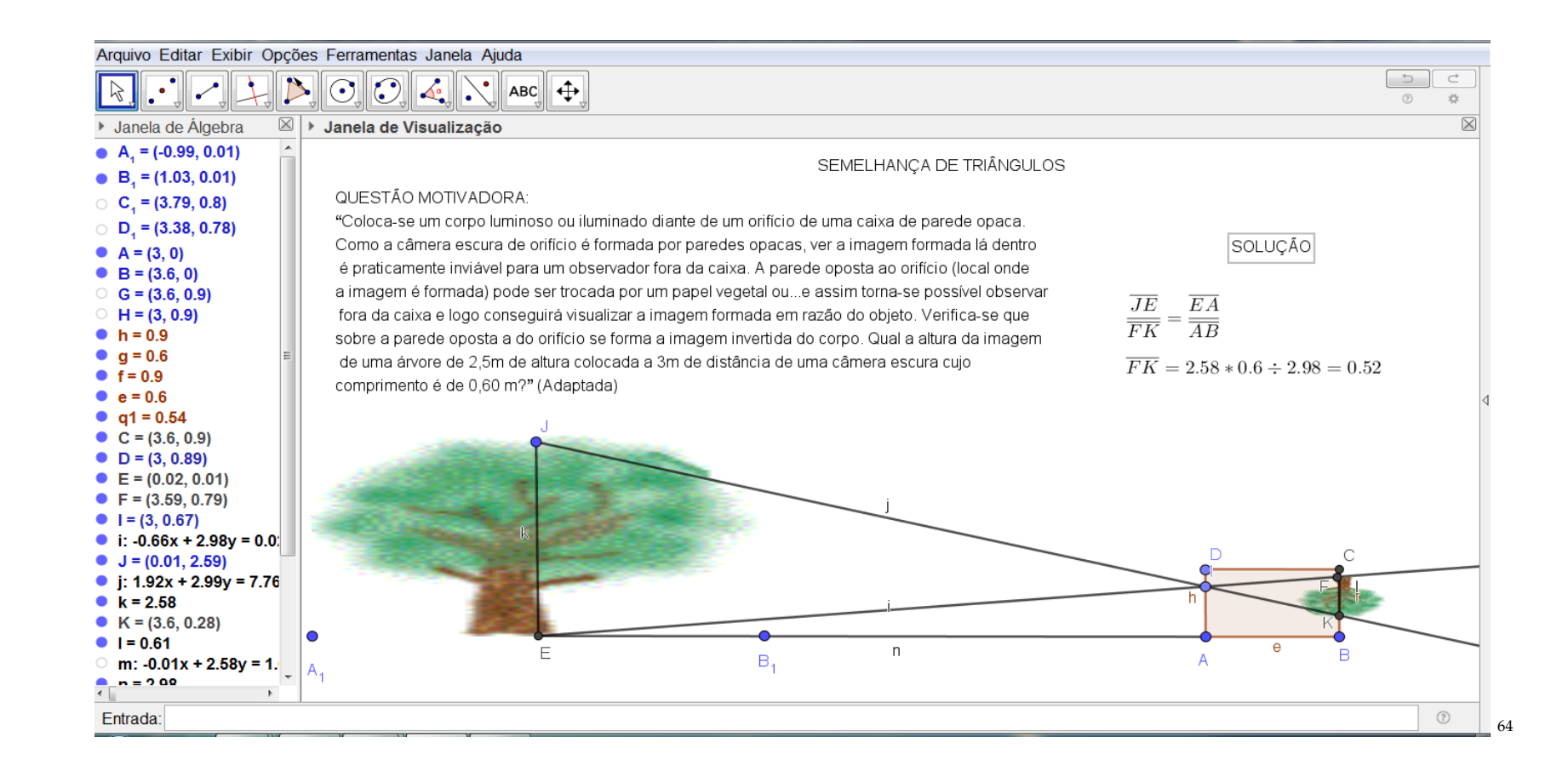

*Figura 54: Resolução da problematização no Software GeoGebra. Fonte: Material construído durante as atividades práticas, 2017.*

#### **CONSIDERAÇÕES SOBRE O SABER PEDAGÓGICO**

Essa sugestão de produto educacional com o título de Coletânea de Práticas Matemáticas com o uso da Câmera Escura e do *Software GeoGebra*, elaborado a partir da pesquisa, mostrou que o Ensino de Semelhança de Triângulos deve ser trabalhado, como orienta os documentos oficiais e significados no uso em momentos de atividades, mas que os livros didáticos não trazem de forma clara, aos docentes, que são os verdadeiros responsáveis por esse trabalho. Por isso a importância de significar em momentos de atividades essas práticas matemáticas.

Reconhecendo essa lacuna no aprendizado do aluno, no que diz respeito às questões do ensino de Semelhança de Triângulos, torna-se importantíssima a forma como o professor (a) vai conduzir esse conteúdo em sala de aula. De fato, orienta-se que haja uma construção de conhecimento em que o aluno seja provocado a perceber a partir de situações problemas contextualizadas e de maneira que ele seja imerso, e que consiga interpretar e resolver problemas.

Assim, percebeu-se que a utilização do material manipulável como a Câmera Escura e o uso do recurso tecnológico como o Software GeoGebra, oportunizam alunos ou professores em formação, a vivenciarem novas formas de se fazer Matemática e manipular as diversas formas de se construir o conhecimento acerca da Semelhança de Triângulos, e ainda, as temáticas emergidas em situações como essa possibilitaram interesse e envolvimento na temática em questão. Aos professores, sujeitos da pesquisa, foram as peças principais para garantir a vivência contextualizada e isso não se deve somente ao fato de estar empenhado em vivenciar novas abordagens de ensinar o conteúdo, mas principalmente de saber ensinar, tornar o conteúdo ensinável mesmo trabalhando em situações adversas.

Nesse sentido, constatou-se que quando o professor tem esses domínios, ou seja, o conhecimento do conteúdo e o saber pedagógico do fazer através de metodologias diferenciadas, torna-se tarefa fácil vivenciar ou mesmo problematizar atividades significadas no uso em momentos de atividades conforme o ano de estudo e a modalidade de ensino que está sendo desenvolvida a ação docente.

Dessa forma espera-se que esse material sirva de reflexão e de motivação aos professores para trabalharem outras atividades significadas de forma prática partindo de um material concreto e significada de uma outra forma com o uso do Software Geogebra na exploração de outros conceitos.

#### **REFERÊNCIAS**

BEZERRA, Simone Maria Chalub Bandeira. **Percorrendo usos/significados da Matemática na problematização de práticas culturais na formação inicial de professores**. 2016. 262 f. Tese (Doutorado em Educação em Ciências e Matemática) – Universidade Federal do Mato Grosso, Cuiabá, MT, 2016.

BIACHINI, Edwaldo. **Matemática**: Bianchini/ Edwaldo Bianchini – 7. ed. – São Paulo: Moderna, 2011.

BLAIR, David. **Wittgenstein:** language and information: back to the rough ground! Nova York: Springer, 2006.

DOLCE, Osvaldo. **Fundamentos da matemática elementar 9:** geometria plana/ Osvaldo Dolce**,** José Nicolau Pompeo. – 8. Ed. – São Paulo: Atual, 2005.

JELINEK, K. R. **Jogos nas aulas de matemática:** brincadeira ou aprendizagem? O que pensam os professores? Porto Alegre, 2005. 147 p. Dissertação (Mestrado em Educação em Ciências e Matemática) – Pontifícia Universidade Católica do Rio Grande do Sul, Porto Alegre, 2005. Disponível em: <http://tede.pucrs.br/tde\_arquivos/24/TDE-2007-05- 11T130448Z-573/Publico/332635.pdf>. Acesso em:10 dez. 2019.

**Semelhança de Triângulos. O estudo sobre semelhança de triângulos – Mundo Educação.** Disponível em: <https://mundoeducacao.bol.uol.com.br>. Acesso em 13/12/2019.

**Software GeoGebra.** GeoGebra nas versões 5.0 e 6.0. Disponível em: <https://www.geogebra.org/download>. Acesso em: 23 ago. 2017.

SILVA FILHO, W.J. **Pragmatismo, verdade e objetividade.** In: Portal Brasileiro de Filosofia. Disponível em: <http://www.filosofia.pro.br/ waldomiro.htm>. Acesso em: 30 jan. 2003.

WITTGENSTEIN, Ludwig. **Investigações Filosóficas.** Trad. Luís Carlos Borges. São Paulo: Editora Nova Cultura, 1999.

## PRODUTO EDUCACIONAL *COLETÂNEA DE PRÁTICAS MATEMÁTICAS COM O USO DA CÂMERA ESCURA E DO SOFTWARE GEOGEBRA*

DISSERTAÇÃO *USOS/SIGNIFICADOS DE MATERIAIS MANIPULÁVEIS E DO SOFTWARE GEOGEBRA NA CONSTRUÇÃO DE CONCEITOS NA FORMAÇÃO CONTINUADA DO PROFESSOR.*

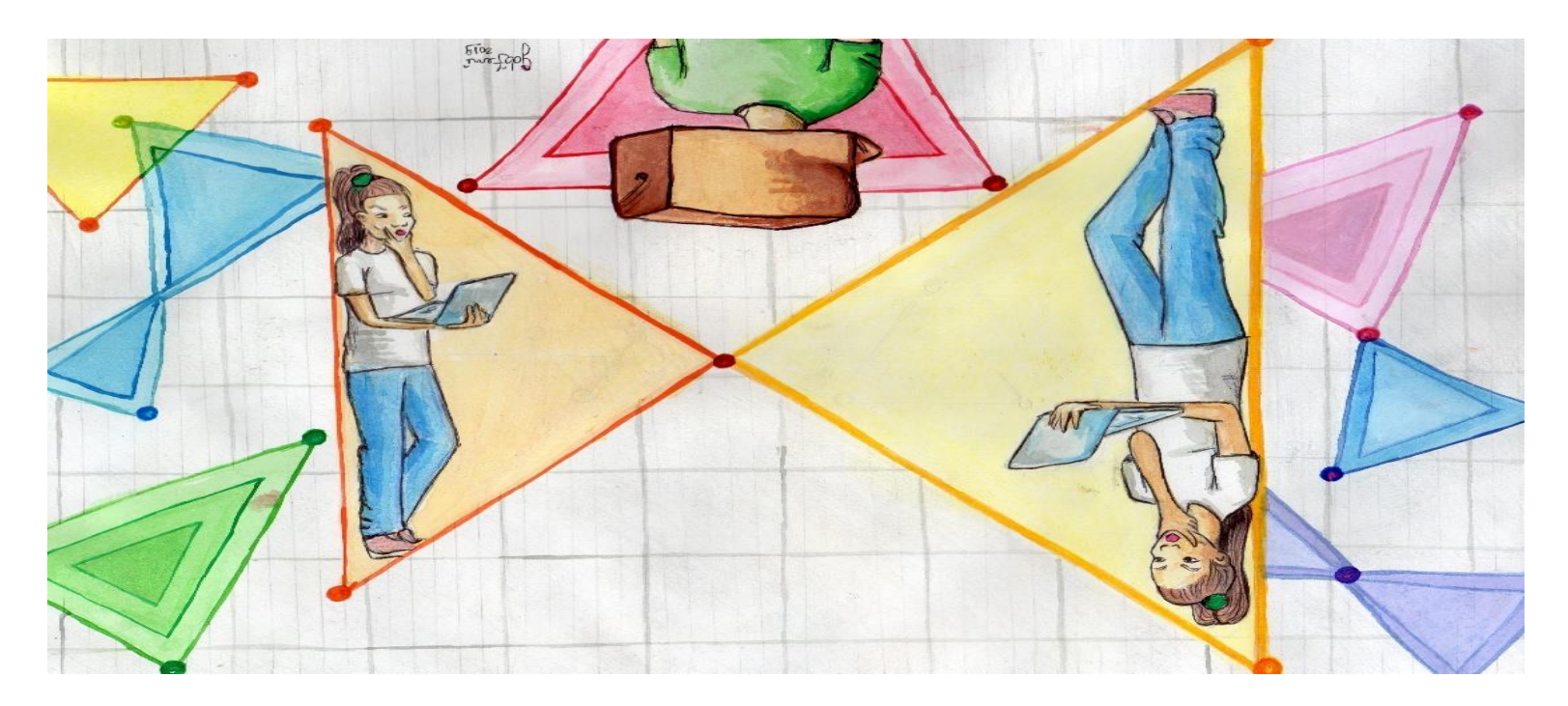

**Me. Bartor Galeno Cunha de Oliveira Dra. Simone Maria Chalub Bandeira Bezerra**

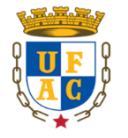

**RIO BRANCO**

**2019**

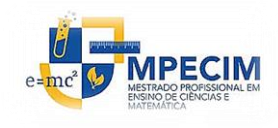